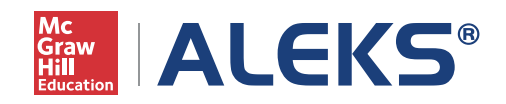

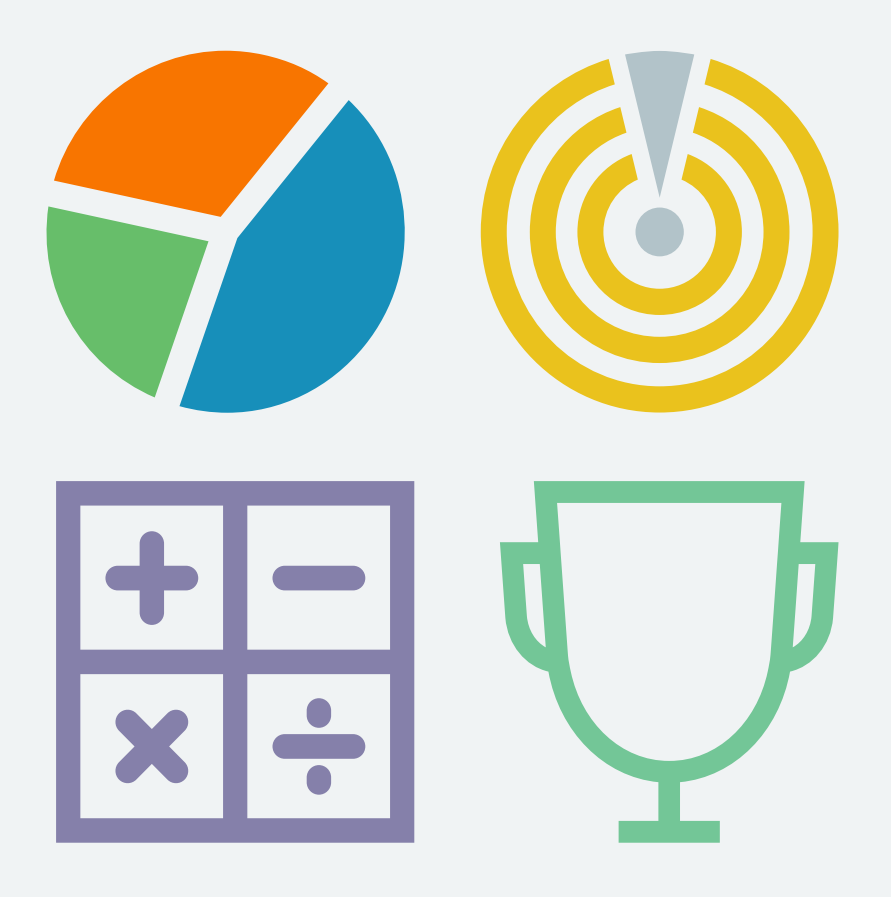

# NEW ALEKS STUDENT MODULE **REFERENCE GUIDE**

**Last Updated: December 21, 2016**

#### **INTRODUCTION 3**

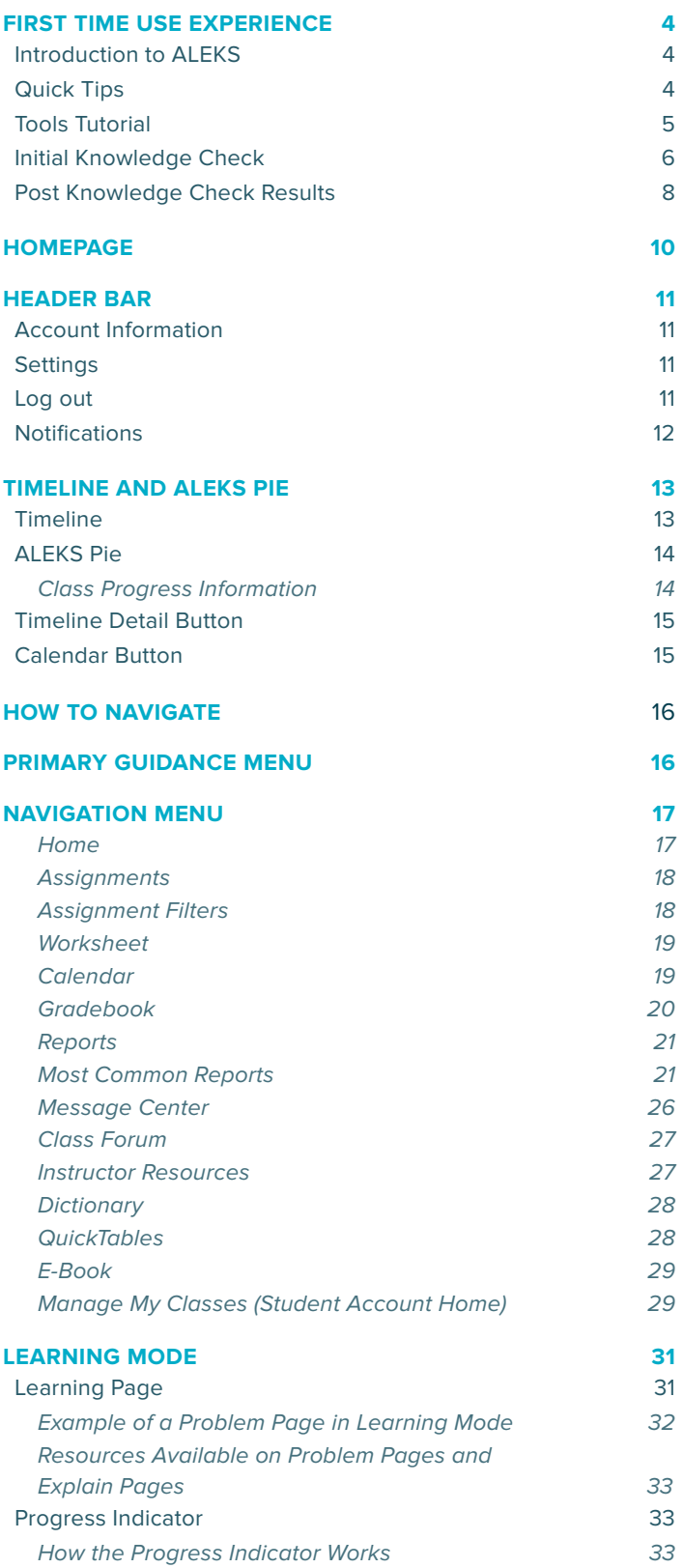

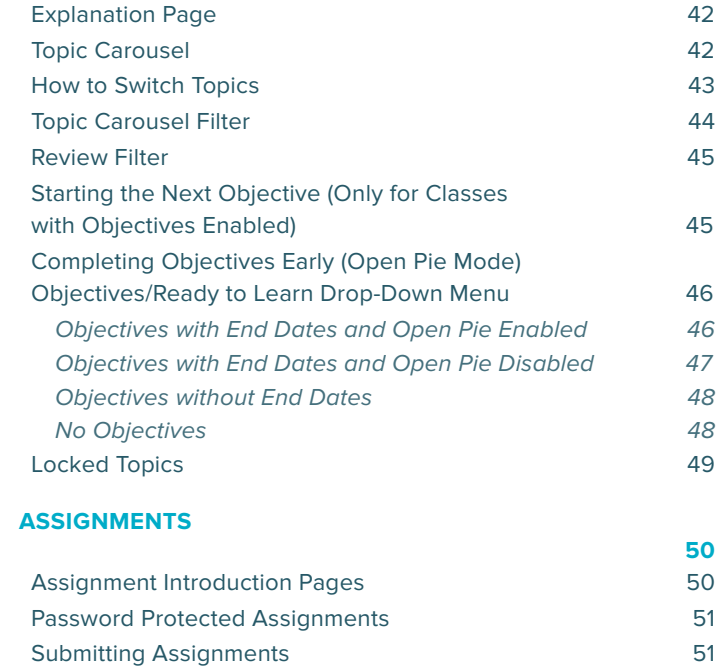

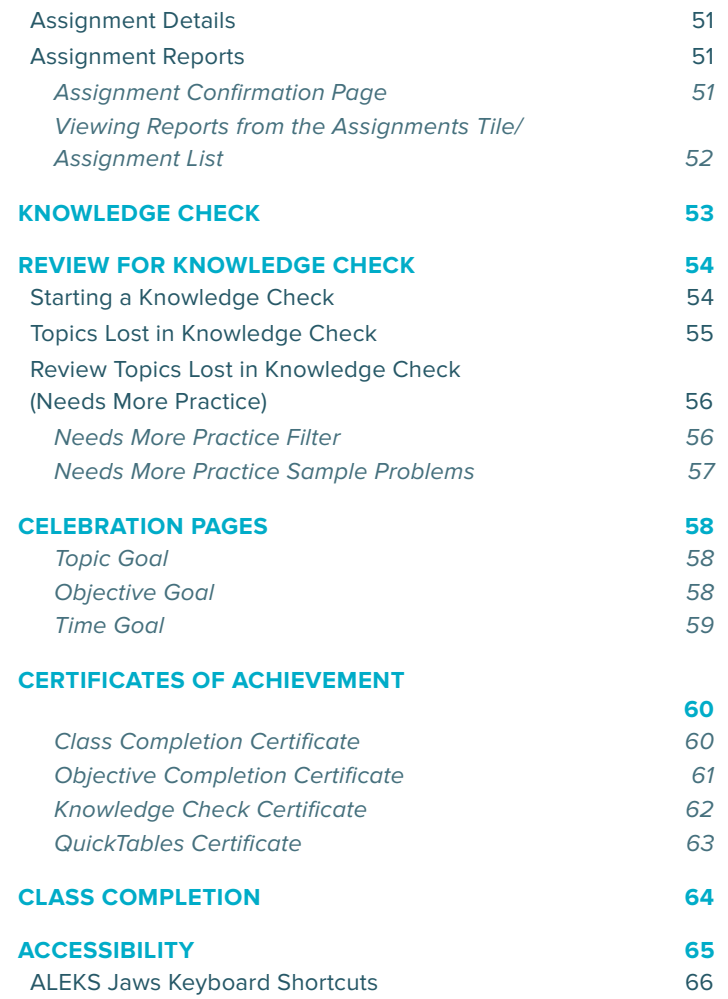

## INTRODUCTION

The new ALEKS Student Module is now available in K-12, Higher Education Math, and Higher Education Science for supported ALEKS course products. The new Student Module provides students with an adaptive learning environment focused on guidance, transparency, engagement, and motivation. Students will always know exactly what they should be working on in ALEKS.

The new Student Module Reference Guide provides an overview of the new Student Module and its features, including how to find each feature. This document is written for instructors and can be used to help students get started in ALEKS.

The new Student Module is optimized for desktops and tablets. Please refer to the ALEKS website for the current system requirements: **http://www.aleks.com/support/ system\_requirements**. ALEKS is accessible to visually-impaired students using an assistive listening system (screen reader technology) for select higher education courses. Students will need the following system requirements: Microsoft Windows 7+, JAWS 17, and Firefox 25+. For additional questions, please contact ALEKS Customer Support.

## FIRST TIME USE EXPERIENCE

After logging into ALEKS for the first time, students take a guided tour that introduces ALEKS and gives an overview of key features. Students then take the ALEKS Tools Tutorial, complete an Initial Knowledge Check and see the results, and finally, explore some features on the homepage. Below are examples of the First Time Use experience.

#### **INTRODUCTION TO ALEKS**

The introduction gives a brief overview about ALEKS and how the system works. The Espanol toggle appears in the bottom-right corner for students who prefer to view ALEKS in Spanish. Selecting the toggle changes the language from English to Spanish. The toggle appears on the Homepage and most pages of the Student Module. Students can toggle back to English or Spanish at any time.

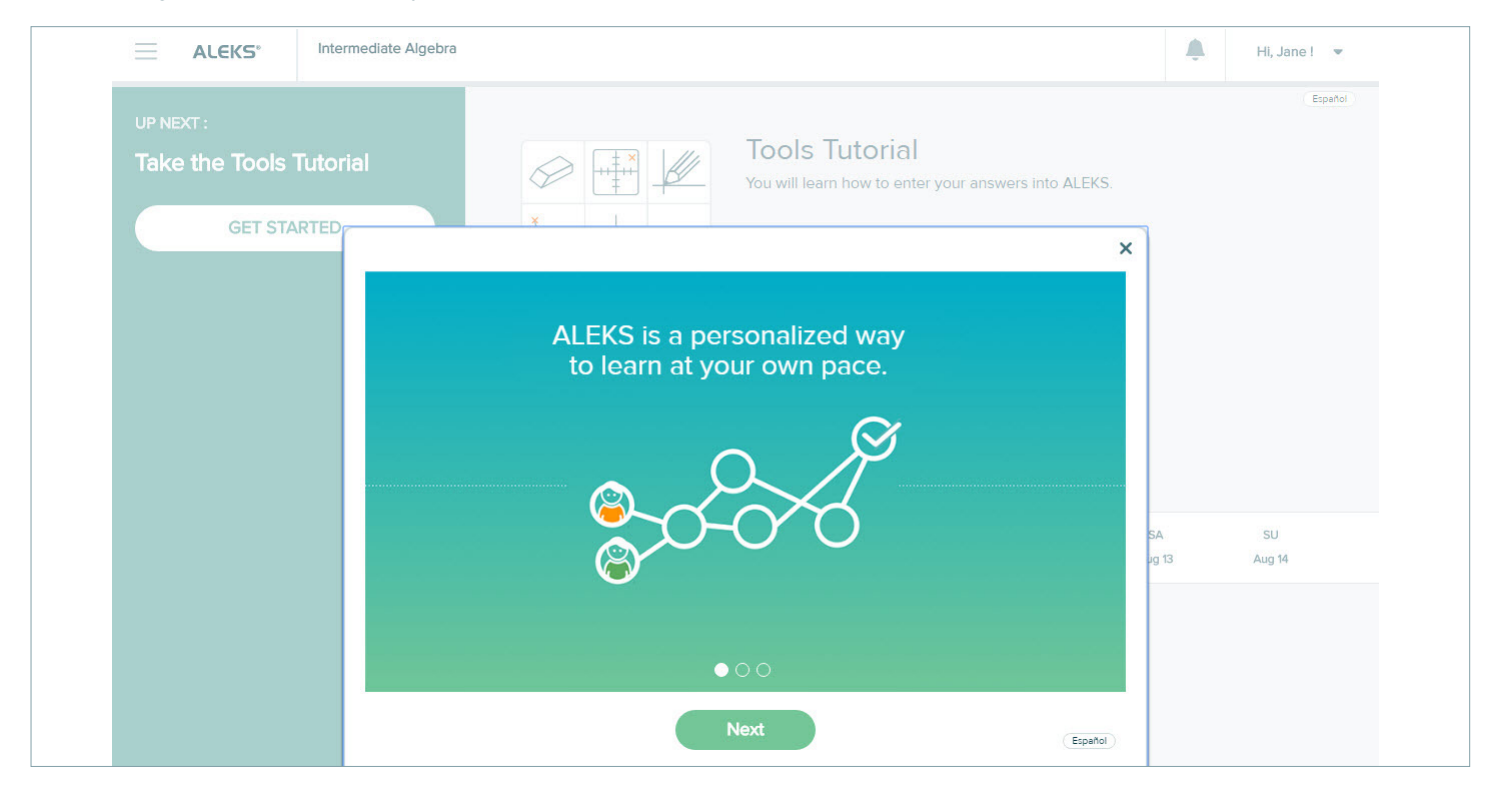

#### **QUICK TIPS**

ALEKS offers quick tips when students encounter features for the first time. Quick tips point out important features on the page and how they can be used.

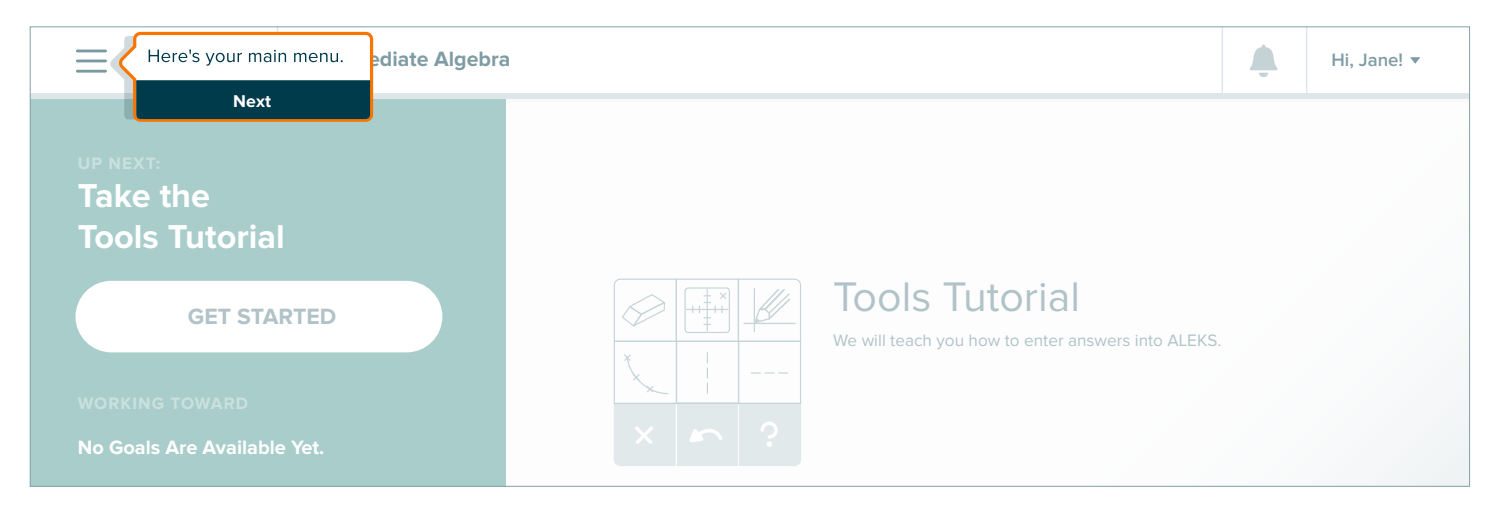

#### **TOOLS TUTORIAL**

The Tools Tutorial shows students how to enter their answers into ALEKS. The tutorial adapts to each ALEKS course product and shows tools that will be found in the course product the student is using.

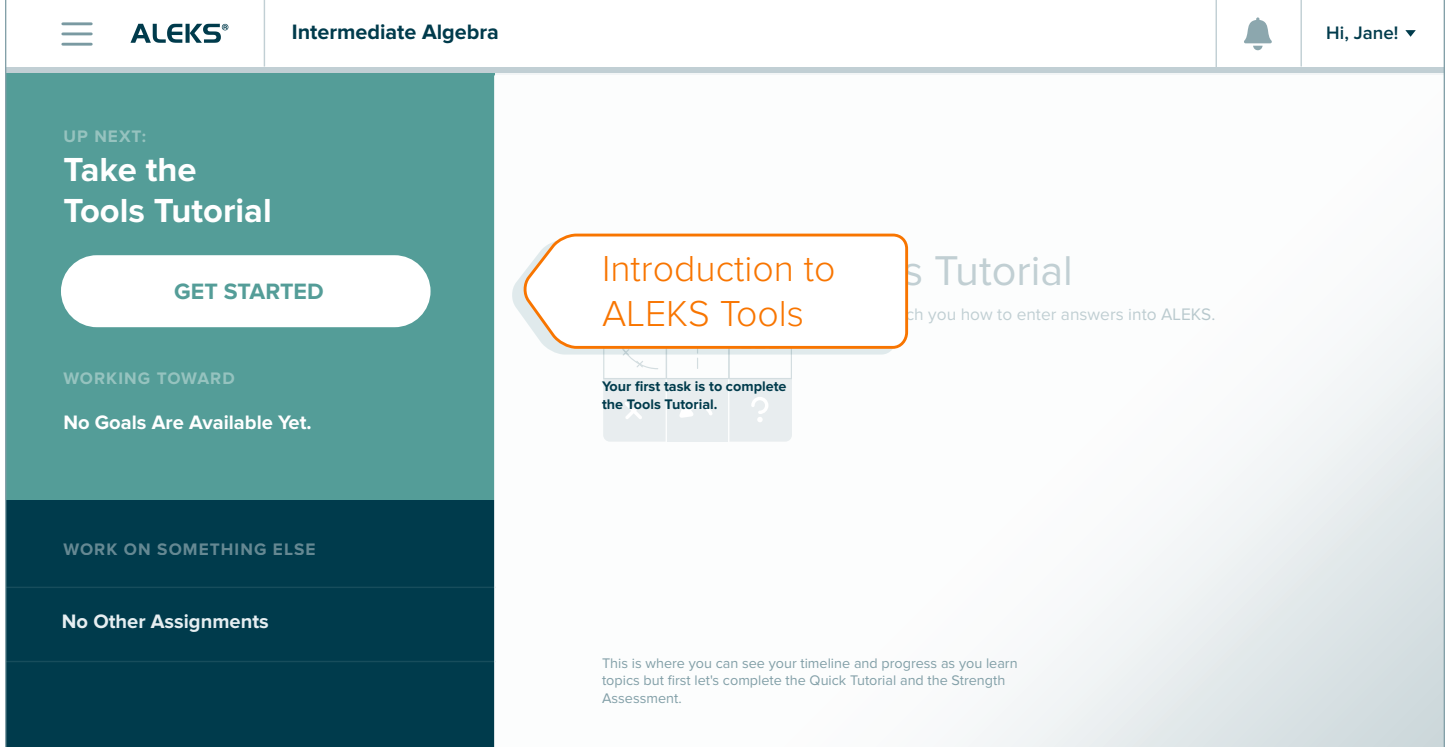

Students can see their Tools Tutorial progress by viewing the status bar in the upper-right corner.

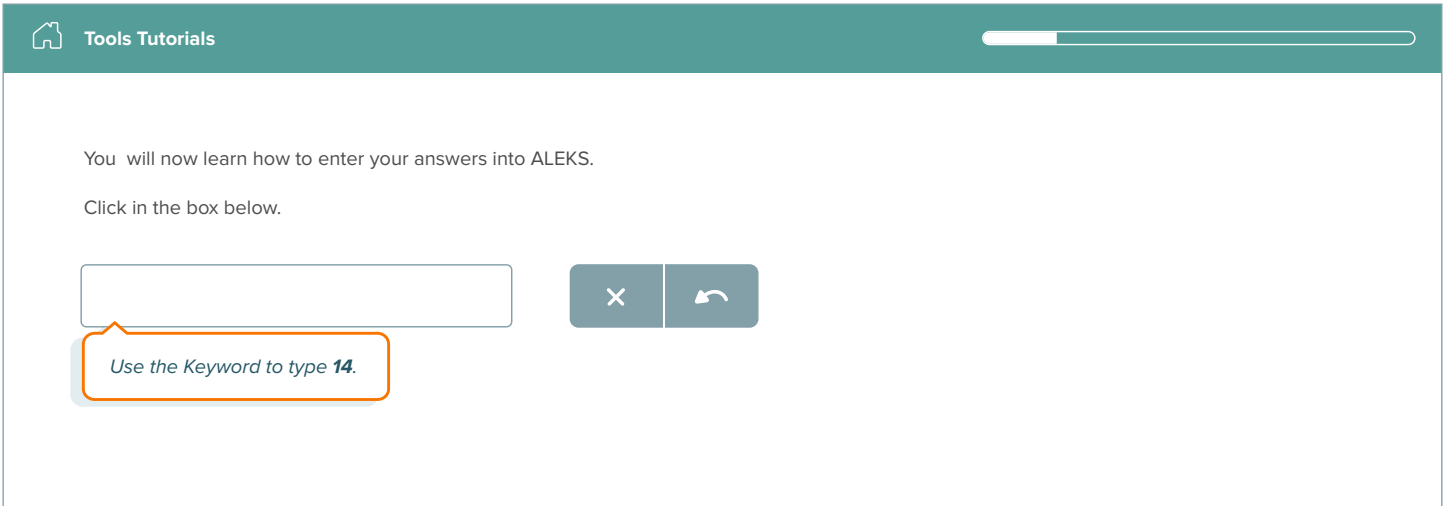

After completing the Tools Tutorial, students receive a congratulatory message. Selecting **Continue** brings them back to their homepage and they will be prompted to start their Initial Knowledge Check.

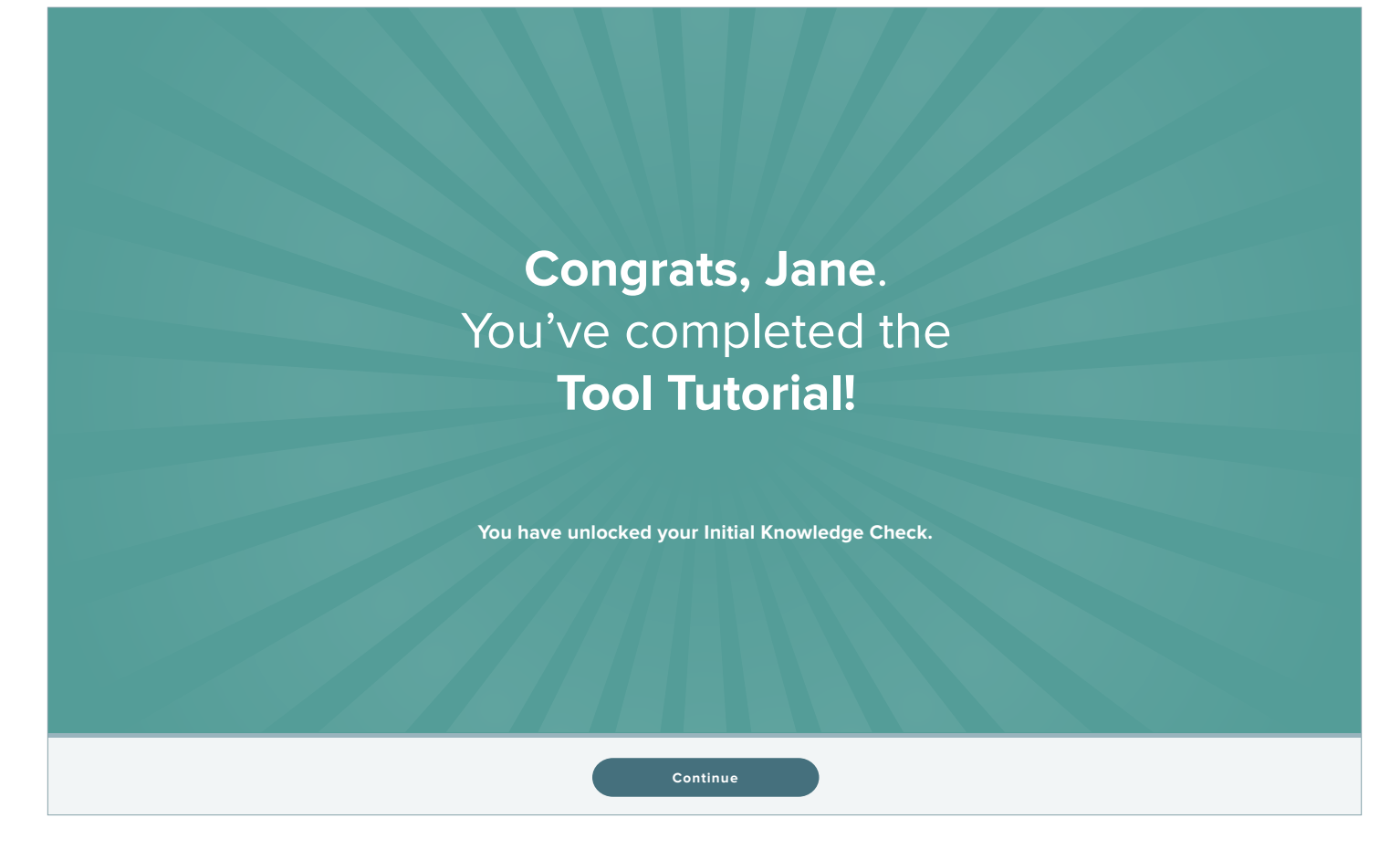

#### **INITIAL KNOWLEDGE CHECK**

Students are directed to take an Initial Knowledge Check so that ALEKS can determine what the student knows, doesn't know, and what the student is ready to learn for the given subject. The Initial Knowledge Check is less than 30 questions and, once completed, determines the student's unique knowledge state and individualized learning path.

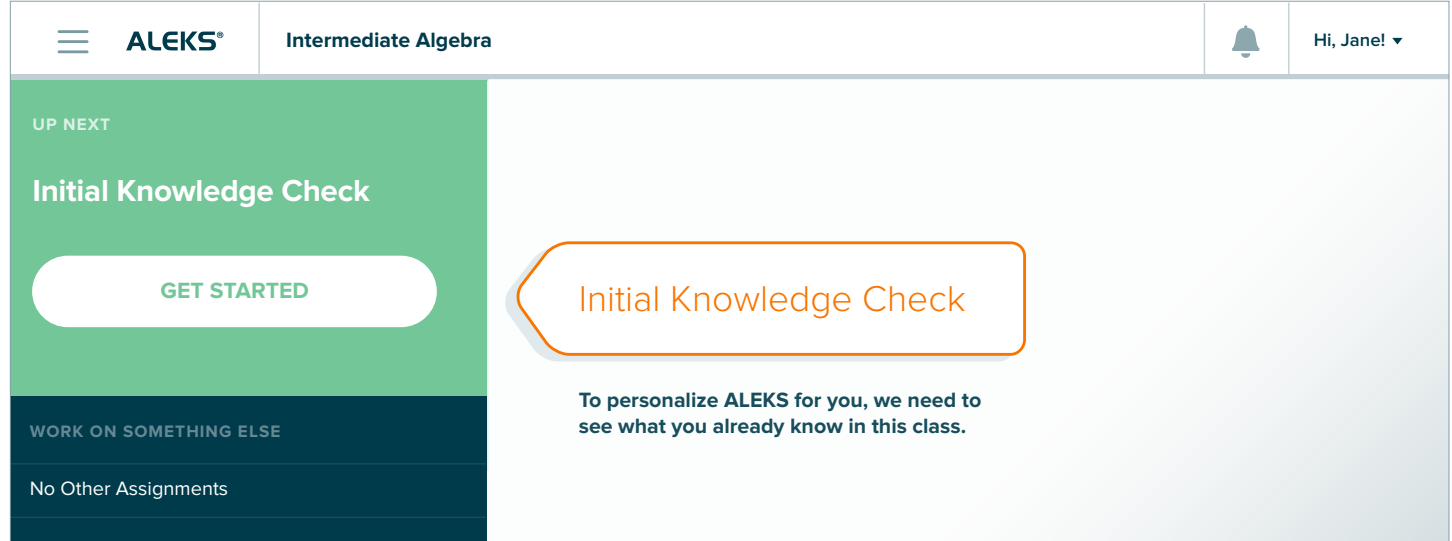

To prepare students for their Initial Knowledge Check, they are presented with several animated introduction pages, that give them tips on how to take the Initial Knowledge Check.

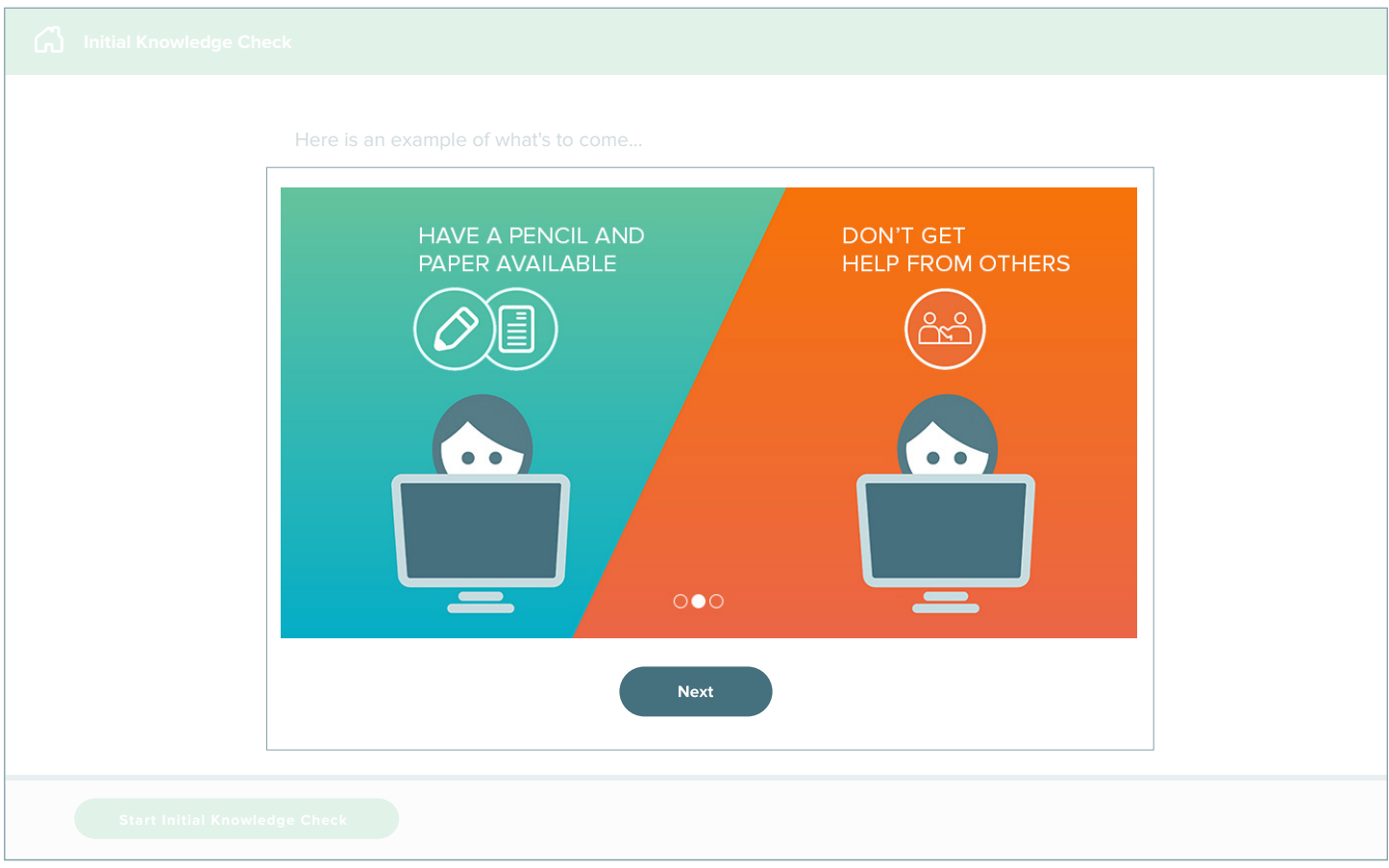

Next, students see a sample problem in the Initial Knowledge Check with quick tips to describe how to use the I DON'T KNOW and the calculator button (when available) on the page. Selecting **Start Knowledge Check** begins the Initial Knowledge Check.

During the Initial Knowledge Check, students can see their progress in the status bar in the upper-right corner of the screen.

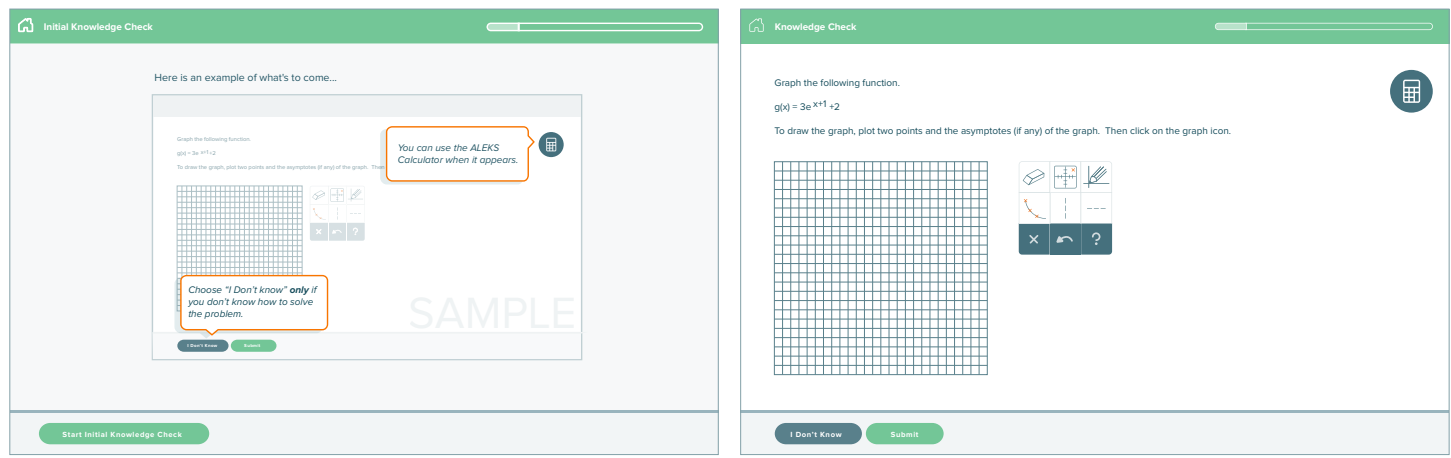

#### **POST KNOWLEDGE CHECK RESULTS**

Upon completion of their Initial Knowledge Check, students see their pie along with quick tips to describe how the ALEKS Pie works.

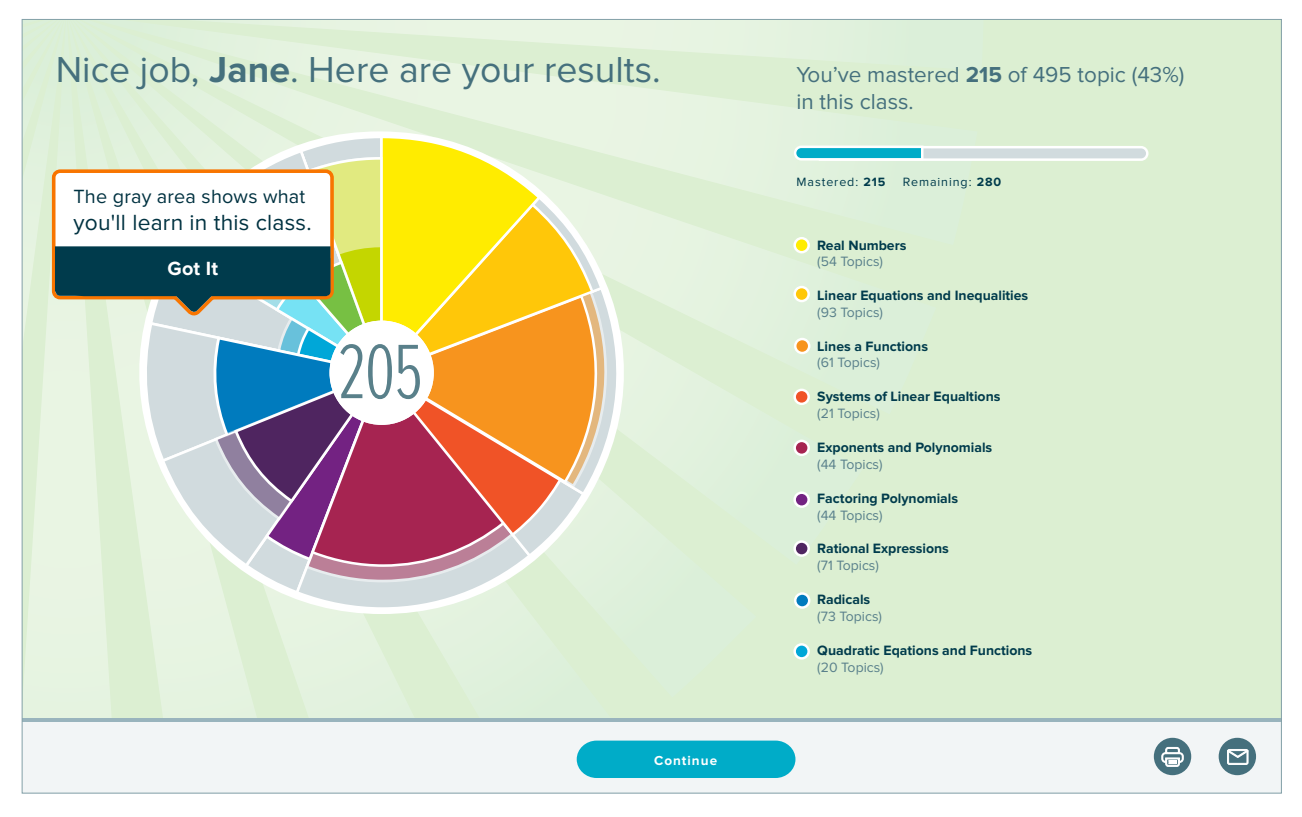

From the ALEKS Pie, students see their results, including the number of topics mastered per slice and overall mastery percent in the class based on their Initial Knowledge Check.

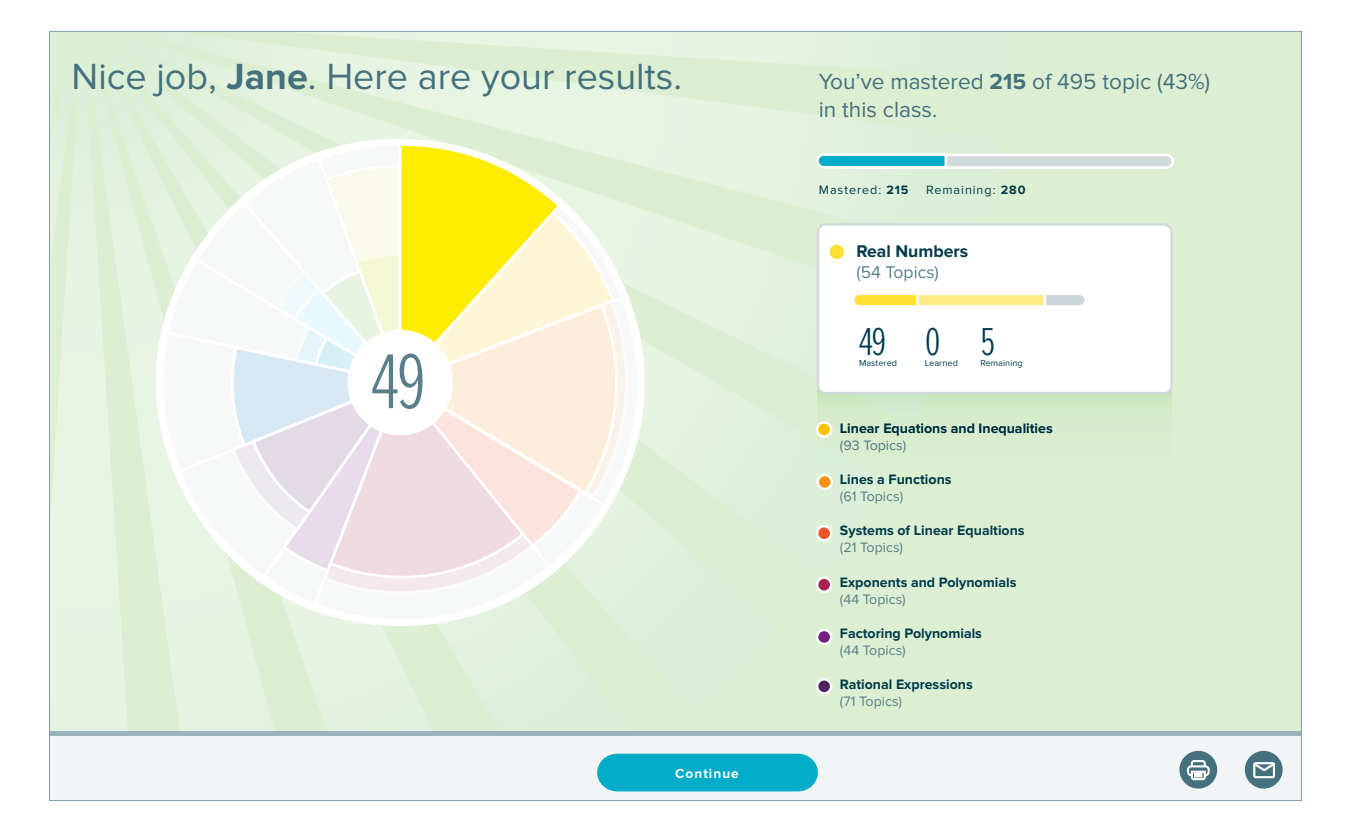

The ALEKS Pie from the Initial Knowledge Check moves to the homepage. Quick tips describe how to access features on the homepage. For example, selecting a slice in the ALEKS Pie will open more information about the slice, including the number of topics mastered, learned, and remaining.

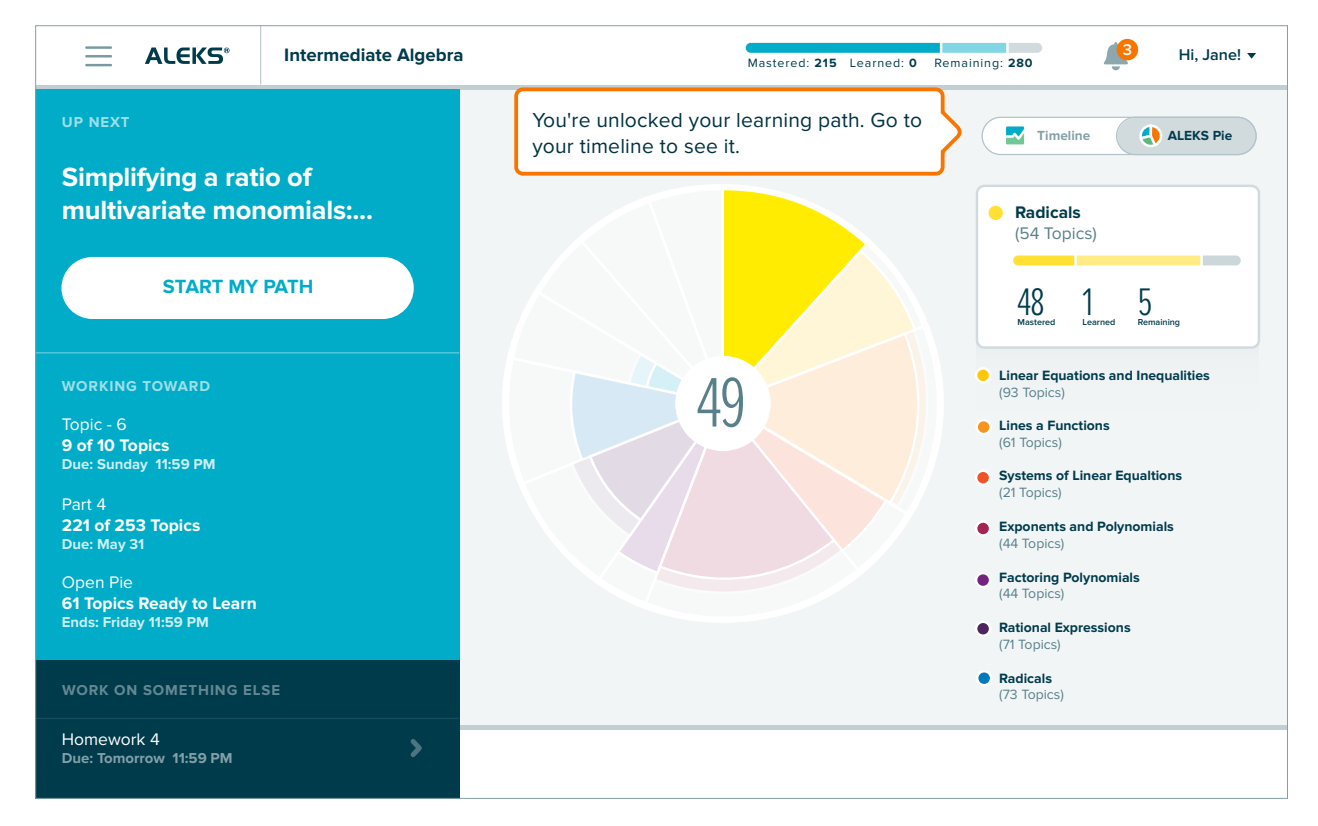

A toggle sets the default view to the timeline or ALEKS Pie. The timeline offers transparency about student progress in Learning Mode and is a roadmap for students to understand how to achieve learning goals and reach milestones.

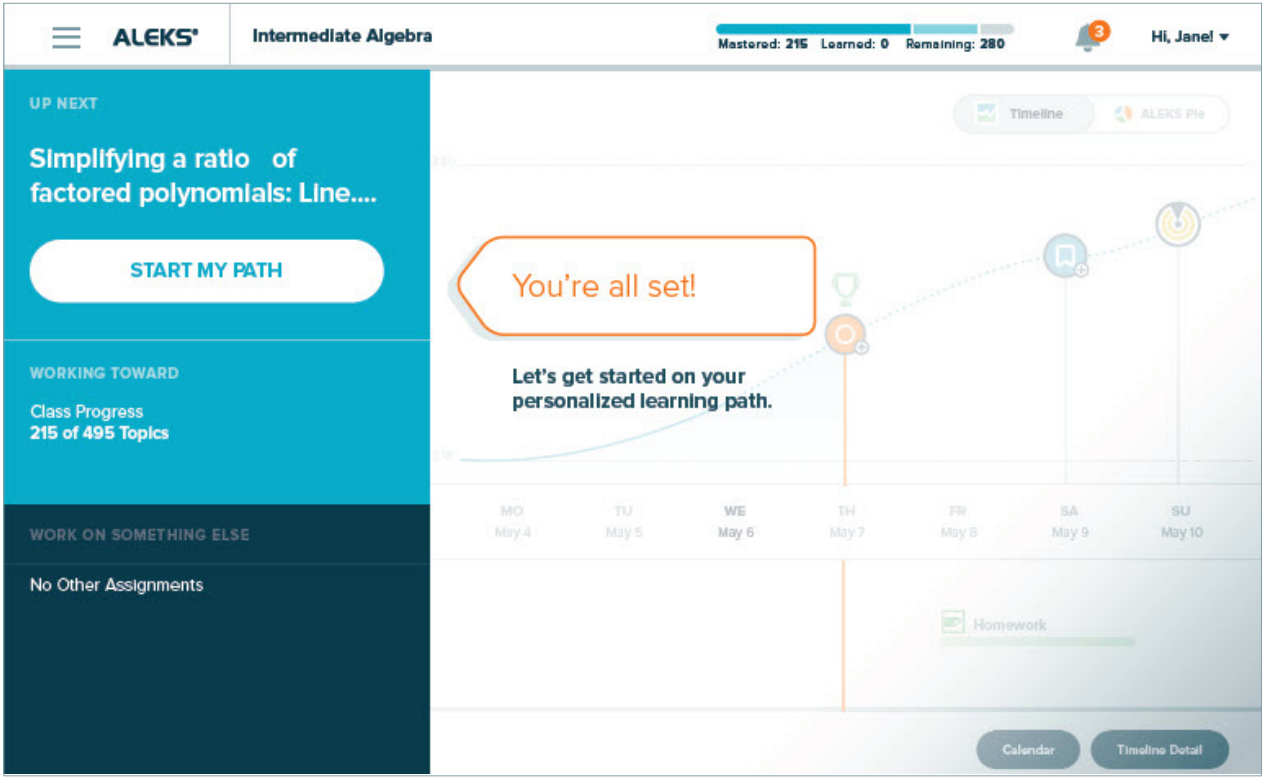

### HOMEPAGE

Upon completion of the First Time Use experience, students land on their personal homepage, which provides information to make decisions about what they should work on and give transparency about their progress in Learning Mode.

Below are some key areas of the homepage with the timeline as the default view, and an overview description of each feature. For more details, please select on the links to go to the applicable section in this document.

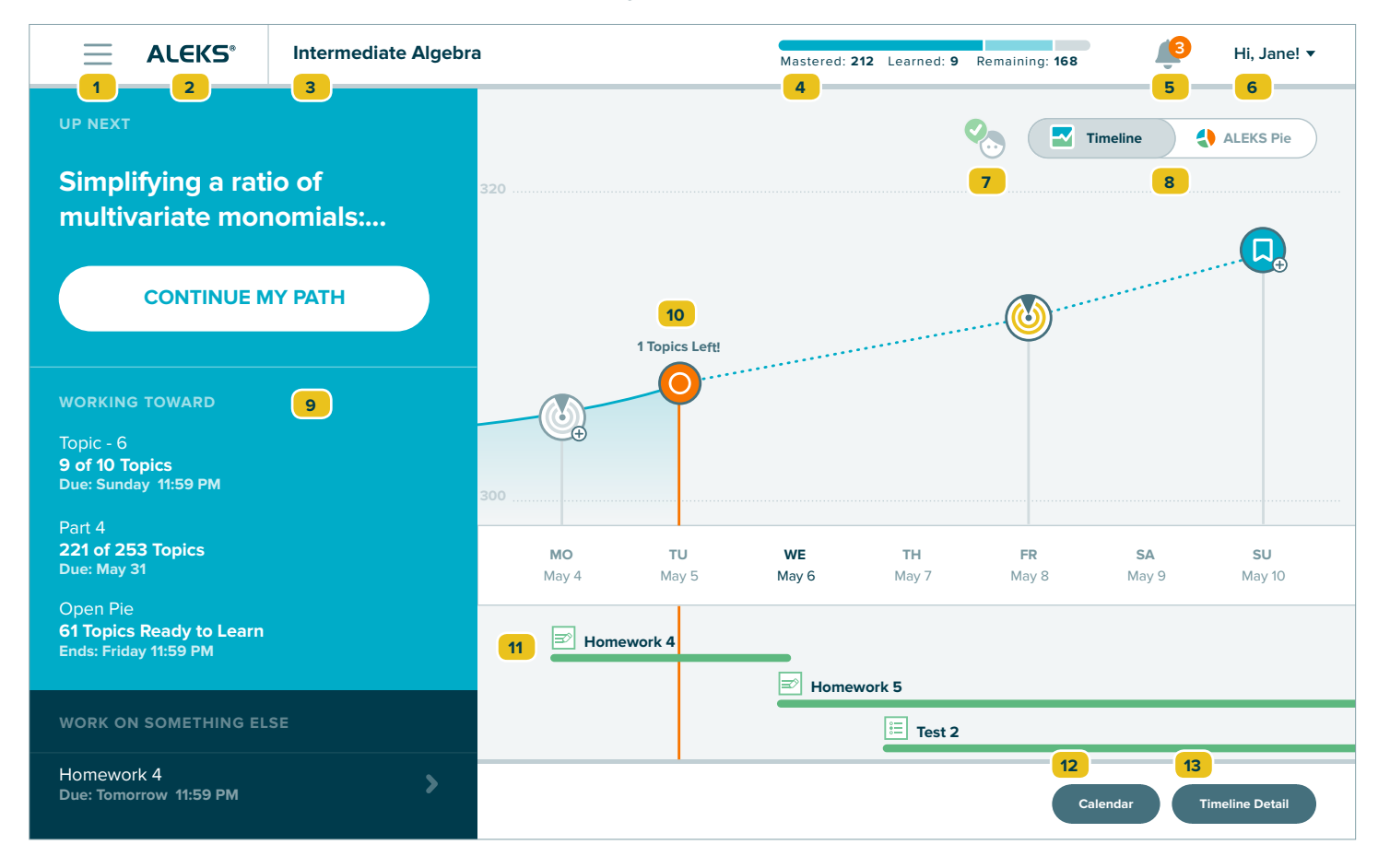

- **1<sup>|</sup> Menu:** Provides access to important features in ALEKS.
- **2** | **ALEKS Logo:** Returns students to their homepage from any page in the new Student Module.
- **3** | **Class Name Display:** Displays the name of the class the student is enrolled in.
- **4** | **Progress Bar:** Displays the number of topics mastered, learned, and remaining in real-time.
- **5** | **Notifications:** Students are alerted with real-time notifications such as, new assignments, messages, and Knowledge Checks, etc.
- **6** | **Account Settings:** Displays the student's account settings.
- **7** | **Next Knowledge Check Indicator:** Displays when the next Knowledge Check will occur.
- **8** | **Timeline/ALEKS Pie:** Students can toggle their view between the timeline to see their progress in Learning Mode (default view), or the ALEKS Pie to see their progress within each slice.
- **9** | **Primary Guidance:** Contains the primary call to action, which is working on the learning path. It also contains secondary tasks which allow students to choose what they want to work on, see what's coming up next, and view goals and deadlines.
- **10** | **Timeline Marker:** Shows where the student is on the timeline.
- **11 | Assignments:** Shows assignments created by the instructor, and graphically displays when the assignment starts and ends.
- **12** | **Calendar**: Students can view their assignments by calendar view.
- **13** | **Timeline Detail:** Students can view their timeline detail and filter their view by week, month, or day.

The header bar area allows access to the Navigation Menu, displays the class name that the student is enrolled in, provides real-time **class progress information**, displays Message Center alerts and **notifications**, and provides access to the student's account **settings**.

**How to Find It:** Located at the top of first-level pages in the Student Module

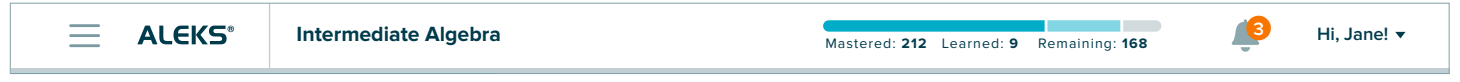

### **ACCOUNT INFORMATION**

**multivariate monomials:...** Students can access their account settings and log out of ALEKS by selecting the down states are settings in the upper-right corner by their name<mark>.</mark> Logout

#### **SETTINGS** Topic - 6

This page contains class settings, email **Due: Sunday 11:59 PM** address, the setting to show the English/ Spanish toggle on the First Time Use **221 of 253 Topics Due: May 31** pages, homepage, and most pages of the New Student Module, and High Contrast and Grayscale color settings. Higher Education students can also change their password.

How to Find It: Open the list beside the account name in the upper-right corner by selecting on the grey arrow | Select **Settings**

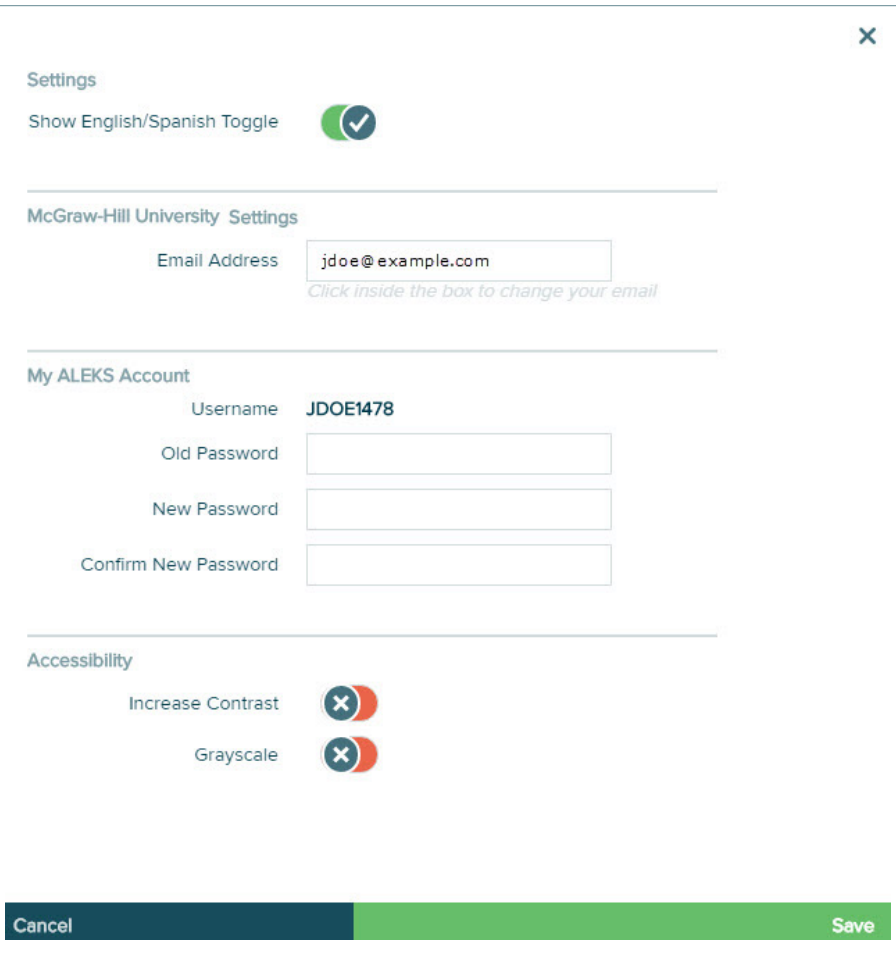

Hi, Jane!

#### **LOG OUT**

**How to Find It:** Open the list beside the account name in the upper-right corner by selecting on the grey arrow | Select **Logout**

#### **NOTIFICATIONS**

The header bar displays a counter for real-time notifications and messages from the instructor. Students are alerted when there is a new notification. A number appears above the bell to show the number of unread notifications. When the bell icon is selected, a box displays a list of chronological notifications with the newest at the top. After viewing the new notification, the number disappears.

**How to Find It:** Located in the header bar at the top of first-level pages in the Student Module.

Below is an example of an alert with an unread notification.

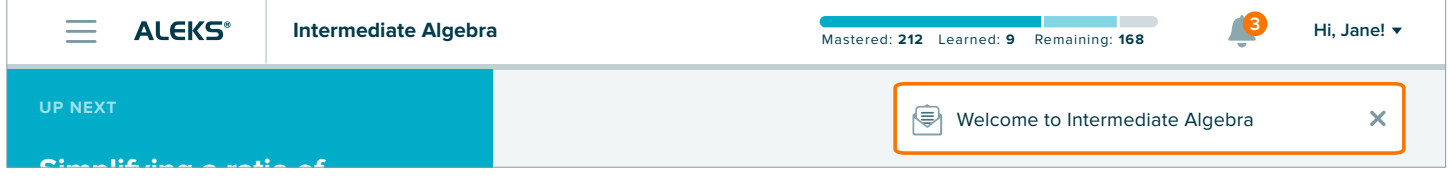

.<br>Notifications appear on the homepage or in Learning Mode. The notification appears in the upper-right corner of the page the student is currently on. Notifications must be closed with the X button. They do not close on their own and will stay open until closed by the student or until the student navigates to a different screen.

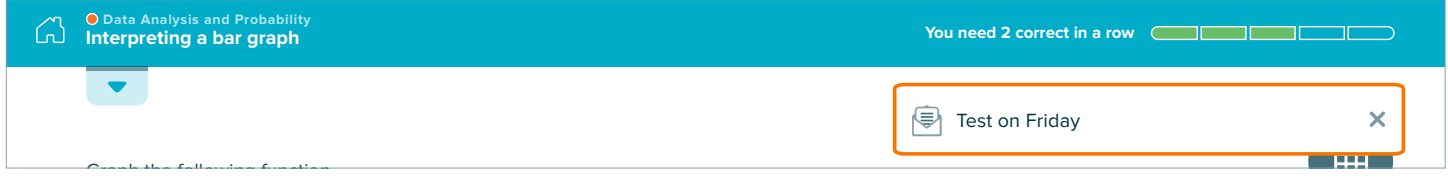

Most notifications are actionable and students can navigate to the corresponding content by selecting on the notification as an alternative to using the Primary Guidance Menu. For example, students can select on an assignment notification to begin the assignment. Part 4 st notifications

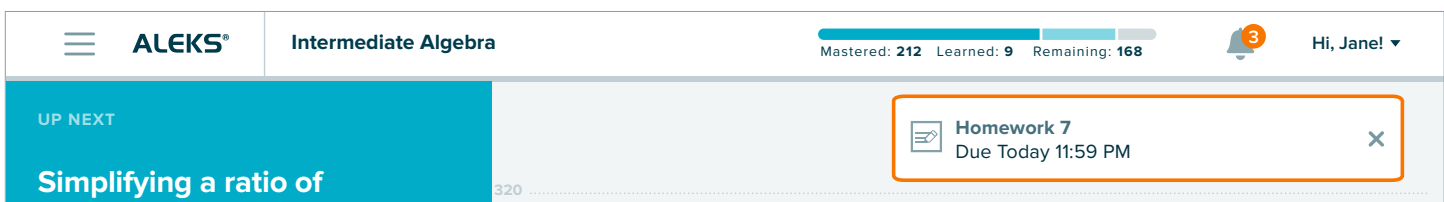

## TIMELINE AND ALEKS PIE

There are two different views for the homepage: **Timeline** or **ALEKS Pie**. Students can toggle between views and choose their default view by selecting a tab. This view will be displayed on their homepage each time they log into ALEKS. The display can be changed at any time.

**How to Find It:** Located on the upper-right side of the homepage

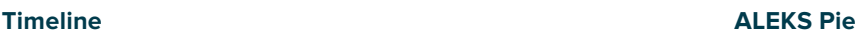

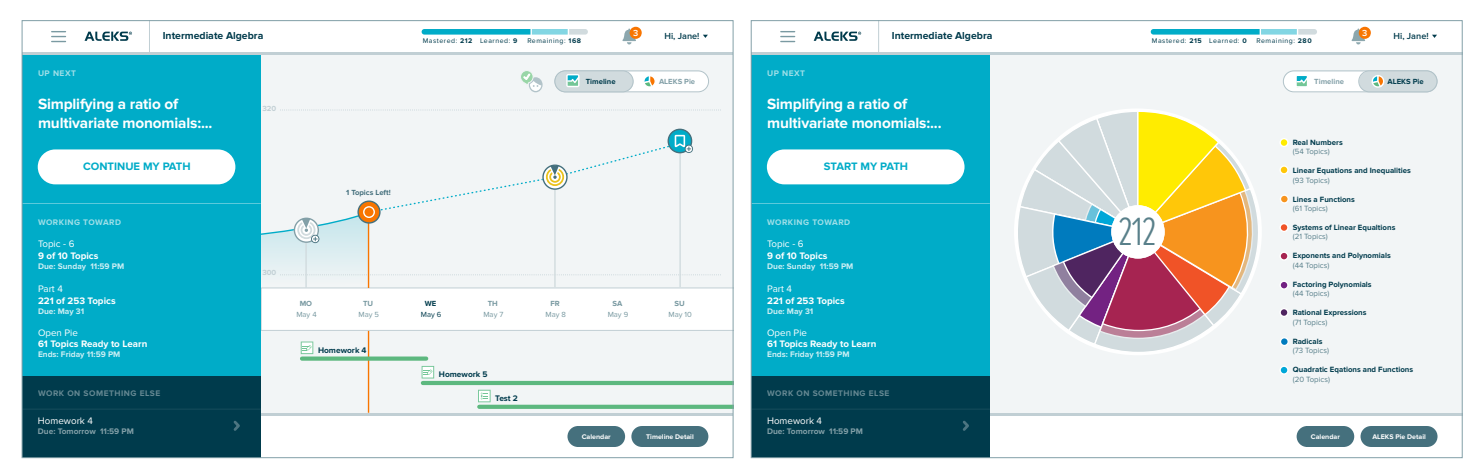

#### **TIMELINE**

**Calendar Timeline Detail**

The timeline is a visual tool that graphs students' progress and growth over time. It helps students understand how to achieve learning goals and reach milestones. Students can use the timeline to view what they worked on in the past, what's ahead, and when topics are due next so that they can plan their class work accordingly. As students learn or lose topics, the timeline is updated with real-time information.

**How to Find It: Go to the homepage | Select the Timeline button Hi, Jane! 3** Mastered: **212** Learned: **9** Remaining: **<sup>168</sup>**

Below are some key areas of the timeline with a description of how to interpret the timeline:

- **1** The orange marker  $(\bigcirc)$  depicts the student's progress today, and displays how many topics the student has left to reach the next goal **320** on the timeline.
- **2** | The timeline is intended to show information at a macro level. Students can select on points on the graph to access information. For example, the blue goal topic marker is a projection to show what the student is working towards next, which is a total of 10 topics due on Sunday of the current week (9 of 10 topics have already been completed).
- **3** | Selecting the orange marker shows what was completed on that day.
- **4** I The area below the timeline shows assignments created by the  $\left\| \right\|$  **S**  $\left\| \right\|$   $\left\| \right\|$   $\left\| \right\|$   $\left\| \right\|$   $\left\| \right\|$   $\left\| \right\|$   $\left\| \right\|$   $\left\| \right\|$   $\left\| \right\|$   $\left\| \right\|$   $\left\| \right\|$   $\left\| \right\|$   $\left\| \right\$ instructor. It graphically displays when assignments start and end. Students can select the assignment name to view details about the assignment. When there are multiple assignments available to take, assignments are stacked and prioritized by due dates.

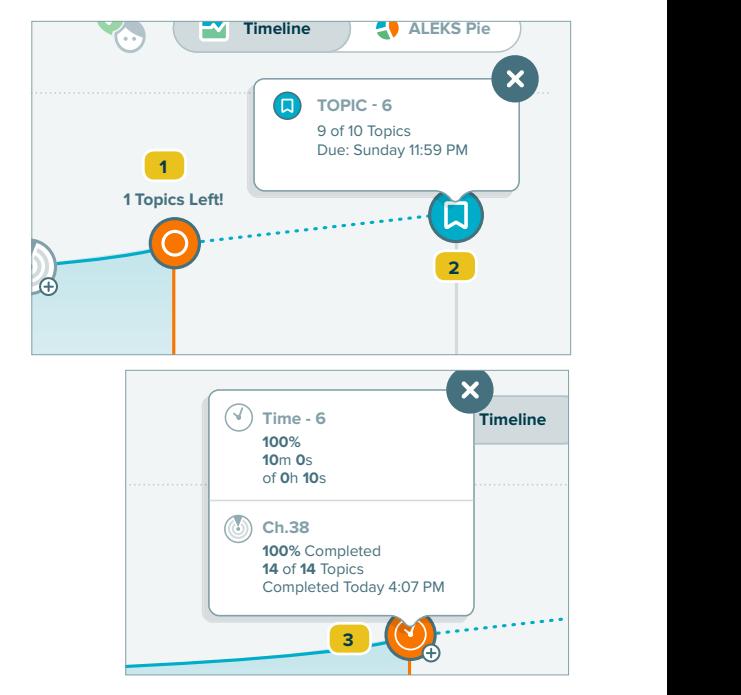

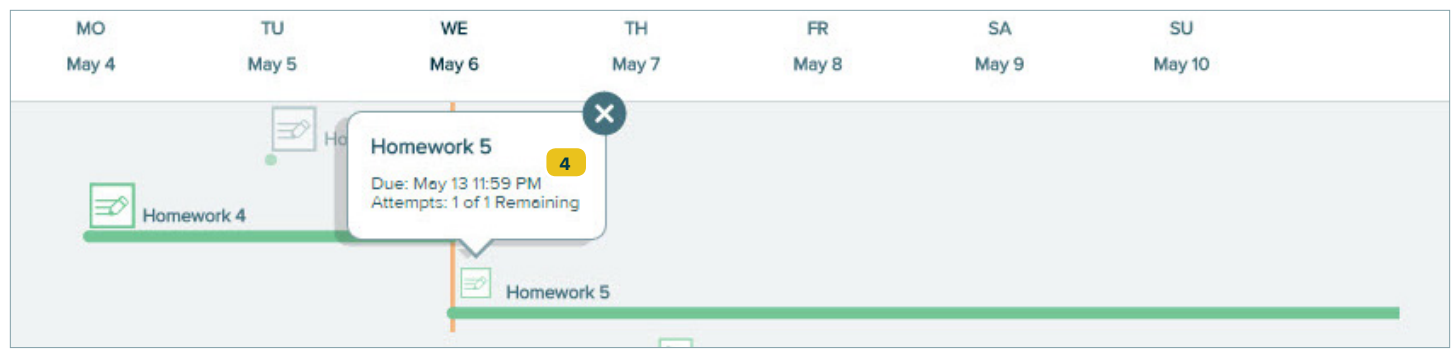

The table below shows icons that may appear on the timeline.

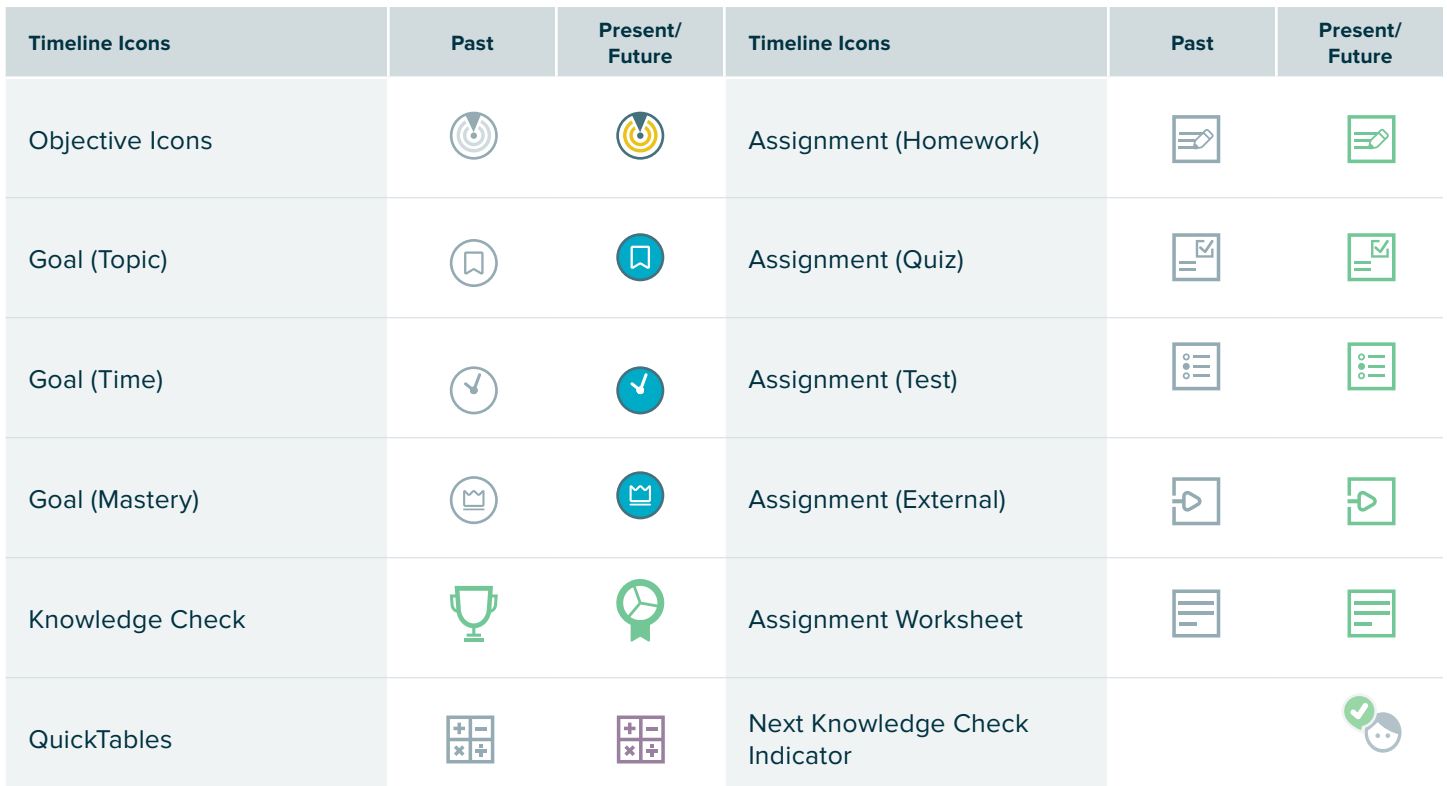

#### **ALEKS PIE**

The ALEKS Pie provides an opportunity for students to see their overall progress toward completion of the class. Slices represent topic categories. Mastered, learned, and remaining topics are shown as different colors within each slice. Each pie slice is color-coded to match up with class progress information shown in the list next to the ALEKS Pie. The darker color in the slice represents topics mastered; the lighter color represents topics learned, and the outer space without color represents the topics remaining to be learned and mastered.

#### *Class Progress Information*

Students can view their real-time class progress information by selecting a pie slice. The area to the right is a legend that updates with the slice name and the number of topics mastered, learned, and remaining in each category for the correlated slice. The delineation is helpful for understanding that topics learned in Learning Mode are not considered mastered until retention is demonstrated in a Knowledge Check.

▶ Mastered-The number of topics the student has demonstrated mastery of in a Knowledge Check.

► Learned—The number of topics that the student has practiced successfully in Learning Mode but has not yet been assessed on through a Knowledge Check.

⊲ **Remaining**—The number of topics the student has left to learn.

**How to Find It: Go to the homepage |** Select the **ALEKS Pie** button

The number in the center of the ALEKS Pie is a counter that represents the number <mark>of</mark> topics the student has **mastered plus learned**.

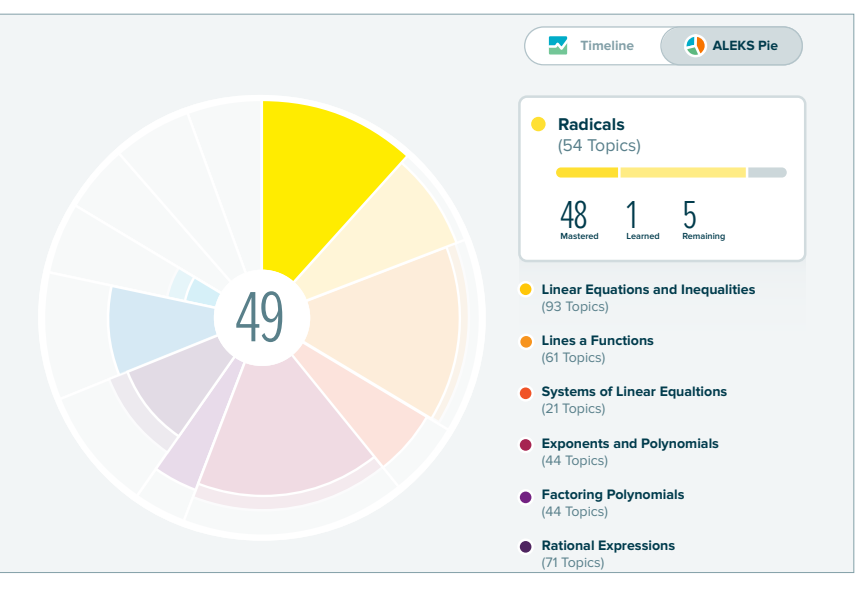

Selecting on the center of the pie toggles back and forth between total topic progress and percentage topic progress. This toggle is available only on the homepage of the New Student Module and is only for the total pie, not per slice. Homework 4

#### **TIMELINE DETAIL BUTTON**

This view of the timeline provides a more detailed full-screen view and longer time range than the timeline shown on the homepage. Students can filter their timeline view by day, week, or month.

**How to Find It:** The Timeline Detail button is located on the bottom-right corner of the homepage

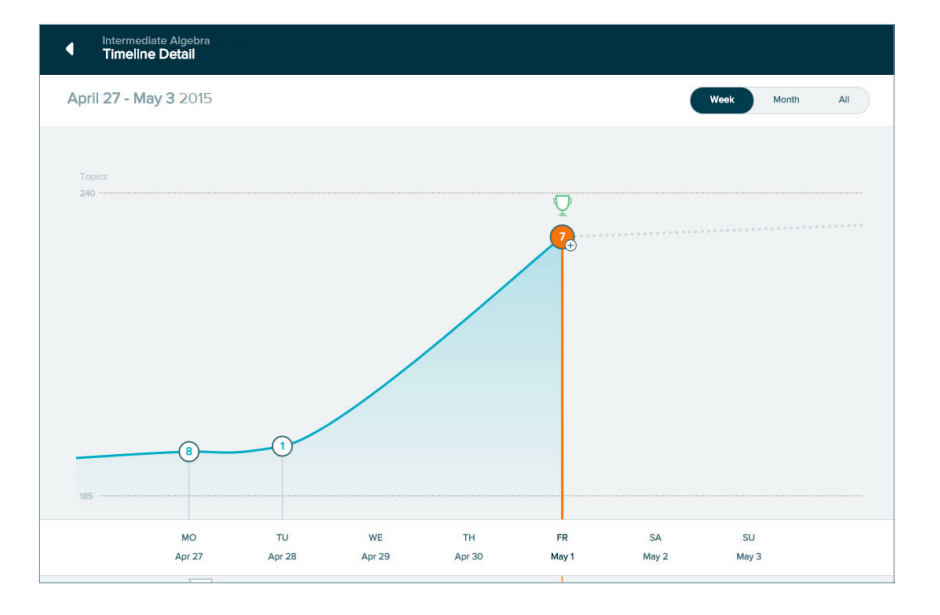

#### **CALENDAR BUTTON**

The calendar button goes to the same calendar feature that is accessible from the menu.

**How to Find It:** The calendar button is located on the bottom-right corner of the homepage

**Alternate Navigation Route:** Select the menu in the upper-left corner | Select Calendar

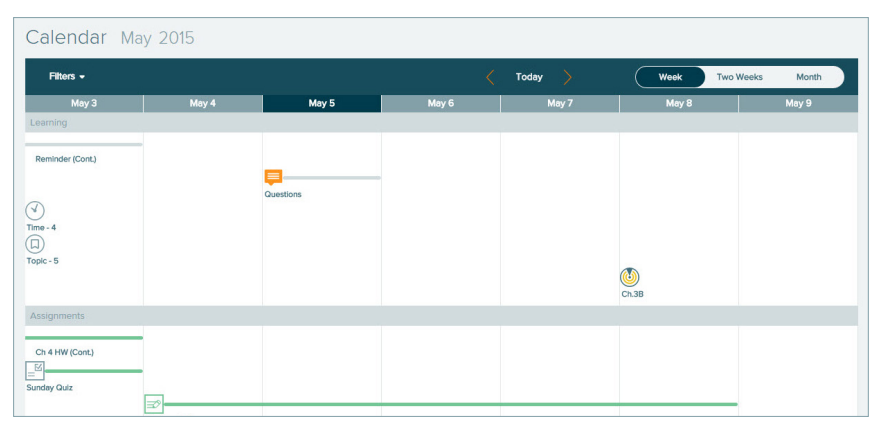

## HOW TO NAVIGATE

There are two ways to navigate the Student Module: The **Primary Guidance Menu** and the **Navigation Menu**, indicated on the upper-left corner of the screen by this icon:  $\equiv$ 

## PRIMARY GUIDANCE MENU

This blue bar is the most important area on the homepage because it contains what the student should work on next. Generally, the most important task for students is to continue on their personalized learning path. Items that appear in this menu are contextual to each student's unique learning path and update according to priority, which may also include assignments or Knowledge Checks. Students are directed to the task by buttons that appear on the Primary Guidance Menu.

The Primary Guidance Menu also contains secondary tasks which allow students to choose something else to work on that is not imminent or high in priority and also see what goals and deadlines are coming up next.

**How to Find It:** Locate the blue navigation bar on the student's homepage

The Primary Guidance Menu is broken down as follows:

- **1** | **UP NEXT**—Contains buttons such as **START MY PATH/CONTINUE MY PATH** primary call to action buttons to direct students to Learning Mode where they will practice problems that they are Ready to Learn. The **GET STARTED/CONTINUE** button begins or continues an assignment when it's available to take.
- **2 | WORKING TOWARD**—This section displays goals and what the student is working toward, including due dates. (e.g., Objectives, Class Mastery, Pacing Goals including weekly topic and/or hour goals).
- **3** | WORK ON SOMETHING ELSE-This section contains class assignments as they become available to work on (if any) and gives students other options for tasks based on priority of importance.

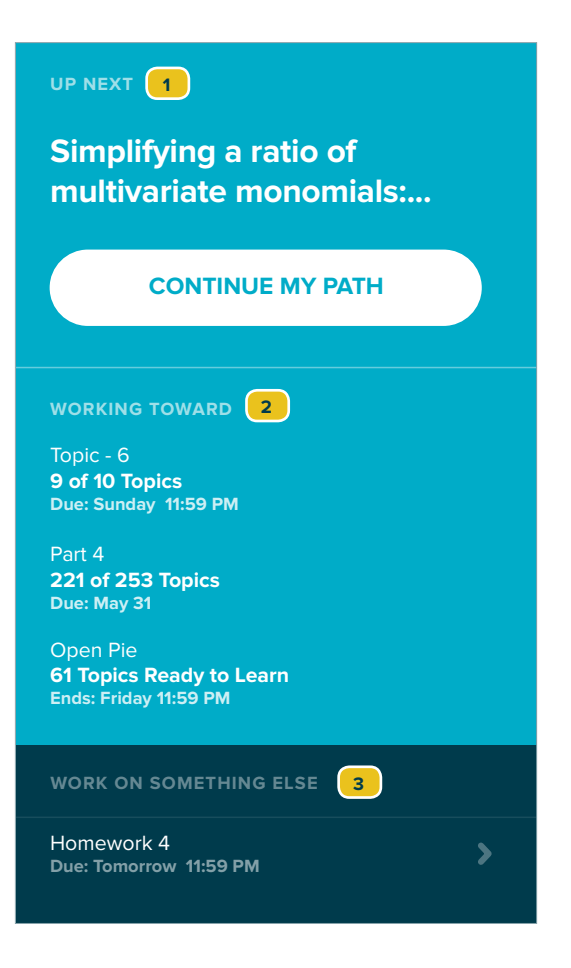

## NAVIGATION MENU

The left-side Navigation Menu provides access to features in the Student Module .

How to Find It: Select the menu in the upper-left corner | The menu slides open to display menu options | Close the menu by selecting the X or selecting the menu icon again

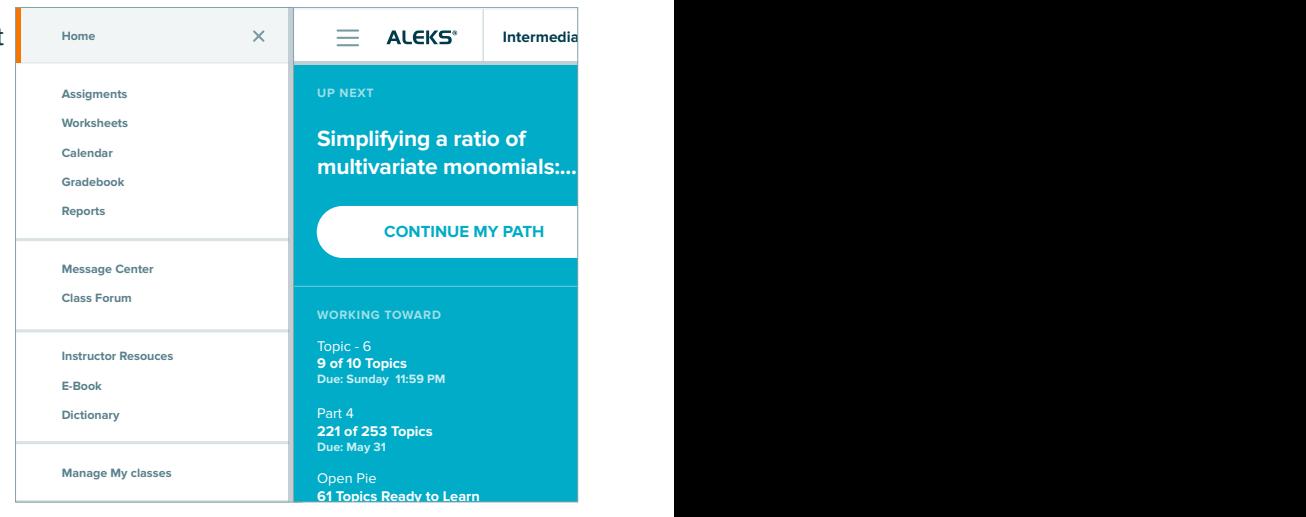

**Home**

 $\times$ 

#### *Home*

When the menu is open, students can return to their homepage by selecting Home.

**How to Find It:** Select the menu in the upper-left corner | Select **Home**

Below are some helpful icons that can be used to also **return students to their homepage** when the menu is closed.

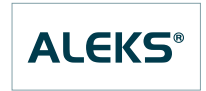

#### **The ALEKS Logo**

**How to Find It:** Located on the top-left corner | Select on the **ALEKS logo**<br>How to Find It: Located on the top-left corner | Select on the **ALEKS logo** 

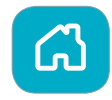

#### **Home Icon**

**How to Find It:** Located on the top-left corner of every page in Learning Mode | Select on the **Home icon**

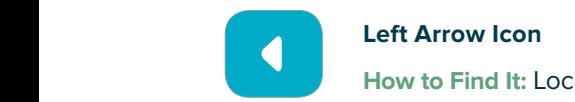

**How to Find It:** Located on the top-left corner of every page in an assignment | Select on the **left arrow icon E-Book**

#### *Assignments*

Students can view all current, upcoming, and past assignments, including homework, tests, quizzes, Objectives, and scheduled Knowledge Checks conveniently in one table. They can also view due dates, scores, attempts remaining, and details about the assignment to plan their classwork. Assignments are sorted by due date, but columns are not sortable.

Assignments can be started by selecting an assignment name. ALEKS indicates when assignments are "In Progress" or "Saved for Later" so that students can pick up where they left off.

#### $\bigcap$  $=$ **ALEKS**<sup>\*</sup> Intermediate Algebra Hi, Jane I w Mastered: 148 Learned: 14 Remaining: 227 Assignments Filters .  $Q \times$ View Upcoming Due Score **Details** Type Start Scheduled Knowledge Check 1 of 1 Remaining </del> **Scheduled Assessment 1** 04/30/2015 04/26/2015 2:00 AM 11:59 PM Quiz 1 Quiz 04/26/2015 04/30/2015 0 of Unlimited Attempts  $\Box$ 11:59 PM Quick Retake availa 2:00 AM 0 of Unlimited Attempts Test 1 Test 04/26/2015 04/30/2015 信 Quick Retake availat  $2:00$  AM 11:59 PM 0 of Unlimited Attempts Homework  $\overline{\mathcal{D}}$ Homework 1 04/26/2015 04/30/2015 ick Retake Saved For Late 2:00 AM 11:59 PM **Homework 2** Homework<br>Password Protected 04/27/2015 04/27/2015 1 of Unlimited Attempts  $\Rightarrow$  $100<sup>%</sup>$ </sup> In Progress 2-14 PM 11-59 PM Rost **Homework**<br>Password Protected 0 of 1 Remaining Homework 3 04/27/2015 04/27/2015  $80<sup>%</sup>$ </sup> 2:24 PM 11:59 PM **Topic Goal**  $\Box$  Topic - 4 04/19/2015 04/26/2015  $100^*$ 11-59 PM 11-59 PM

#### **How to Find It:** Select the Navigation Menu in the upper-left corner | Select **Assignments**

#### *Assignment Filters*

By default all assignments are displayed in the table. However, students can filter for specific assignment categories or by date range through the **Filters** drop-down menu.

**How to Find It:** Select the Navigation Menu in the upper-left corner | Select **Assignments** | Select on the drop-down arrow by the Filters heading

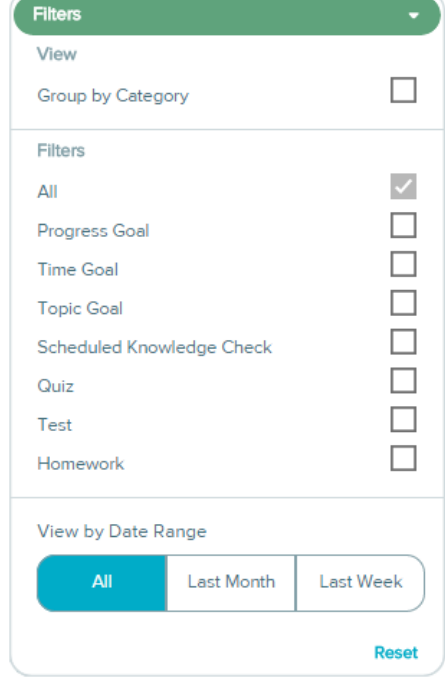

#### *Worksheet*

If the instructor of the class has assigned a worksheet, students can access their worksheet through the Worksheet menu.

**How to Find It:** Select the menu in the upper-left corner | Select Worksheet

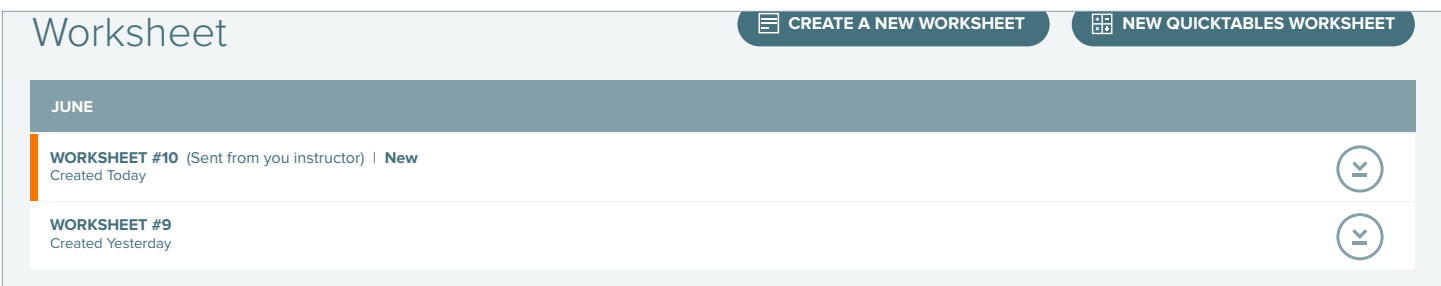

## Calendar

The class calendar can be used to view class assignments by day, two-week, or month view. Selecting on an icon displays details about the assignment. Notes added by their instructor (if any) will also be displayed on the calendar.

**How to Find It: Select the menu in the upper-left corner | Select Cal<mark>endar</mark>** 

**Alternate Navigation Route**: Go to the homepage | Select the C<mark>alendar</mark> button located at the **bottom of the homepage** 

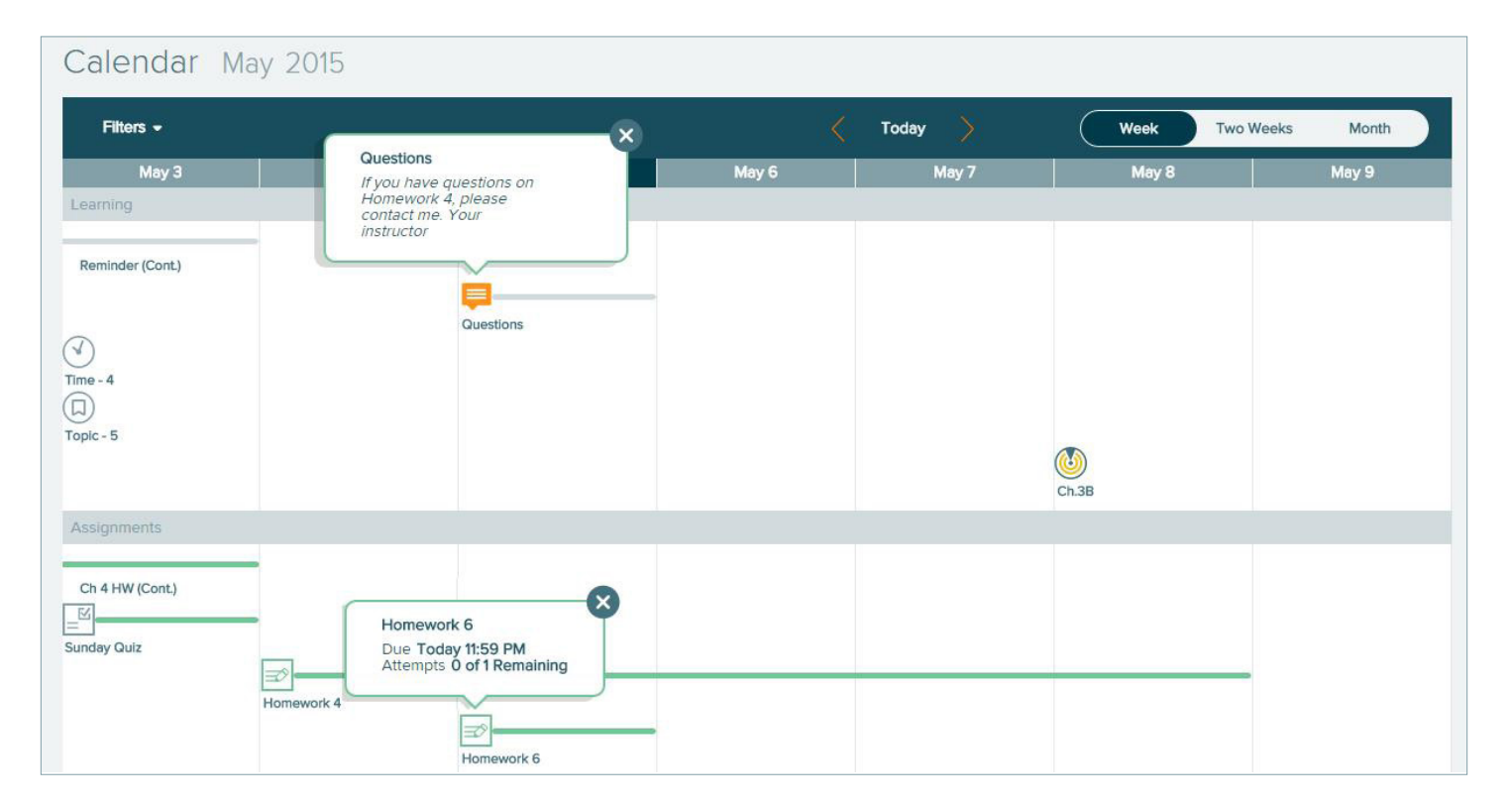

#### *Gradebook*

If instructors have enabled the class gradebook, students can view their overall grade and also check their scores on Objectives, learning goals, and assignments.

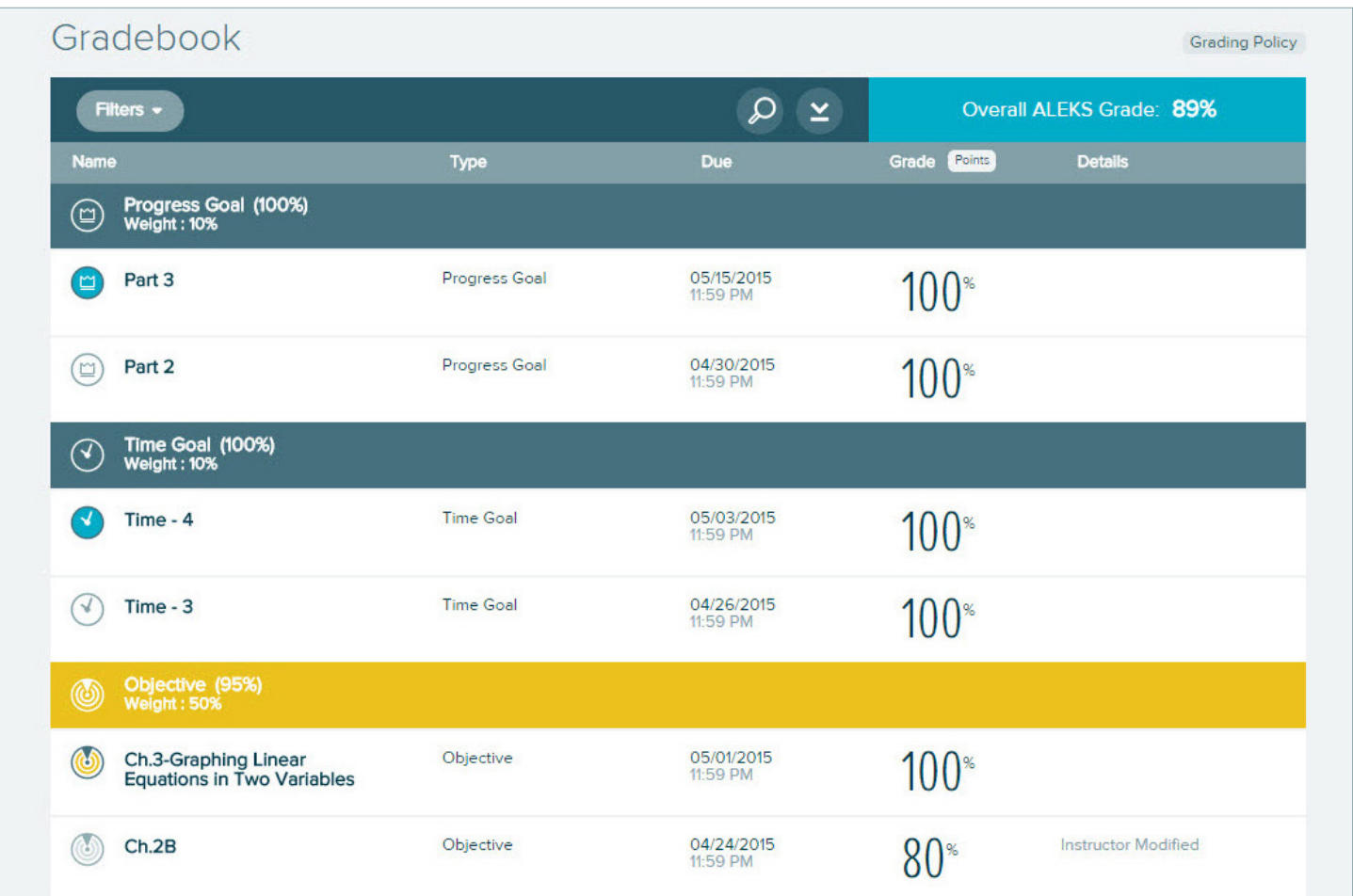

**How to Find It:** Select the menu in the upper-left corner | Select **Gradebook**

#### **Grading Policy**

The instructor's Grading Policy for the class is available by selecting the link in the upper-right corner of the Gradebook.

How to Find It: Select the menu in the upper-left corner | Select Gradebook | Select Grading Policy

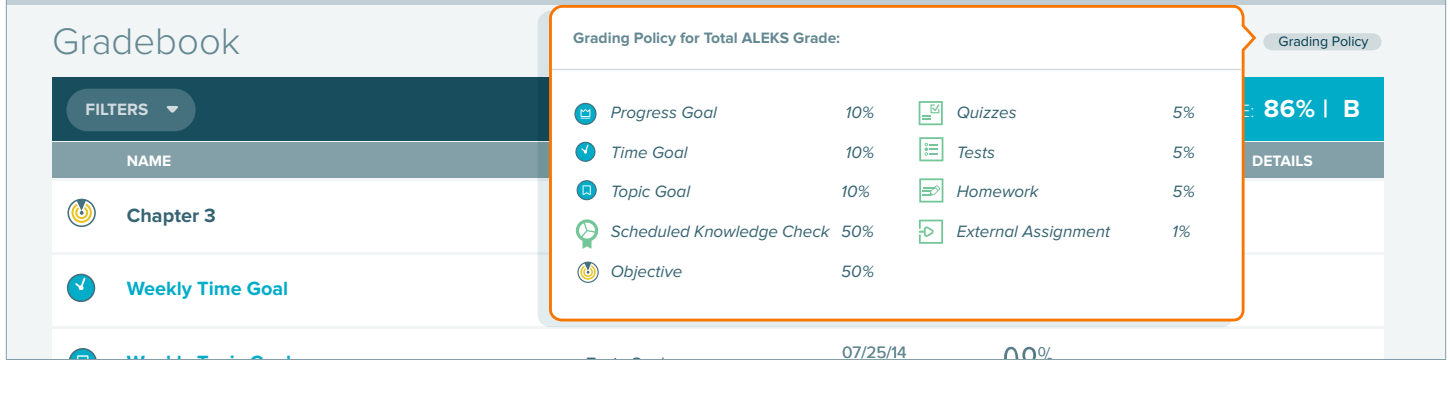

#### *Reports*

Reports can be accessed through the Reports dashboard. A dashboard displays snapshots that provide quick overviews of important data applicable to students. Dashboards can have two pages of tiles and consist of up to six dynamic tiles per page. Students can use each tile to navigate to pages containing more detail regarding the information listed on the dashboard tile.

**How to Find It:** Select the menu in the upper-left corner | Select **Reports** | From the Report dashboard, select **View Full Report** on the applicable tile

The tiles can be moved around on the page and placed in order of importance by selecting the tiles icon in the upper-right corner of each tile to move it into a new position on the page or onto the second page.

**How to Find It:** Select the menu in the upper-left corner | Select **Reports**

Reports an. **ALEKS Pie** ..... **Current Objective Timeline** Ch.3-Graphing Linear Equations in Two Variables - Due: May 1 Topics  $240$ ......... G, 10 of 10<br>Topics **MO** TU<sup>1</sup> WE **TH FR SA** SU **View Full Reports View Full Reports View Timeline Details** Gradebook m m This Week's Activity m **Most Recent Activity** Overall ALEKS grade: 89% Apr 27 - May 3 May 1 Time Spent Time Spent 2h 16m 1 $h$  5 $m$ **Topics Attempted, Topics Topics Topics Attempted,** 89% Learned **Not Learned** Learned **Not Learned** 16 **View Grade Details» View Full Reports View Full Reports**  $\rightarrow$  $\bullet$   $\circ$ 

Below are examples of the tiles on a student's dashboard.

#### *Most Common Reports*

Reports provide students with reflection on how they performed on past activities and allow them to see their class progress. Popular reports viewed are the ALEKS Pie, Progress, Time and Topic, and Progress in Learning Mode reports.

**How to Find It:** Select the menu in the upper-left corner | Select **Reports** | From the Report dashboard, select **View Full Report** on the applicable tile

 $\sqrt{1}$ 

#### **ALEKS Pie Report**

This report shows the student's class progress broken down by the topics the student has mastered, learned, and remaining in each pie slice.

**How to Find It:** From the Report dashboard, locate the ALEKS Pie tile | Select **View Full Report**

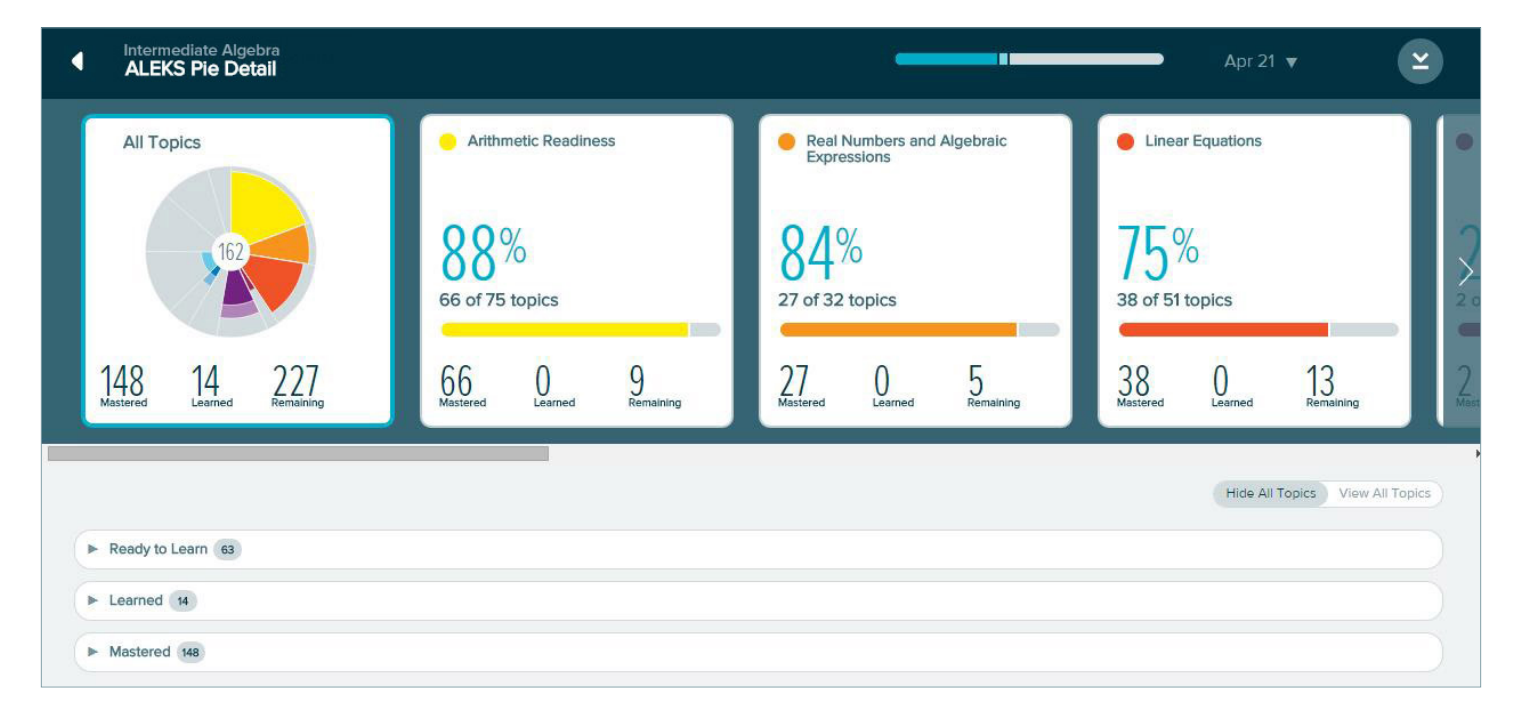

Category headings can be expanded to view progress and sample problems from the Ready to Learn, Learned, or Mastered categories.

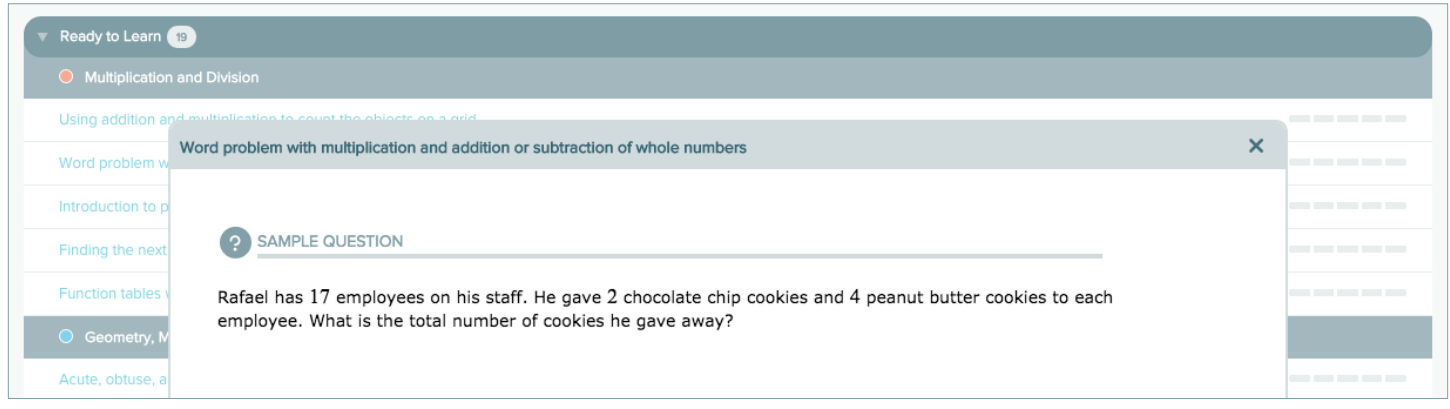

The drop-down menu at the top of the report displays progress in Knowledge Checks. Students can use this drop-down to track how they have performed across all Knowledge Checks in their class.

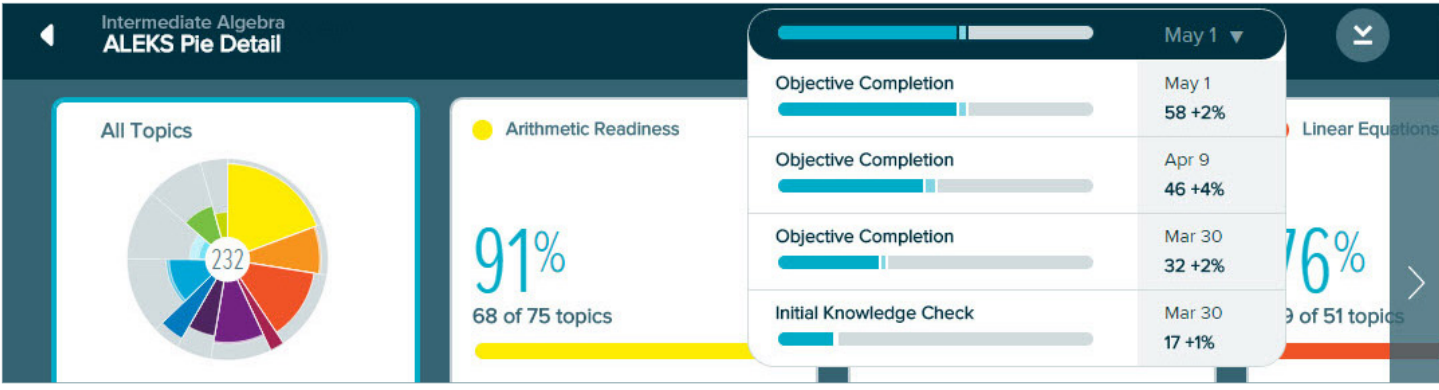

#### **Progress Report**

Students can see their progress on Knowledge Checks and in Learning Mode for their current class by default, or all classes they are enrolled in after selecting the **All Classes** tab.

**How to Find It:** From the Report dashboard, locate the Progress tile | Select **View All**

#### **Current Class Tab**

Below is an example of the report for a student's current class.

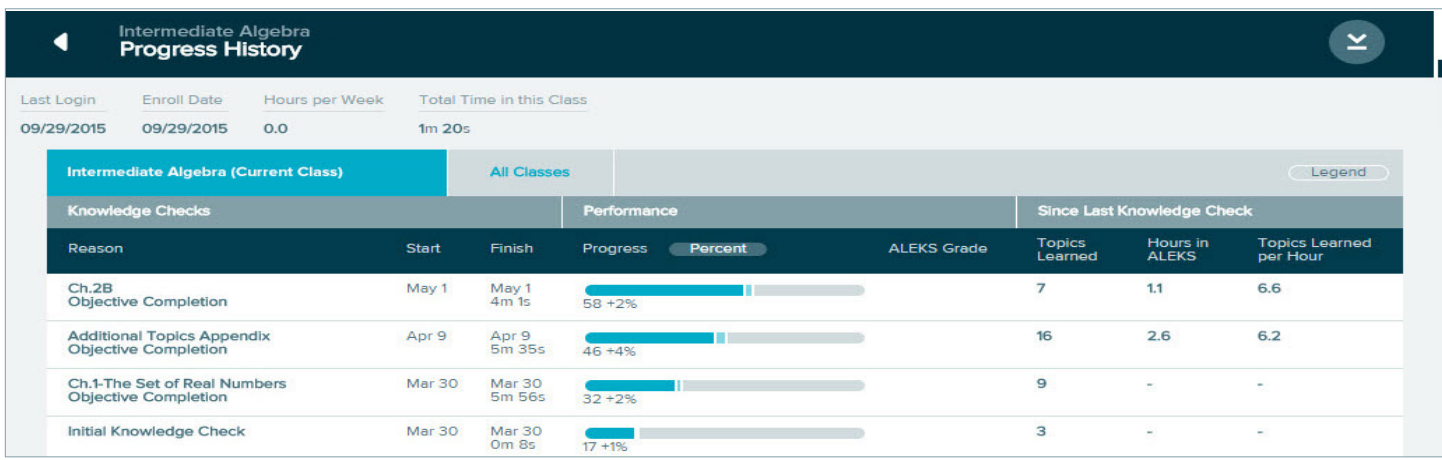

#### **All Classes Tab**

Below is an example of the report for all classes the student is enrolled in.

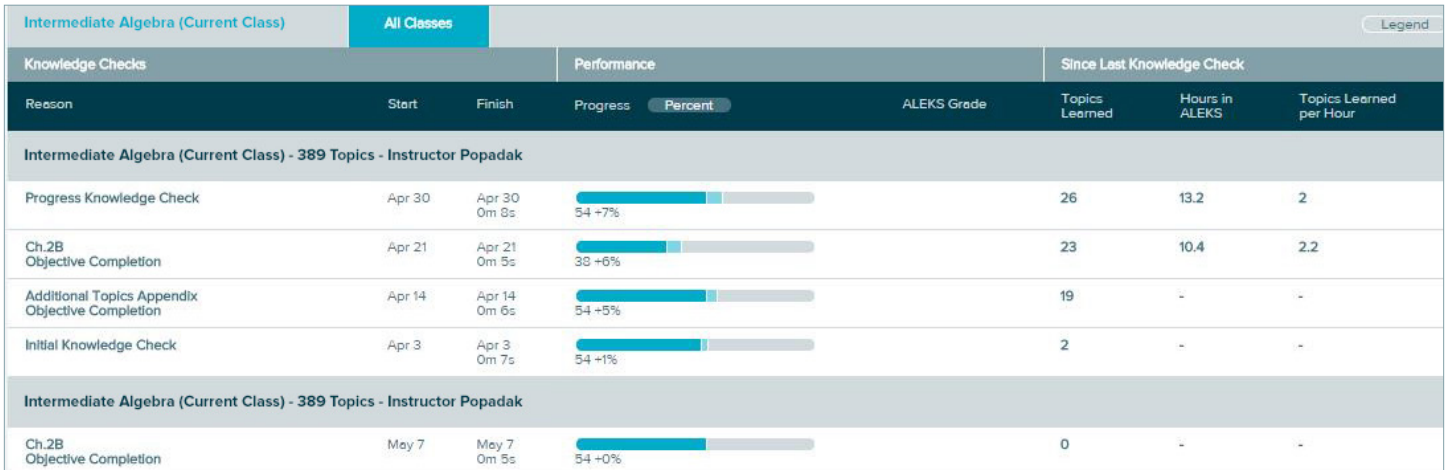

Selecting on the Legend above the report opens a pop-up legend that displays the meaning of the colors in the progress bar.

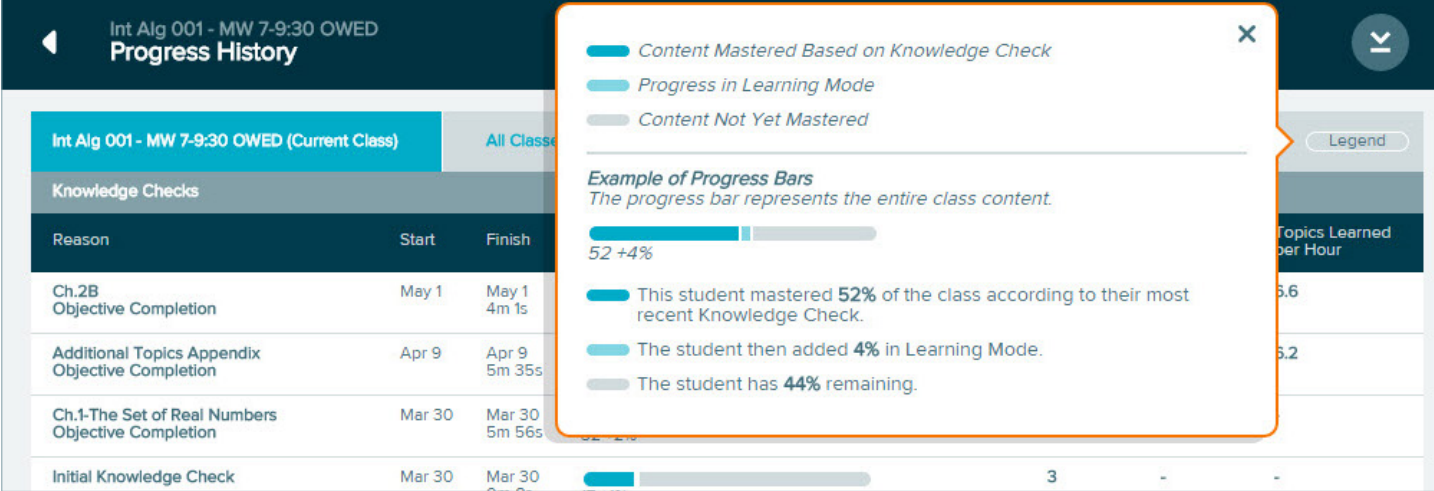

#### **Time and Topic Report**

This report helps students see their accomplishments, including a daily breakdown of time spent in ALEKS. The view can be adjusted to a weekly, monthly, or cumulative view, or a specific date range.

**How to Find It:** From the report dashboard, locate the This Week's Activity tile | Select **View Full Report**

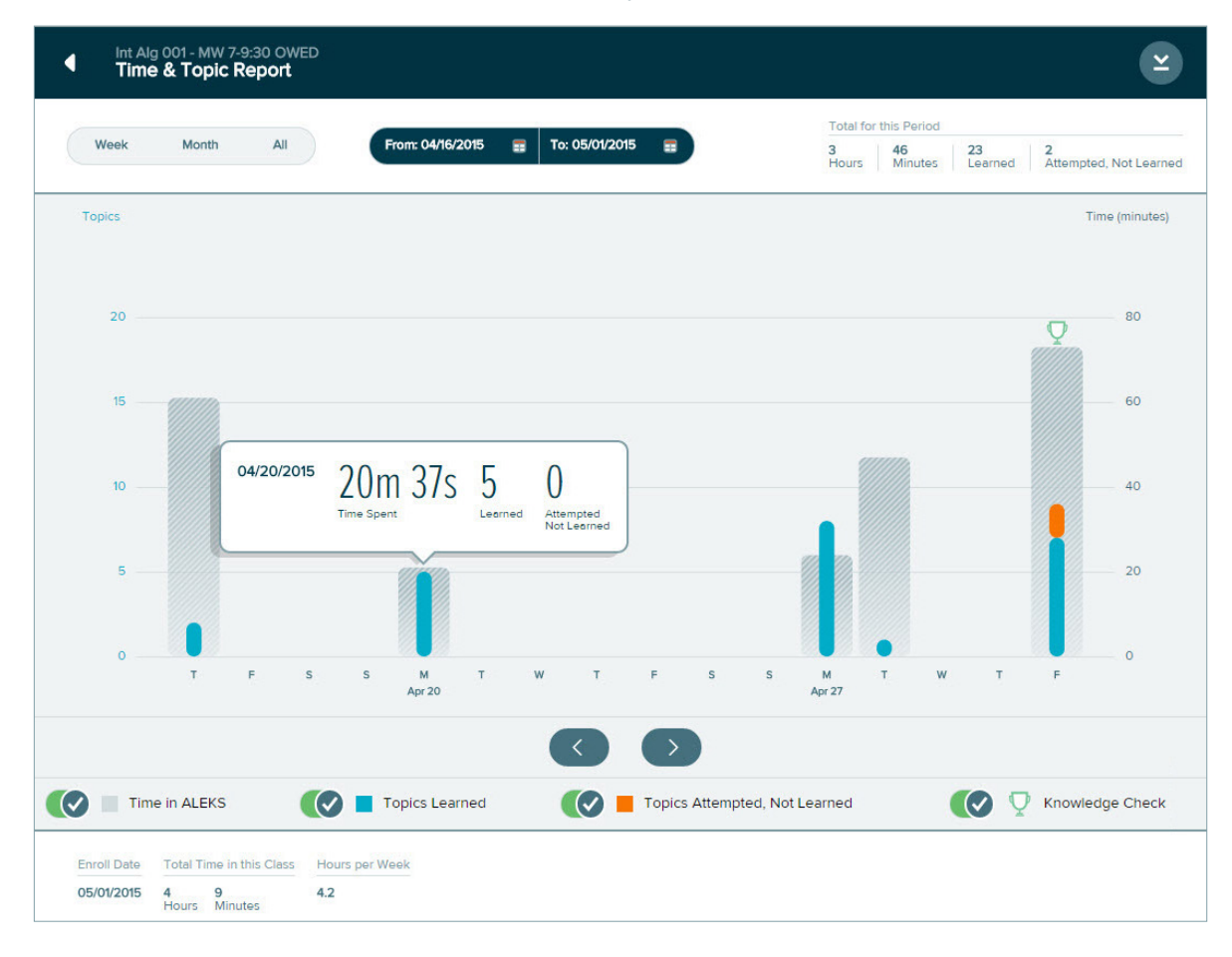

- **1** Hovering over the bars shows a snapshot of how much time was spent and which topics were learned vs. attempted on that day.
- **2** | Students can select on a bar to see the Learning Sequence Log, which shows the sequence of actions they took to learn the topic. The exact problems practiced and the answers entered can be viewed from this log.
- **3** | Selecting the magnifying glass icon ( $\boxed{7}$ ) shows the student's answer and the correct answer if different.

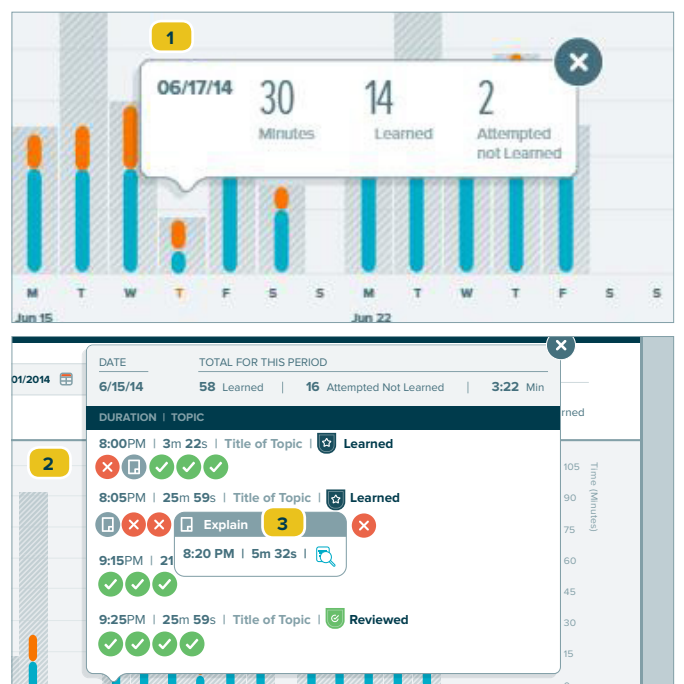

#### **Objective Detail Report**

This report helps students track their progress towards Objective completion for classes set up to use Objectives. The report displays goal topics, prerequisite topics, and locked topics (that are not yet Ready to Learn and cannot be accessed by the student until necessary prerequisite topics are learned).

**How to Find It:** From the Report dashboard, locate the Current Objective tile | Select **View Full Report**

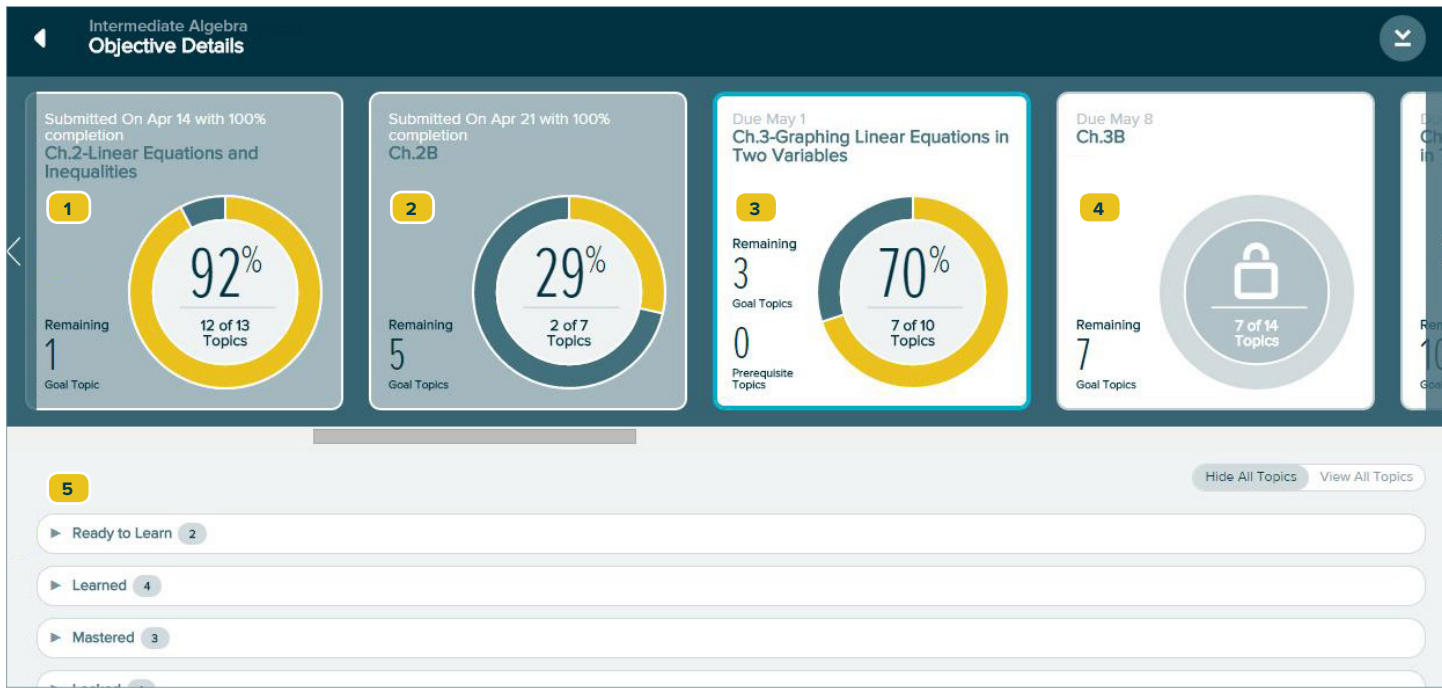

- **1** | Scroll through a set of four Objectives at a time. **4** | View details on a future Objective.
- 
- 
- **2** | View details on a past Objective. **5** | Expand to see topics in each category.
- **3** | View details on a current Objective.

#### **Standards Report**

Students can view this report to see their percentage mastery by strand and sub-strand according to the state or Common Core State Standards (if adopted by the state).

**How to Find It:** From the Report dashboard, locate the Standards tile | Select **View Detail** 

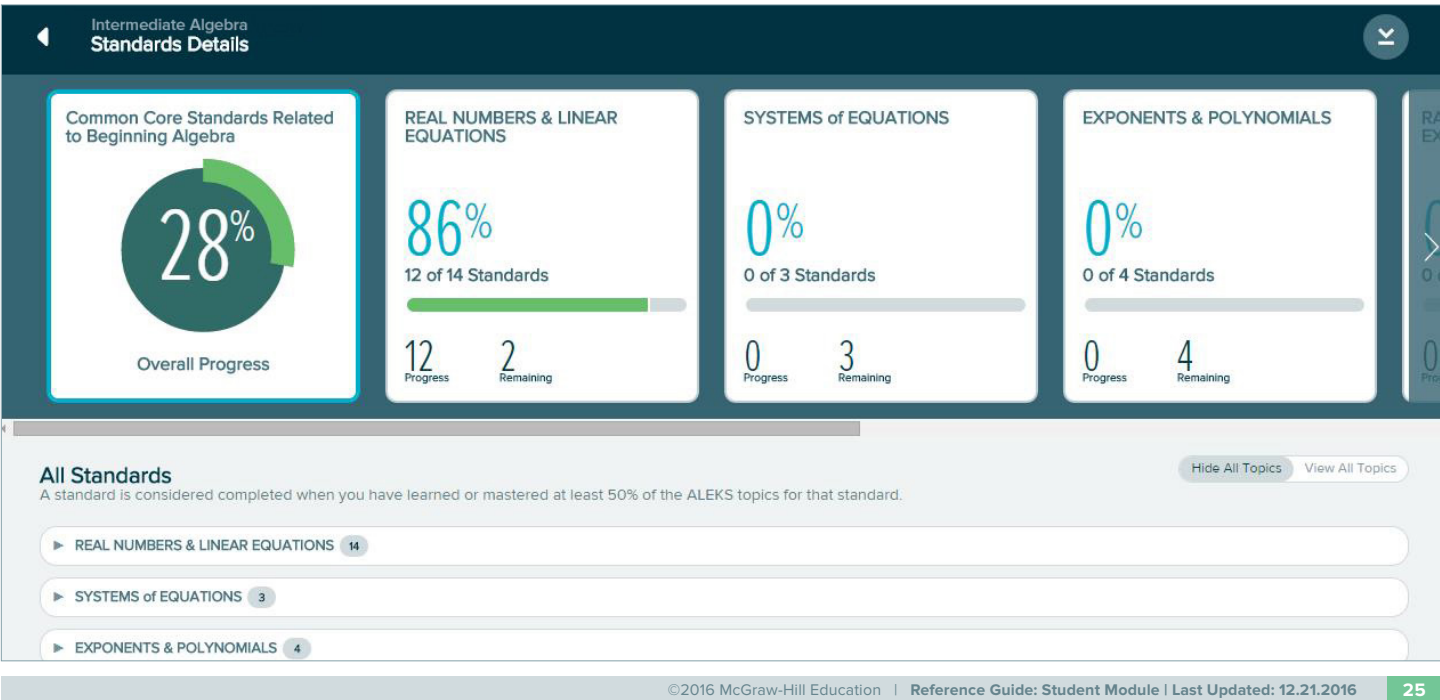

#### *Message Center*

Students and instructors have access to the ALEKS Message Center. This is where messages can be sent and received from student to instructor and ALEKS Customer Support. Students can send a message to their instructor to ask for help and ALEKS automatically attaches the problem they are working on to the message.

**How to Find It:** Select the menu in the upper-left corner | Select **Message Center**

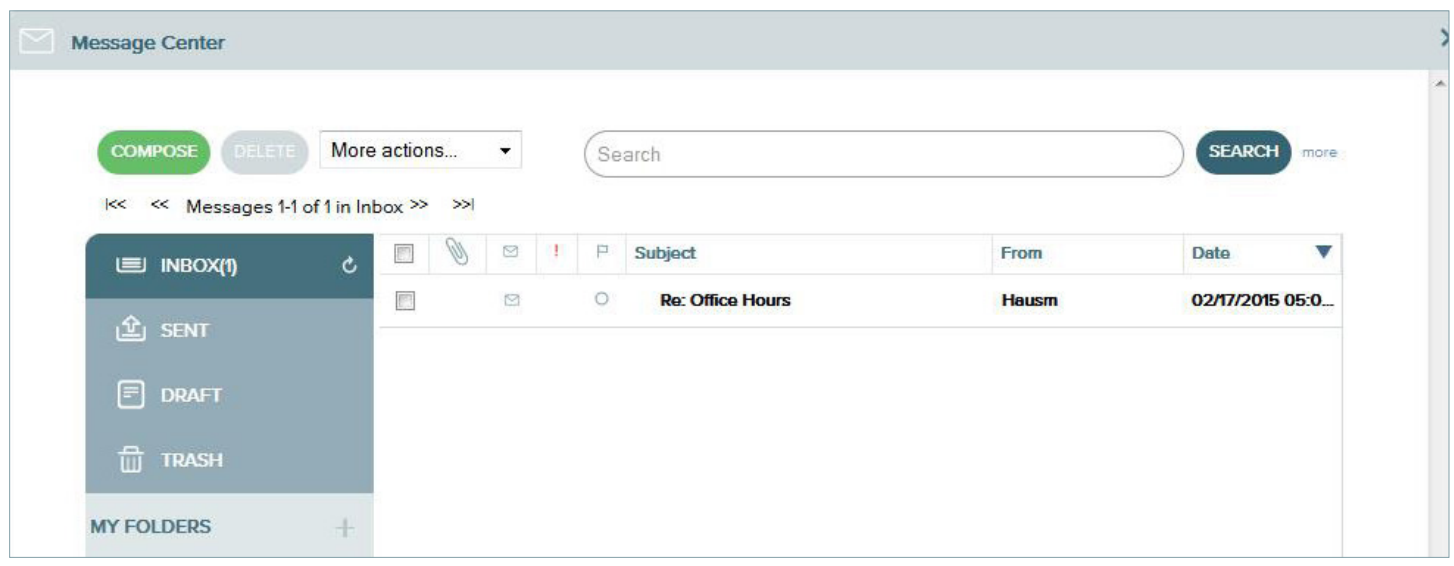

**Alternate Navigation Route:** In Learning Mode students can send a message to their instructor by selecting the envelope icon.

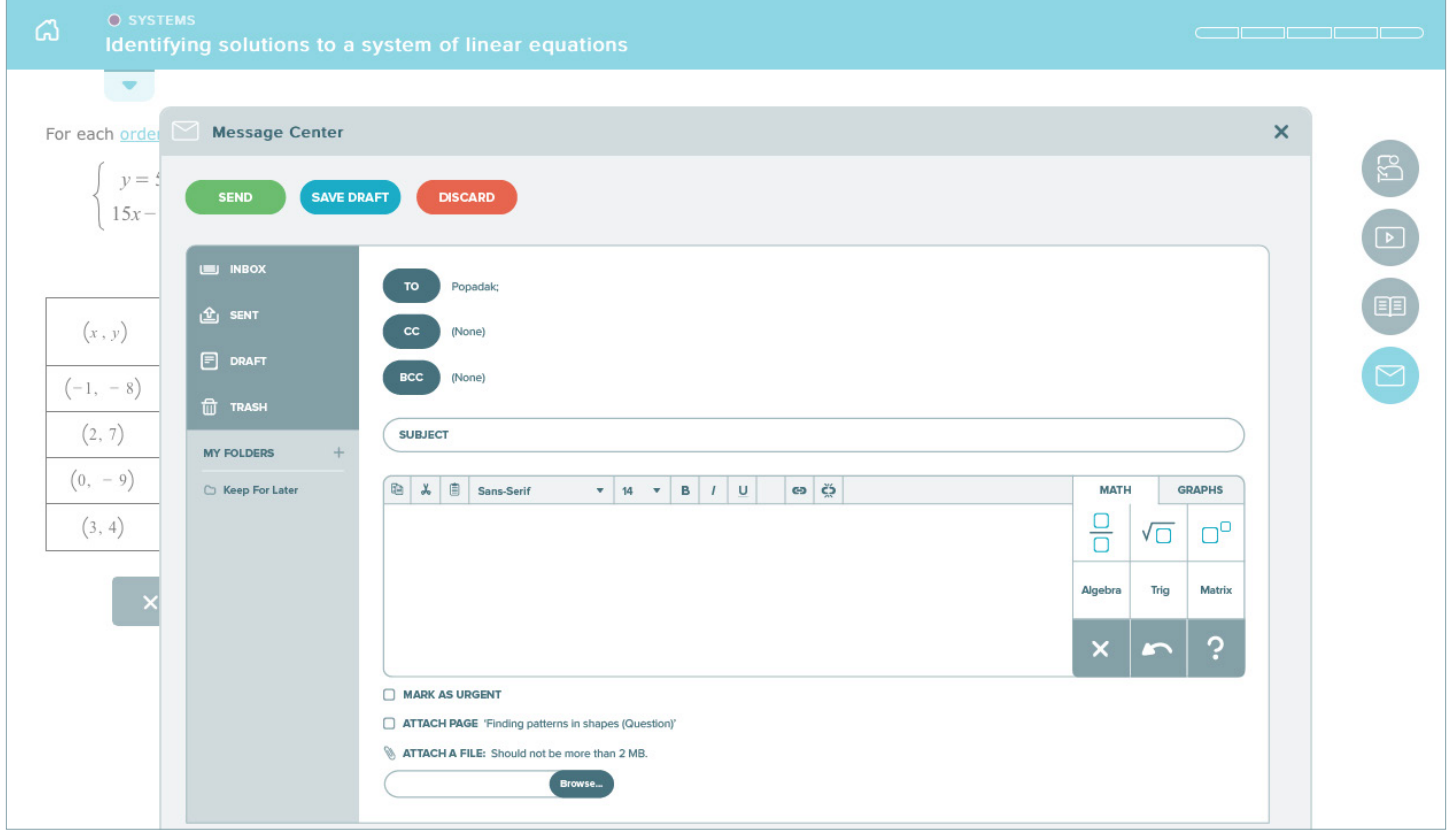

#### *Class Forum*

Used to facilitate meaningful discussions with students in the class.

#### **How to Find It:** Select the menu in the upper-left corner | Select **Class Forum**

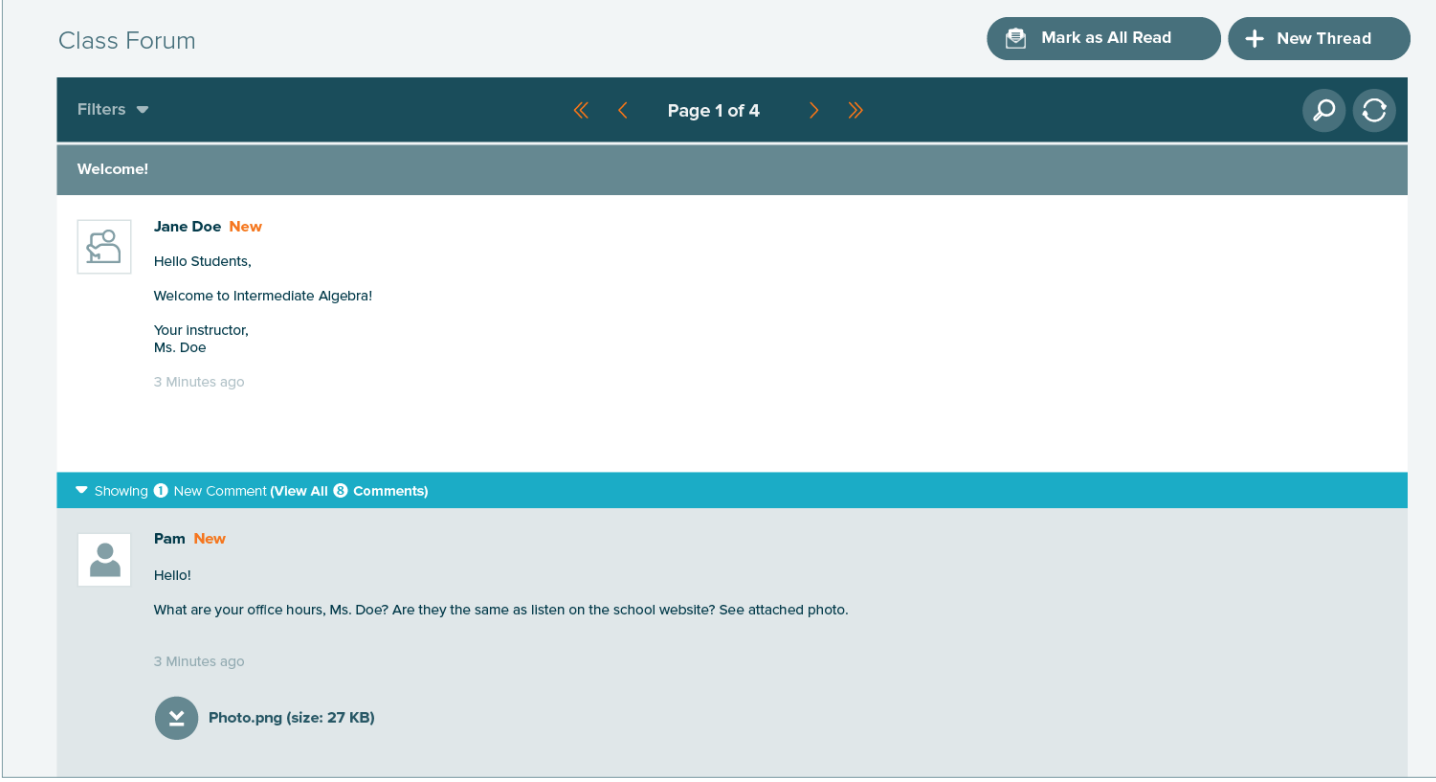

#### *Instructor Resources*

If the instructor has uploaded resources, attachments, or notes at the class or topic level, students can access them from the menu or while they are working in Learning Mode for more help.

**How to Find It:** Select the menu in the upper-left corner | Select **Instructor Resources**

**How to Find It:** Go to the Learning Mode | Select the **Instructor Resources** icon

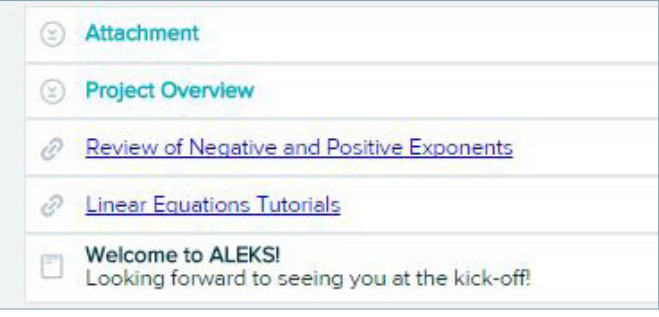

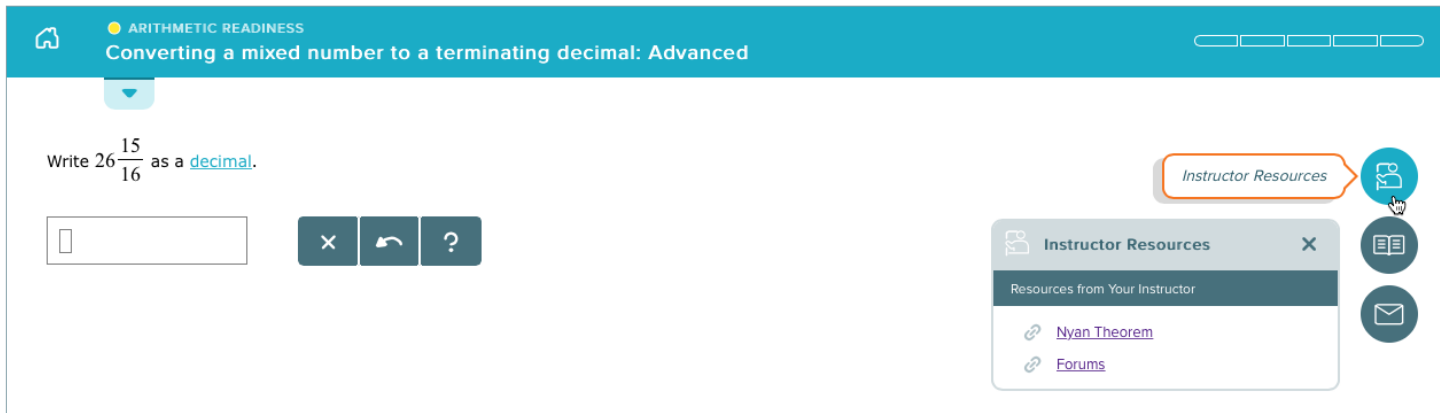

#### *Dictionary*

Students can search an online dictionary of terms relevant to their class subject.

**How to Find It:** Select the menu in the upper-left corner | Select Dictionary

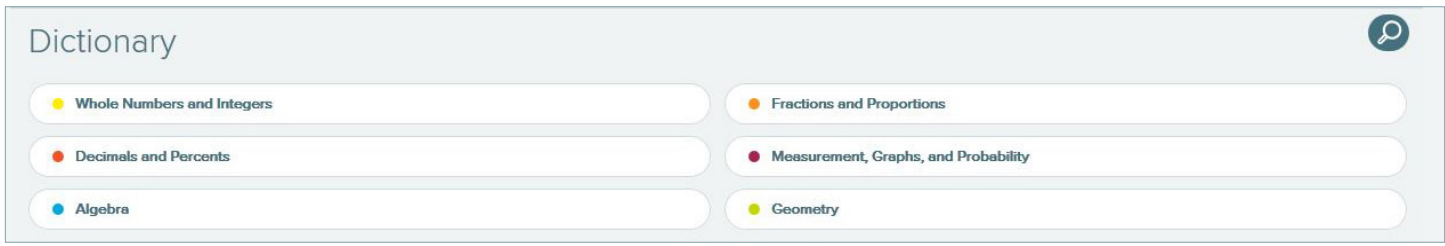

#### *QuickTables*

QuickTables is a special tool in ALEKS for learning the math facts of addition, subtraction, multiplication, and division. Instructors can enable QuickTables through the Instructor Module.

**How to Find It:** Select the menu in the upper-left corner | Select **QuickTables** | Select the + sign | Select the math table you want to work on

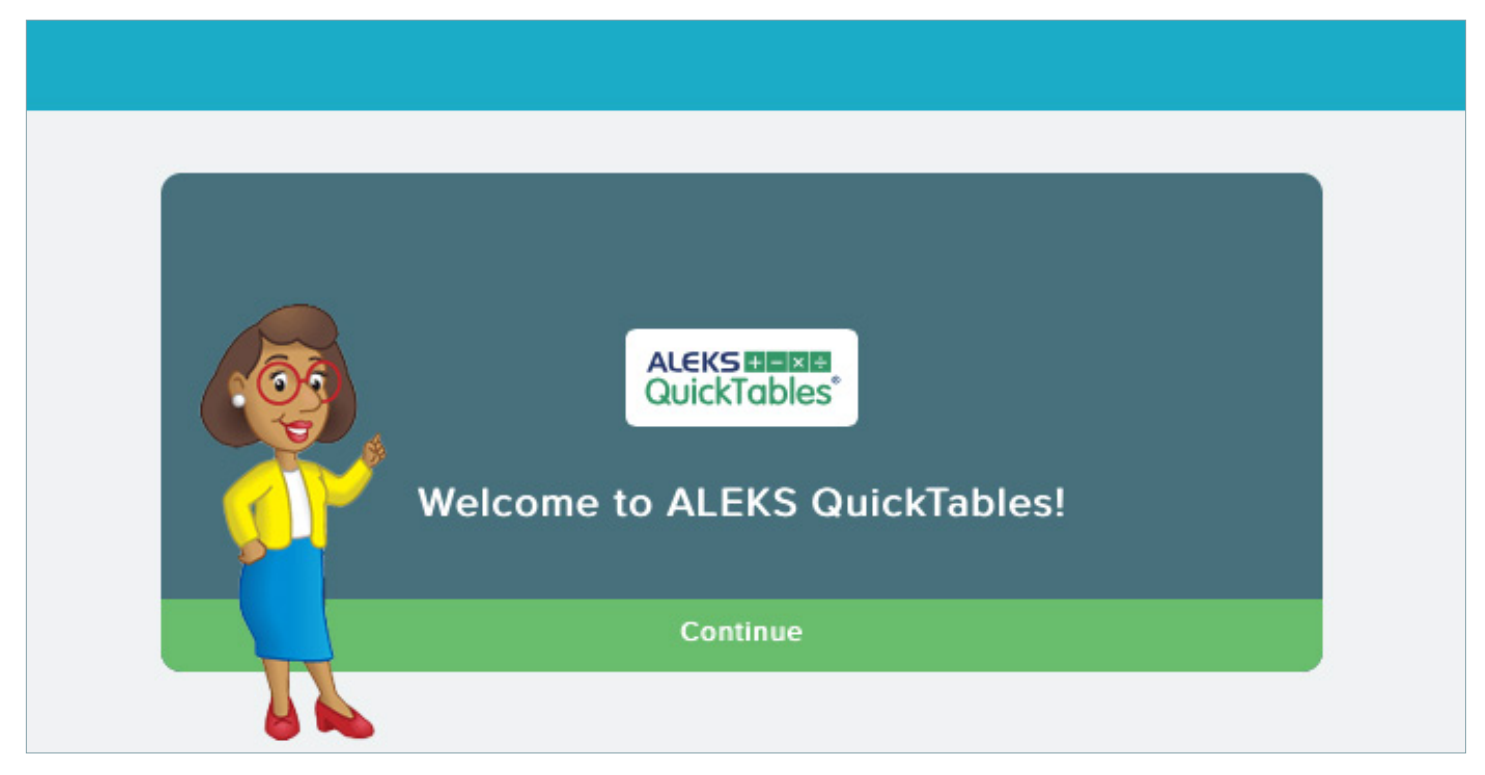

#### *E-Book*

When an e-Book is available for the class, students can access it from the Navigation Menu and in Learning Mode. E-Books can be integrated with select ALEKS course products, and are high-quality, interactive versions of their physical counterparts. They offer robust virtual features, including highlighting, bookmarking, and note taking, and allow students and instructors to access the full textbook content, as well as multimedia resources (i.e. videos, images, exercises, etc.).

**How to Find It:** Select the menu in the upper-left corner | Select **E-Book**

**Alternate Navigation Route:** Go to the Learning Mode | Select the **E-Book** icon

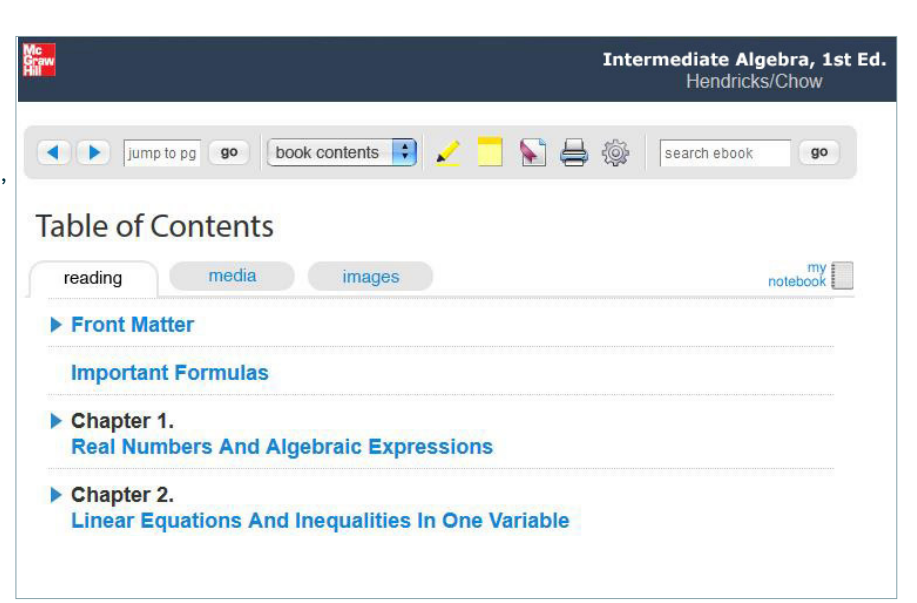

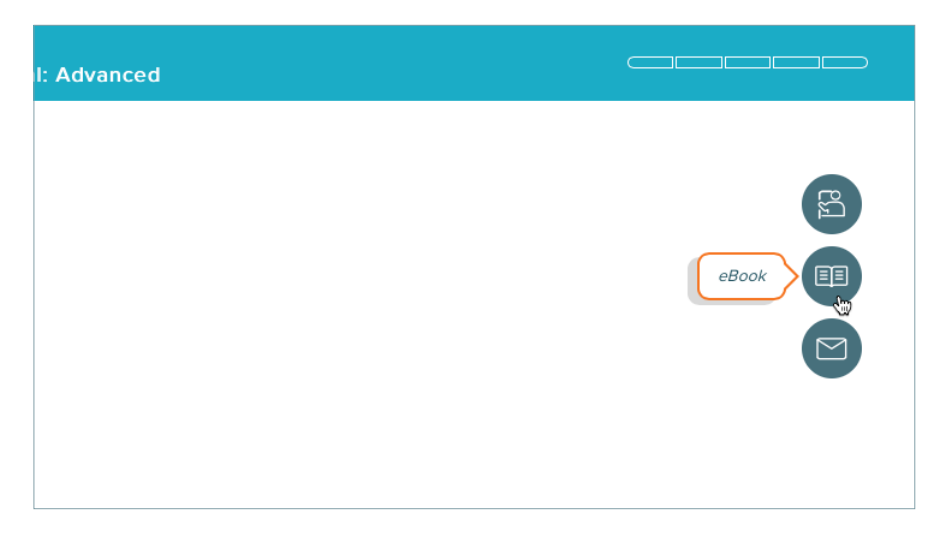

#### *Manage My Classes (Student Account Home)*

Students can manage their classes from their Student Account Home. The Account Home groups all ALEKS classes for a single student under the same umbrella account, meaning students can manage past and current ALEKS classes and add more ALEKS classes within their umbrella account.

With Student Account Home, students have one ALEKS login name and password for all their ALEKS classes. The Account Home lists all of a student's current and previous ALEKS classes and includes options to sign up for new classes, switch classes, etc.

**How to Find It:** Select the menu in the upper-left corner | Select **Manage My Classes**

## **ALEKS'** Hi, Jane!  $\blacktriangledown$ My Classes + NEW CLASS Active (1) **ALEKS QC Department Basic Math / Basic Math** Class Code: MN99X-4AE9D Current Progress:  $\Box$  (?) Reference: JDOE1087-2 85 % Instructor: Dr. Garcia Start Date: 08/12/2016 Last Login: 08/12/2016 Time Spent in Class: 5 minutes Expiration Date: 09/26/2016 **Hide Details** Extend Access Switch Class Suspend Access On-Hold (1) **ALEKS QC Department** Intermediate Algebra with eBook / **Intermediate Algebra** Instructor: Dr. Garcia Last Login: 08/12/2016 **Show Details** Your access is suspended. You cannot reactivate access until 11/17/2016. Reactivate Inactive (0) There are no inactive classes.

#### **Pending Authorization (Applies to K-12 Students Only)**

If the instructor does not authorize students to use ALEKS in the ALEKS Instructor Module, students will not be able to log into their class from their Student Account Home. The following message will be displayed under their class name:

Instructors can authorize students' registration so that they can begin using ALEKS by logging into their ALEKS Instructor Module and navigating to the Authorization feature.

## Active (0) You have no active classes. Click on the "Sign up for a new class" button above to enroll in a new class. **Pending Instructor Authorization (1) McGraw Hill Demo School SMRT 3rd Grade Math Mathematics - LV 3 A** Pending Instructor Authorization Instructor: Mrs. Anderson Last Login: pending Show more

## LEARNING MODE

Learning Mode is where students practice Ready to Learn topics, and review previously learned and mastered topics. Students can start their individualized learning path from the Primary Guidance Menu.

**How to Find It:** Go to the Primary Guidance Menu | Select **START MY PATH**

**Alternate Navigation Route:** Select the Menu in the upper-left corner | Select **Learn**

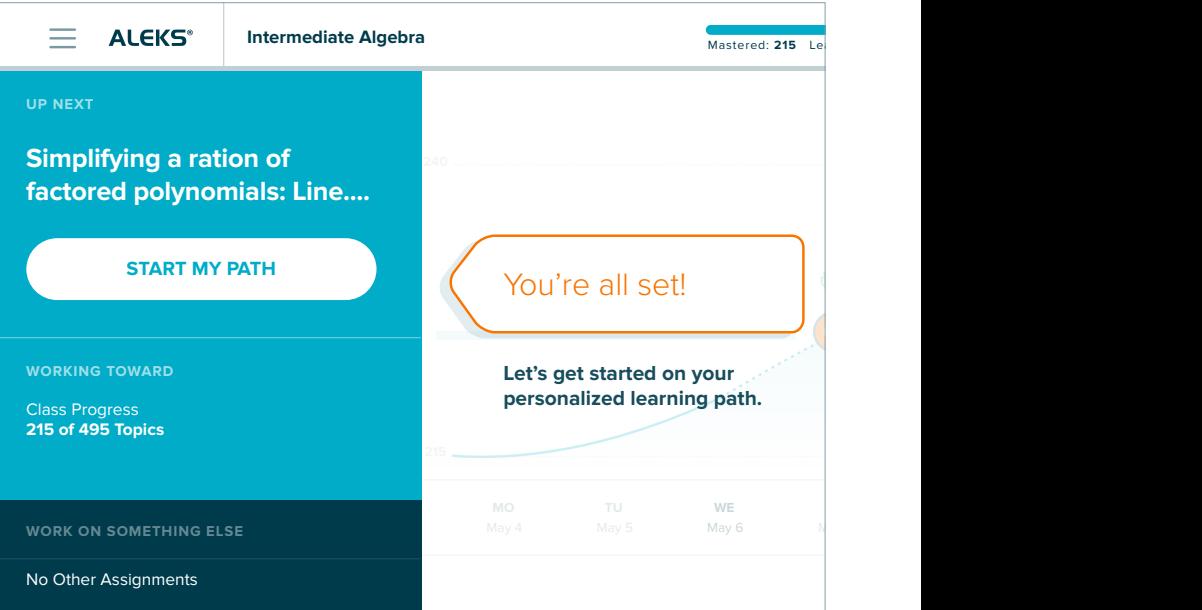

#### **LEARNING PAGE**

Before starting to work on a topic, students may see a learning page that provides an example of the problem and explains how to solve it. The Learning Page is on by default (off for some K12 ALEKS course products) however, the instructor can change the Learning Options class setting in the ALEKS Instructor Module to disable or enable the learning page. if needed, students can easily get to a learning page by selecting **Explanation** from a problem page.

ALEKS offers quick tips when students encounter a Learning Page for the first time. The first problem in the topic begins after selecting **Start**.

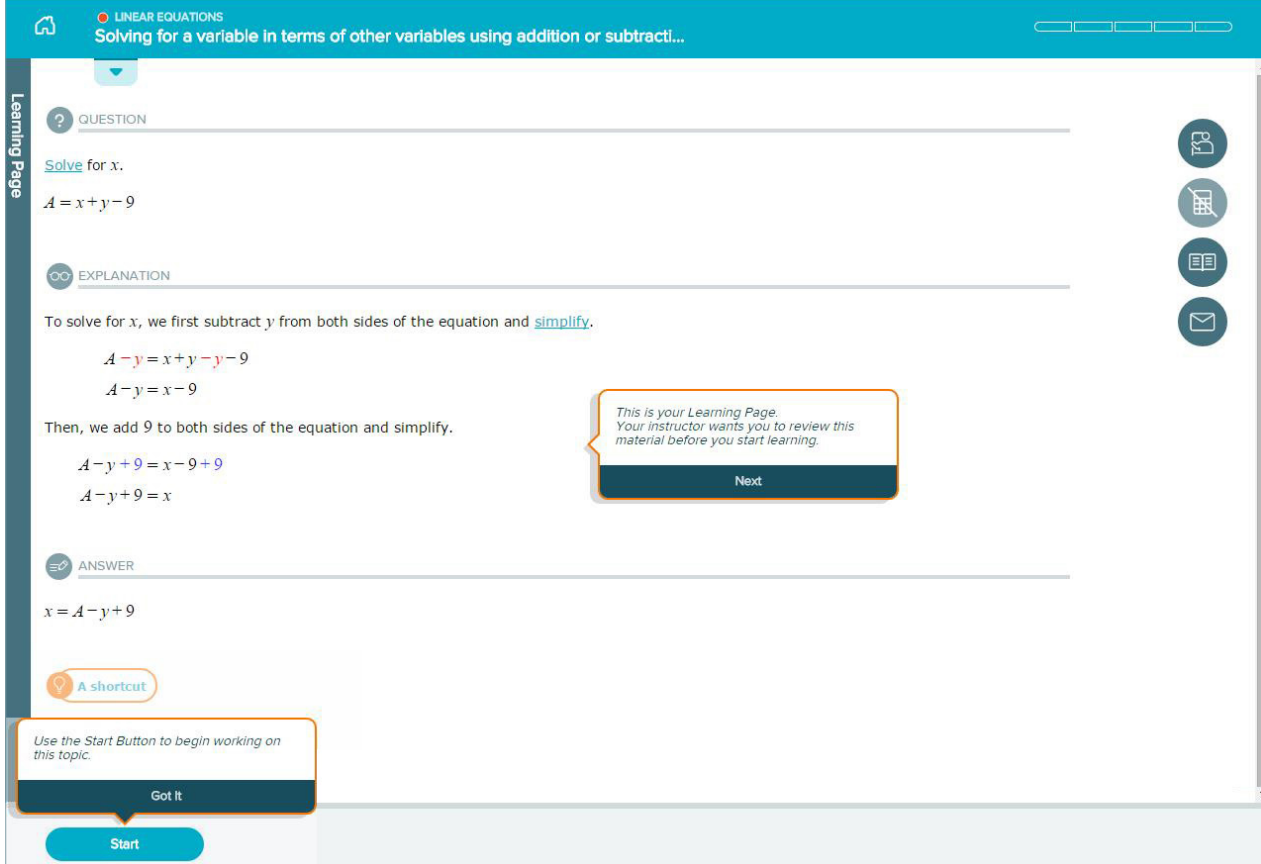

#### *Example of a Problem Page in Learning Mode*

Below is an example of a problem in Learning Mode that points out key areas of the page with a description. For more details, please select on the links to go to the applicable section in this document.

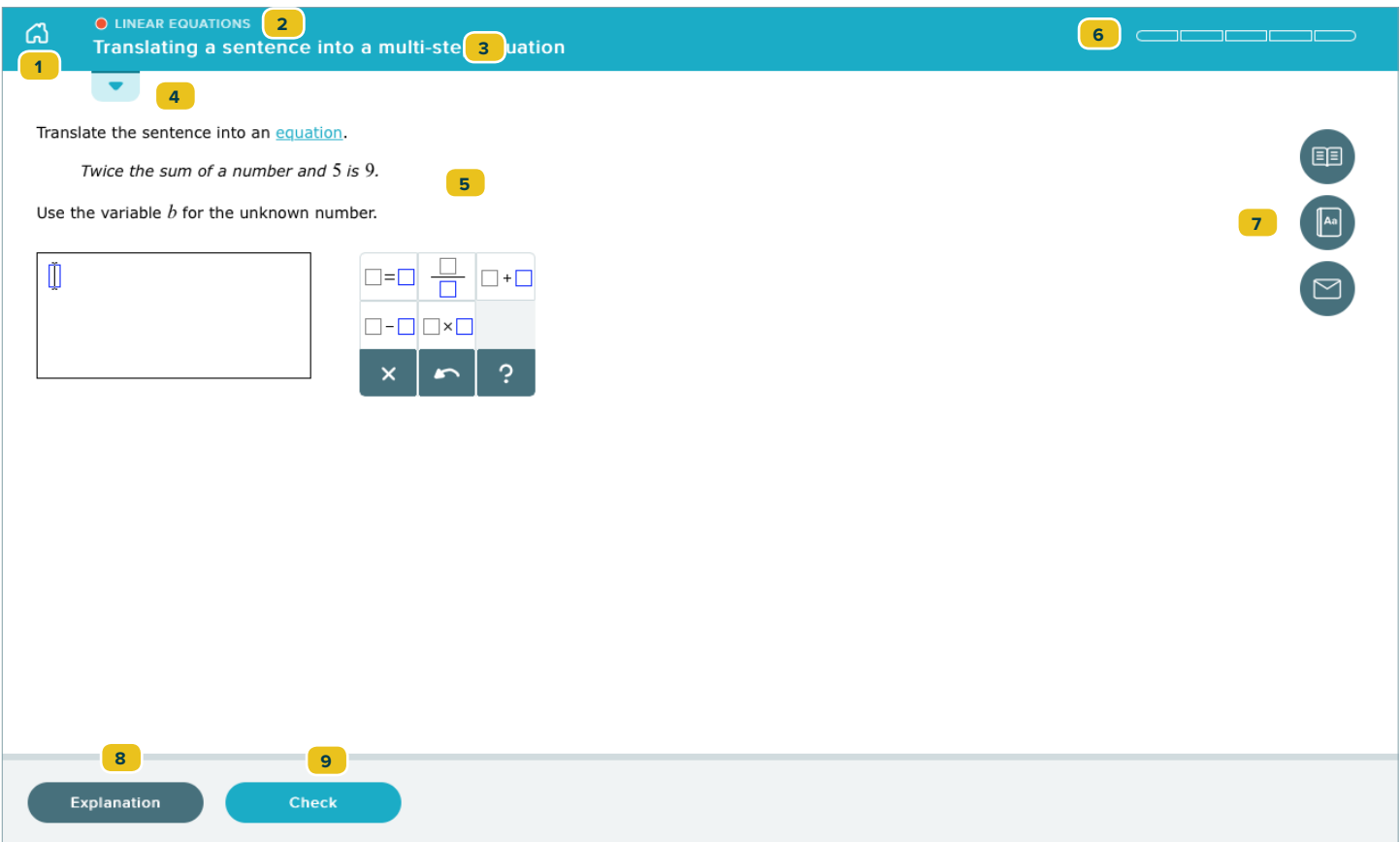

- **1** | **Home:** Returns students to the homepage.
- **2** | **Slice Name**.
- **3** | **Topic Name**.
- **4** | **Topic Carousel Tab**: Opens/closes the **Topic Carousel** where students can choose other topics to work on.
- **5** | **Underlined Mathematical Terms**: Links to the dictionary. Students can select any term to get a complete definition.
- **6** | **Progress Indicator**: Displays immediate feedback messages and a counter to show how many correct answers students need in a row.
- **7** | **Resources:** Students will have access to learning resources (i.e. tools on the right side of the page) while they are working on problems.
- **8** | **Explanation**: Opens a pop-up with an explanation of how to solve the problem. Using this button does not count against the student's score.
- **9** | **Check:** Checks the answer submitted by the student.

#### *Resources Available on Problem Pages and Explain Pages*

For help on a problem or Explanation Page, students have access to learning resources (i.e., tools on the right side of the page). If resources are uploaded to the class or individual topic level by the instructor, they will also appear in the same area. Instructors can choose to turn off resources through the Learning Options settings in the ALEKS Instructor Module.

Below is an example showing resources available on a problem in Learning Mode. Selecting an icon opens a pop-up with more details about the resource.

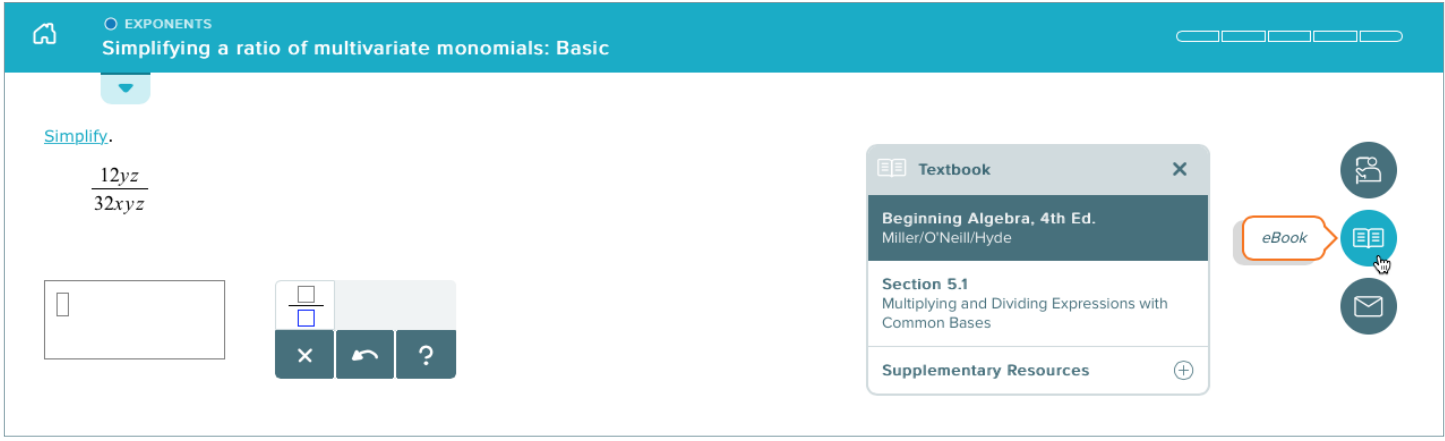

**Message Instructor:** In Learning Mode, students can send a message to their instructor by selecting the envelope icon.

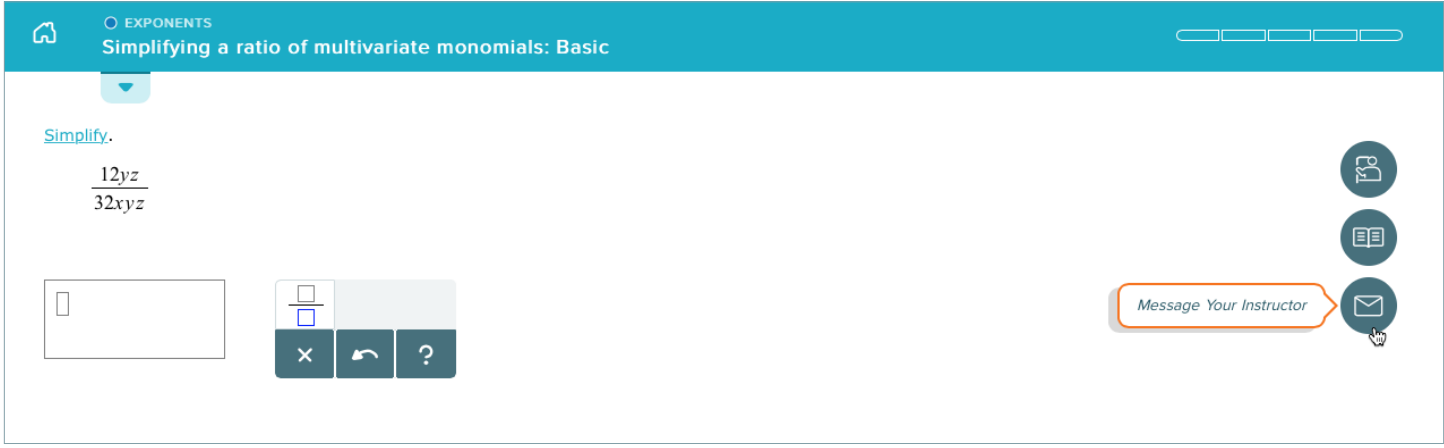

#### **PROGRESS INDICATOR**

When students answer a problem in Learning Mode, they can immediately see how they performed. The progress indicator in the top-right corner displays messages and a counter to show when problems are answered right or wrong.

#### *How the Progress Indicator Works*

Problems are based on a point system. ALEKS considers a topic learned when a student achieves a total of 5 points per topic. The bars in the progress indicator represent how many problems the student needs to answer correctly in a row before the topic is considered learned. The student is then moved on to the next topic in the Topic Carousel. This is helpful for students as they can visually see how close they are to achieving their goal. Students receive one point for each correct answer, and one point subtracted for each incorrect answer. If two problems are answered in a row correctly without using the **Explanation** Page, double credit (2 points) is received. The number of points cannot go below zero.

The progress bars are dynamic and change colors. Bars are shaded in green based on the number of points achieved after a correct answer. The goal is for students to have a fully shaded progress indicator:

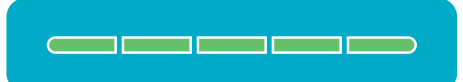

The progress indicator changes in an array of colors and moves from yellow to orange, and finally, to red with each incorrect attempt.

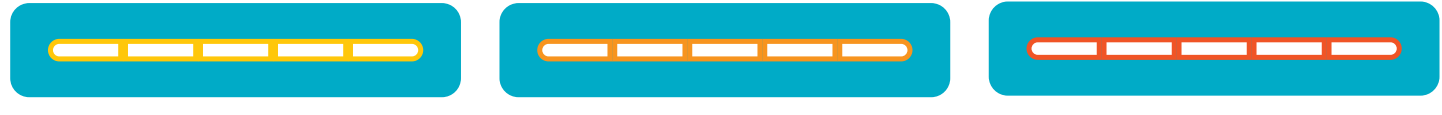

Sometimes students may see that their progress indicator contains three bars instead of five; this is normal. ALEKS adjusts the progress bars based on the student's knowledge of the topic.

**Tarat** 

Below are examples to demonstrate how the progress indicator works.

#### **Example #1: Student Answers an Entire Topic Correctly**

#### **1st Attempt**

The student receives the first problem in the topic. The student answers correctly. The following events occur:

- ► The message "Excellent! Keep going..." is displayed by the progress indicator to motivate students
- ► The first bar on the progress indicator fills in with the color green
- ⊲ "**+1**" point is displayed by the progress indicator
- ► "Correct" is displayed on the page
- ► The "Next" button moves the student to a new problem in the current topic

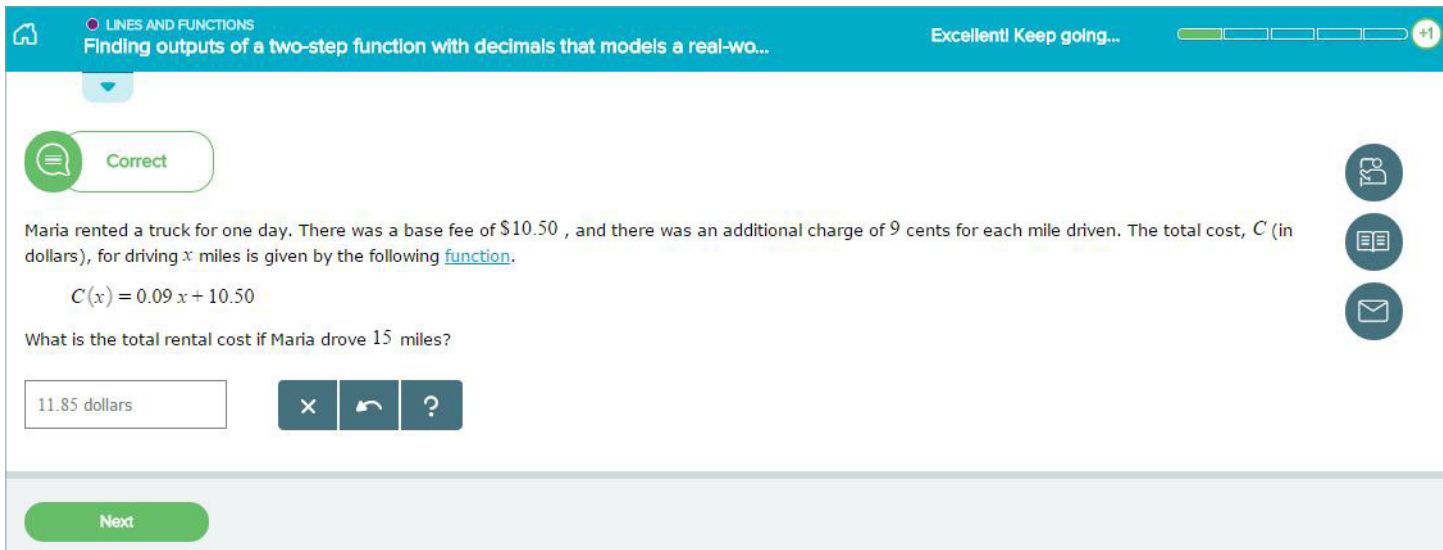

#### **2nd Attempt**

The student answers the problem correctly without selecting Explanation. The following events occur:

- ► The message "2 in a row! Double credit!" is displayed by the progress indicator to congratulate the student
- ► The next two bars on the progress indicator fill in with the color green
- ⊲ "**+2**" points are displayed by the progress indicator
- ► "Correct" is displayed on the page
- ► The "**Next**" button moves the student to a new problem in the current topic

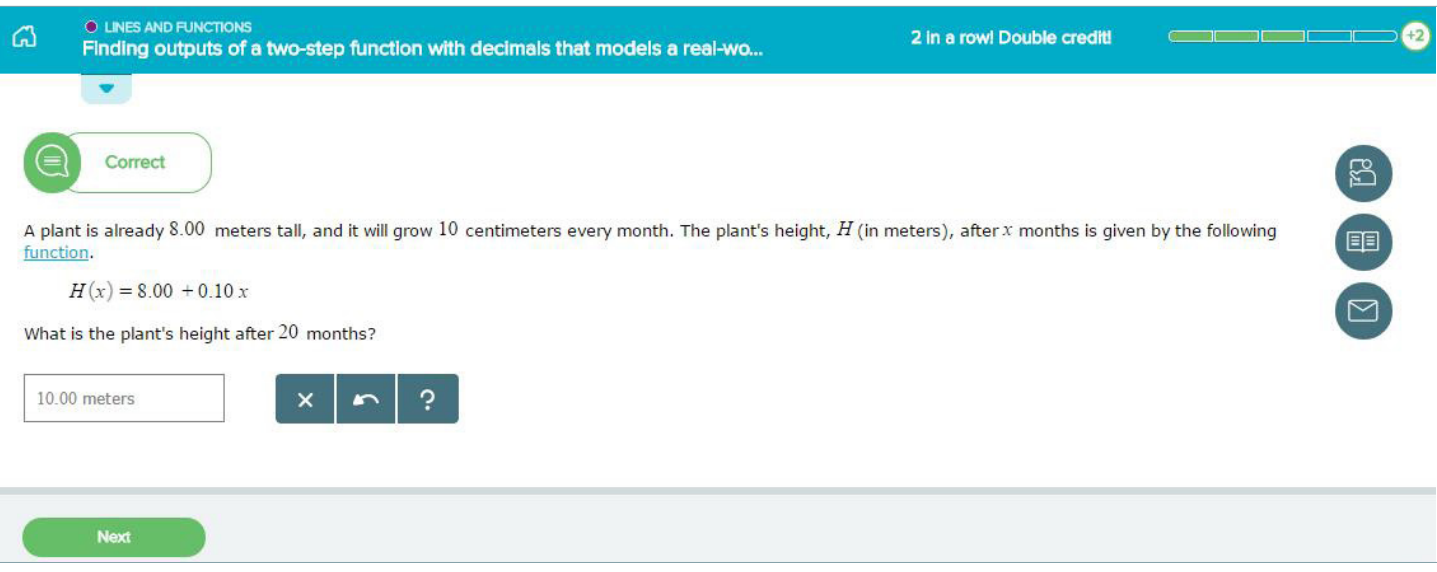

#### **3rd Attempt**

On the next problem the student answers correctly. The following events occur:

- ► The message "3 in a row!" is displayed by the progress indicator to congratulate the student
- ► The last two bars on the progress indicator fill in with the color green
- ⊲ "**+2**" points are displayed by the progress indicator
- ⊲ **"Correct"** is displayed on the page
- ► The "Next" button moves the student to the next topic in the Topic Carousel

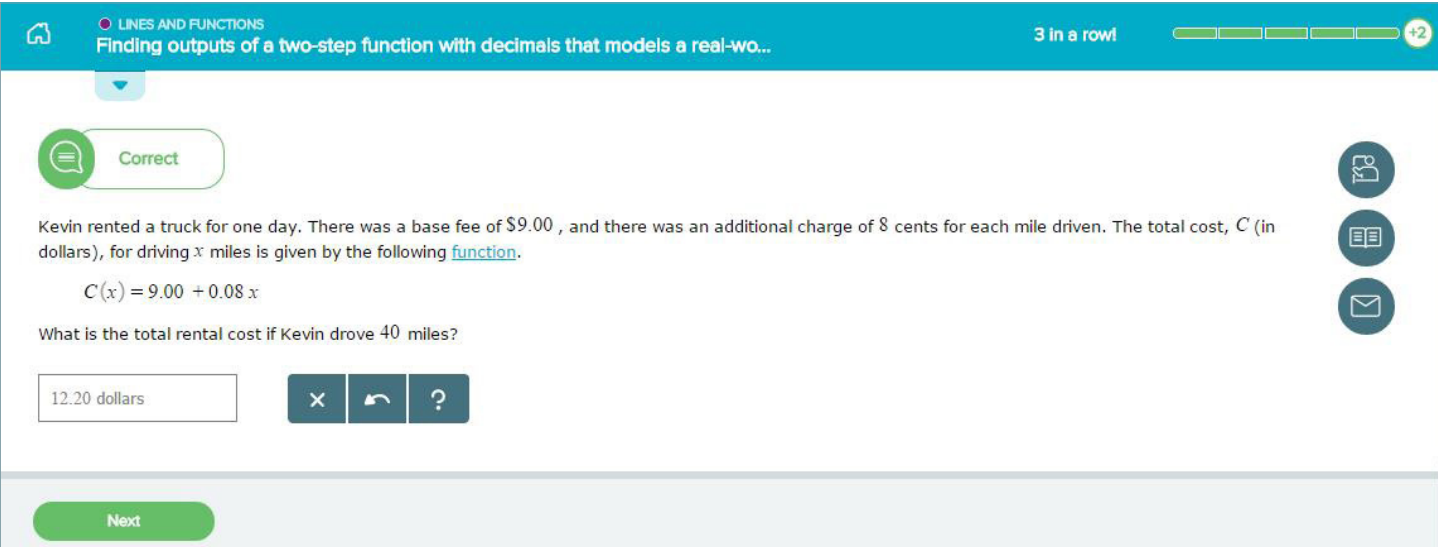

#### **Example #2: Student Answers an Entire Topic Incorrectly**

#### **1st Attempt**

The student receives the problem below and answers incorrectly. The following events occur:

- ► The message "Try again..." is displayed by the progress indicator
- ⊲ "**Try Again**" is displayed on the page
- ► The student has another attempt at the same problem in the current topic
- ⊲ The "**Check**" button is replaced with "**Re-Check**"

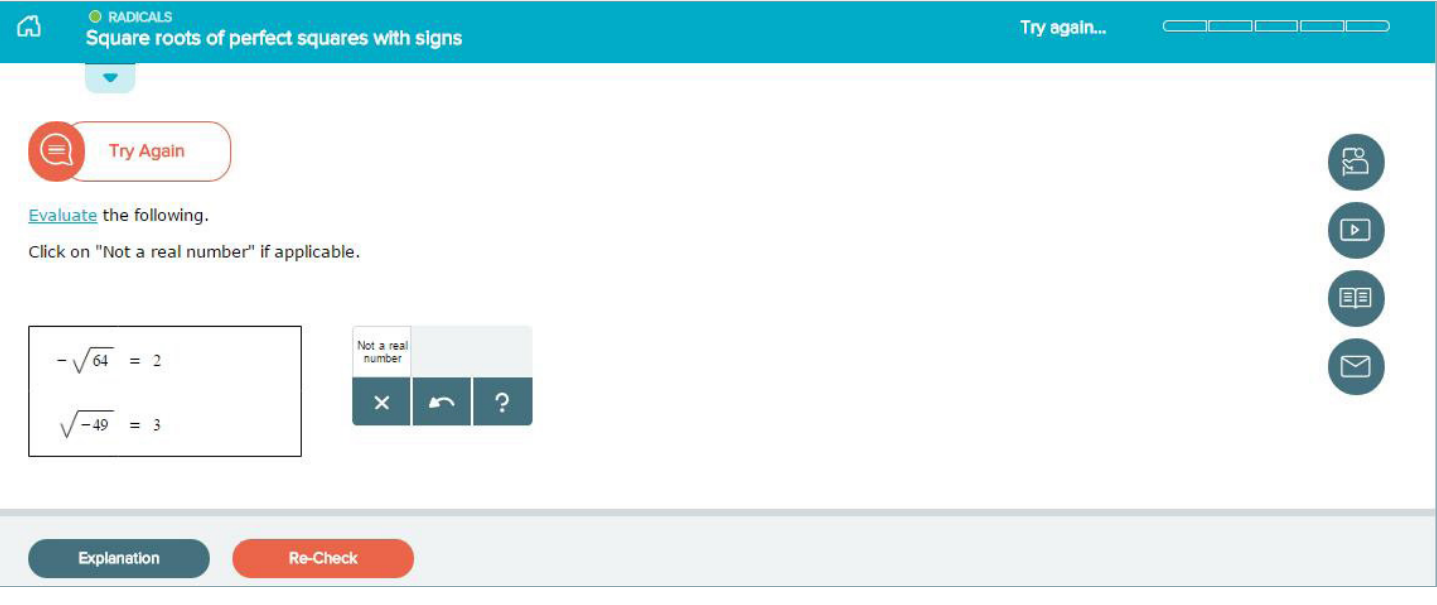

#### **2nd Attempt**

The student answers incorrectly. The following events occur:

- ► The progress indicator turns yellow
- ► "Incorrect. Try reading the explanation first, then continue." is displayed on the page
- ► The Explanation Page for the current problem is shown
- ► After two missed attempts at the same problem, the "Continue" button takes the student to a new instance of the problem in the current topic

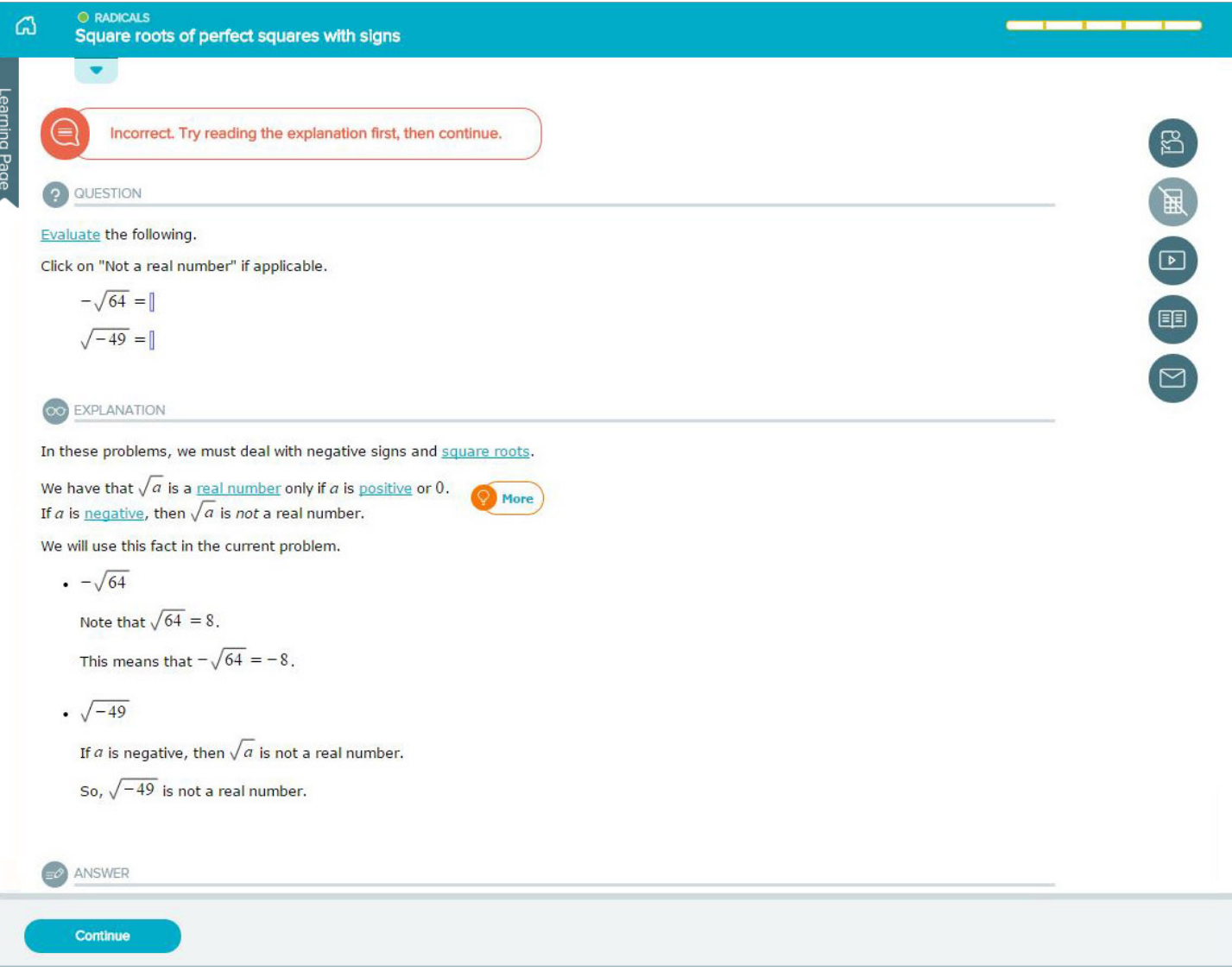

#### **3rd Attempt**

The student receives a new instance of the problem. The student answers incorrectly. The following events occur:

- ► The message "Try again..." is displayed by the progress indicator
- ⊲ "**Try Again**" is displayed on the page
- ► The student has another attempt at the same problem in the current topic
- ⊲ The "**Check**" button is replaced with "**Re-Check**"

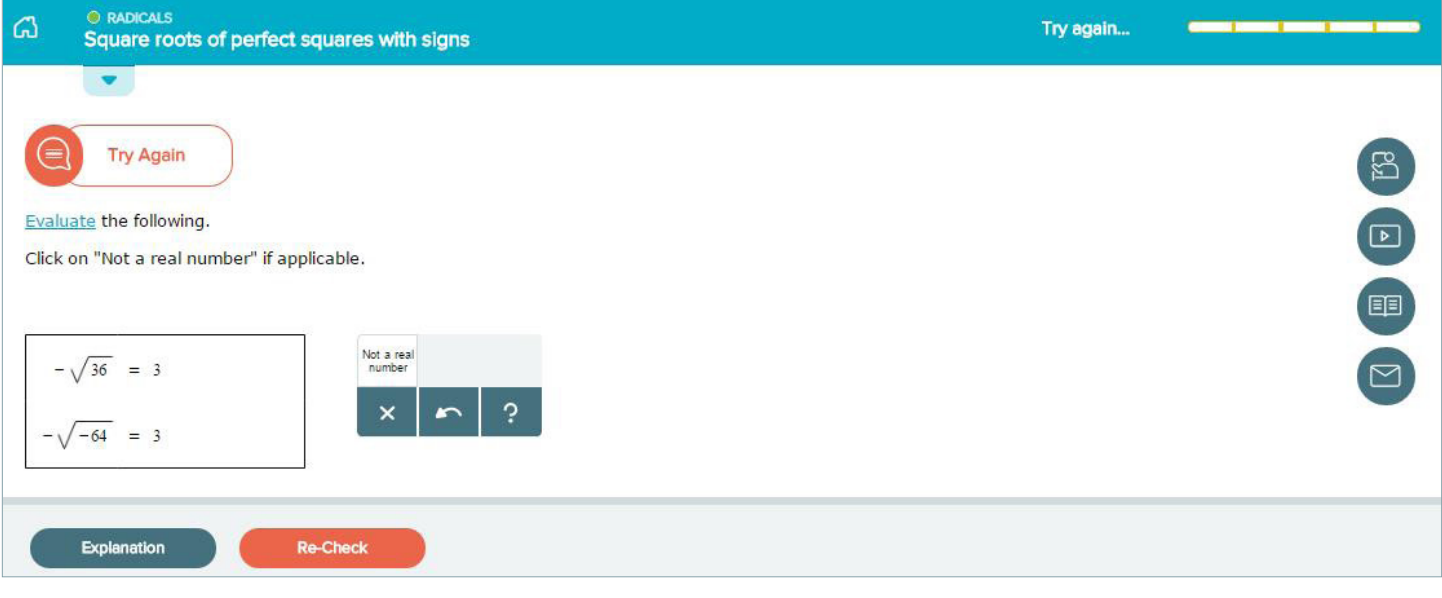

#### **4th Attempt**

The student answers incorrectly. The following events occur:

- ► The progress indicator turns orange
- ► "Incorrect. Try reading the explanation first, then continue." is displayed on the page
- ► The Explanation Page for the current problem is shown
- ► After two missed attempts at the same problem, the "Continue" button takes the student to a new instance of the problem in the current topic

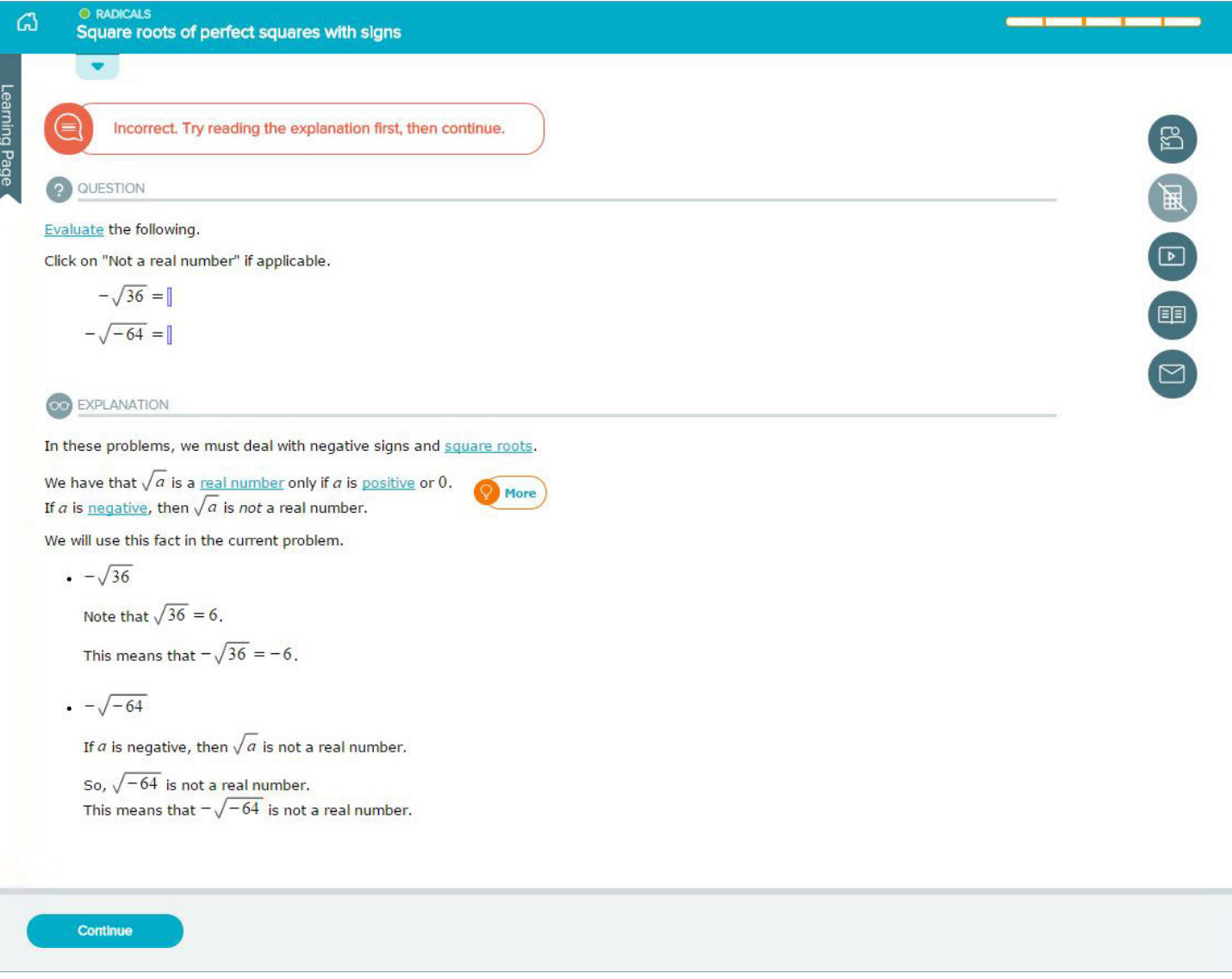

#### **5th Attempt**

The student receives a new instance of the problem. The student answers incorrectly. The following events occur:

- ► The progress indicator turns red
- ► "Let's Take a Break. Your answer is incorrect." is displayed on the page
- ► The correct answer is presented on the page
- ► The "Work on Something Else" button directs the student to take a break from the current topic he/she is struggling with and try a new one. The current topic is moved to the last card in the Topic Carousel and the student starts on the next topic in the carousel.

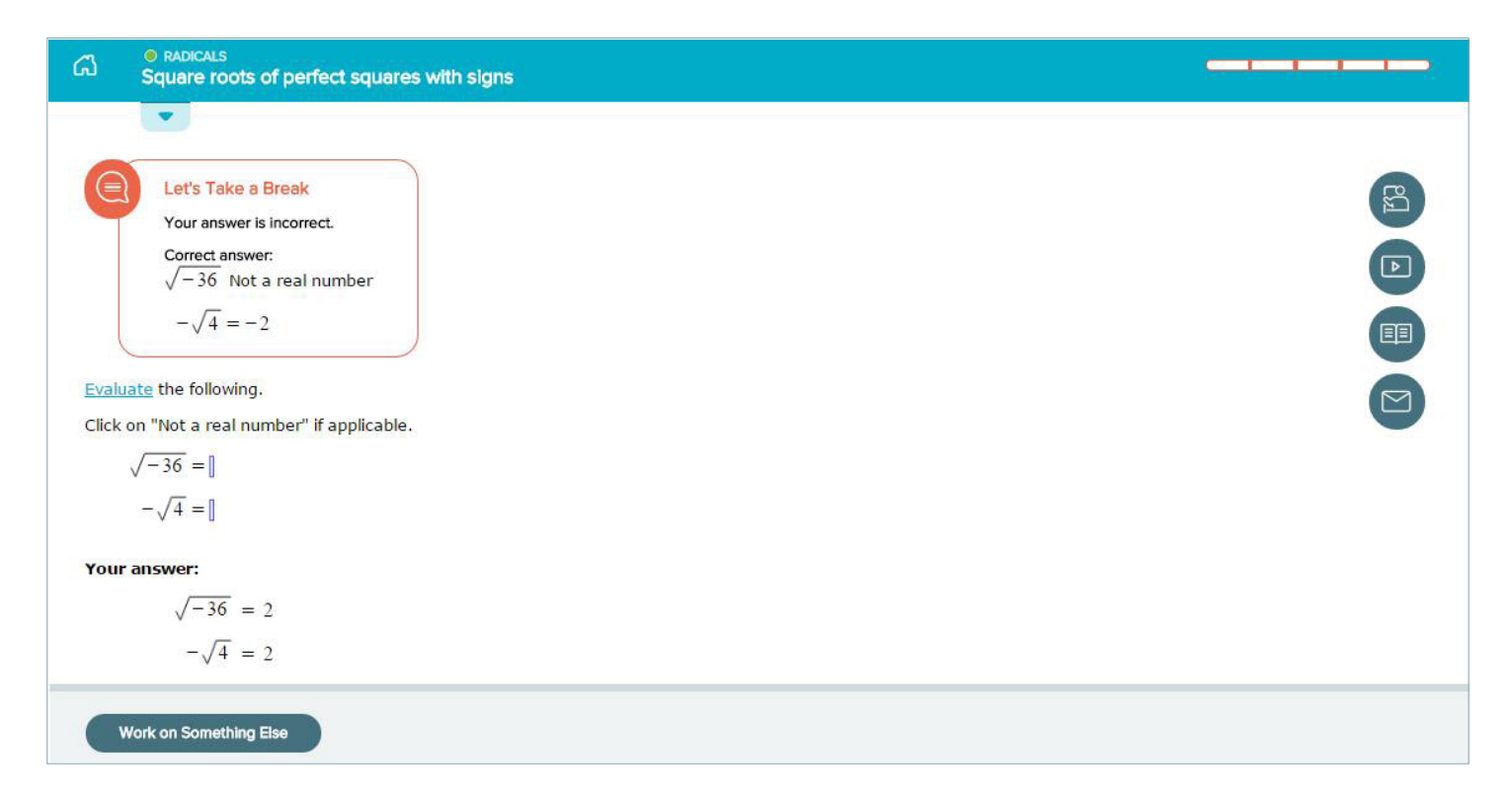

#### **Example #3: Student Answers a Topic with a Combination of Correct and Incorrect Answers**

Below are examples of the progress indicator when points are added or deducted from the total points received.

One point is received for each problem answered correctly. Double credit (2 points) is received when two problems in a row are answered correctly without selecting Explanation.

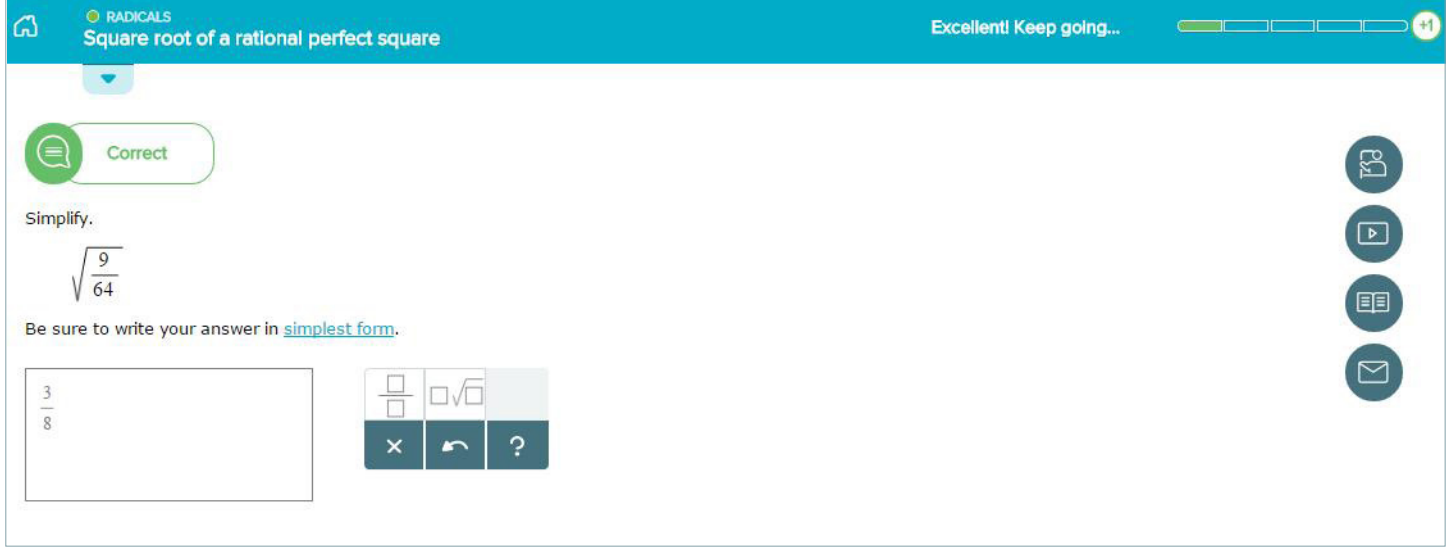

One point is subtracted from the point total when a problem is answered incorrectly.

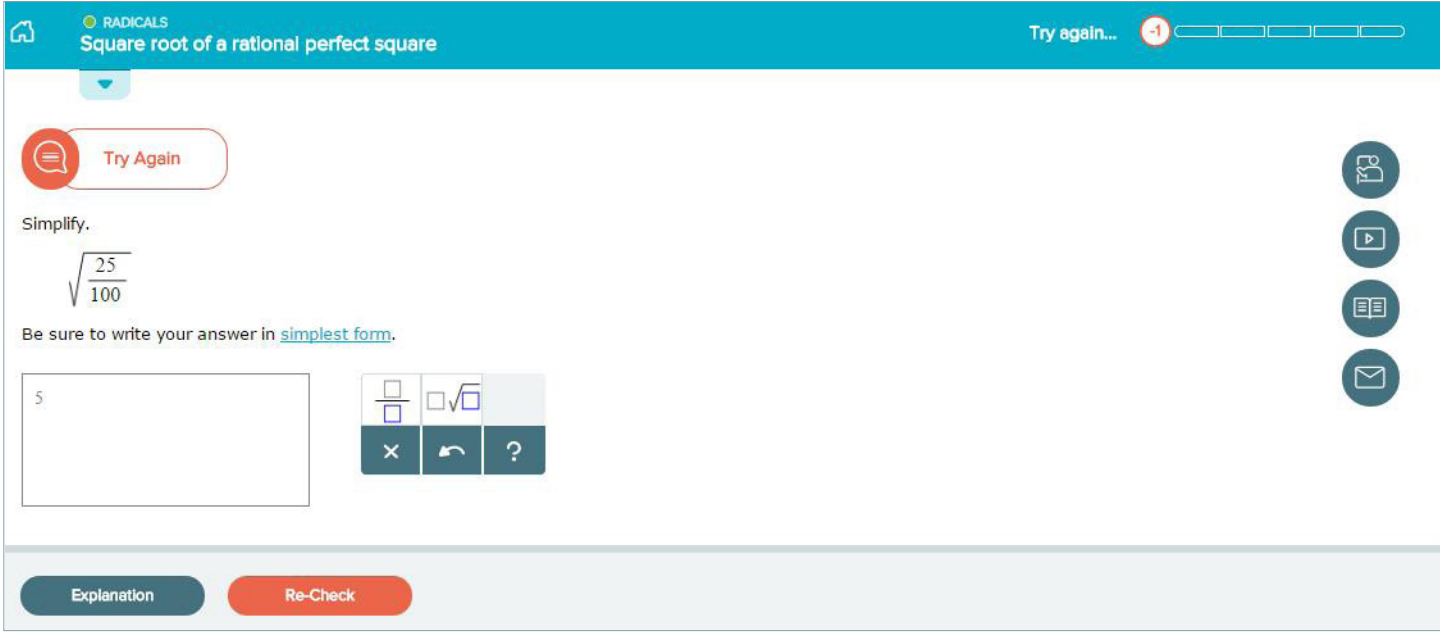

#### **EXPLANATION PAGE**

Students can view a detailed explanation of how to solve the problem after selecting on Explanation. Blue underlined words within the explanation link to the **dictionary**.

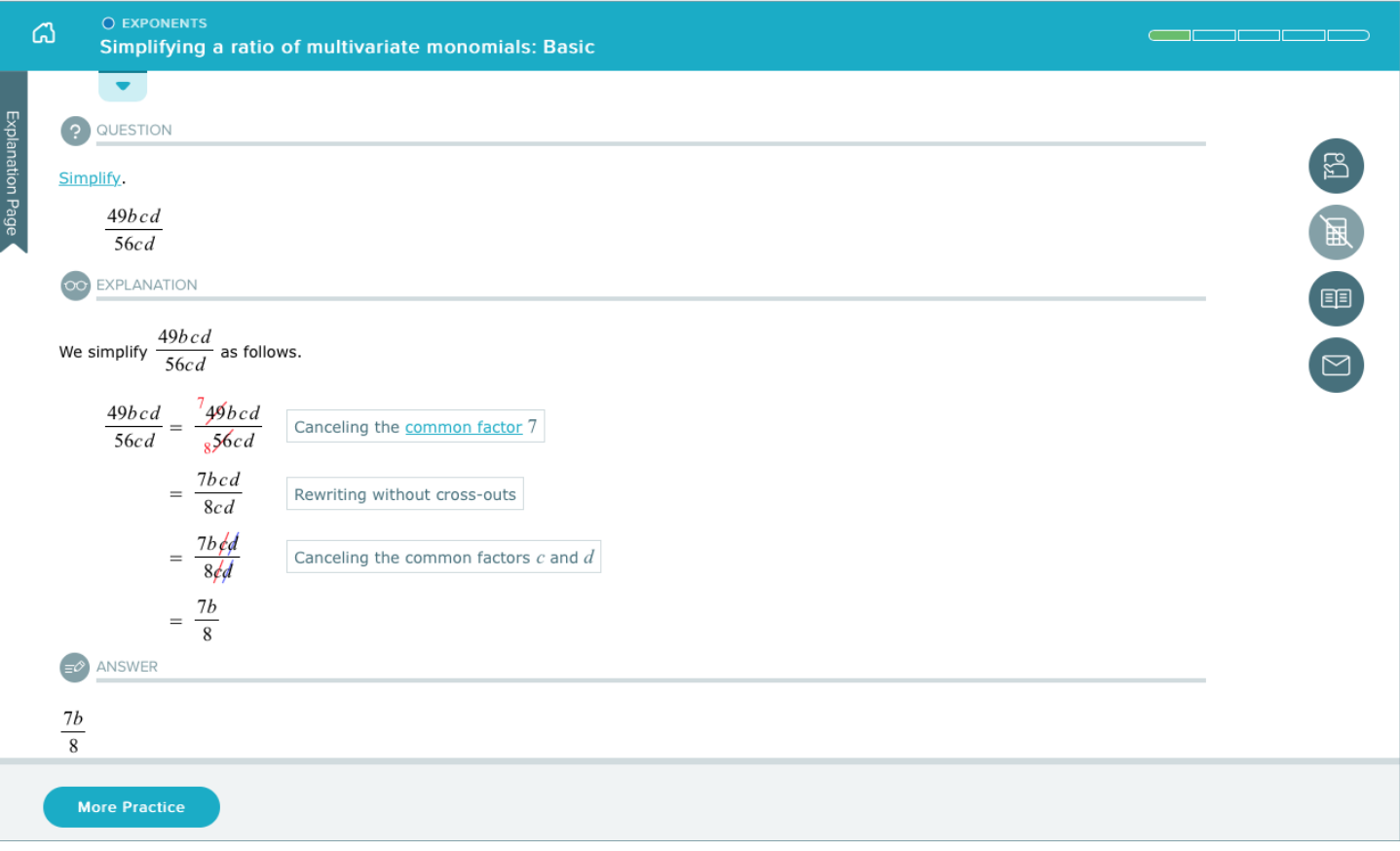

#### **TOPIC CAROUSEL**

In Learning Mode, students can access the Topic Carousel by selecting the downward arrow tab ( $\overline{\bullet}$ ). Topics are sorted from easiest to hardest so students first work on topics with the highest likelihood of being learned and retained. Each topic has its own card containing the slice name, the topic name, and attributes (if any). The Topic Carousel shows three cards at a time and is easy to scroll through by using the scroll bar or back/forward arrow. ALEKS offers quick tips when students encounter the Topic Carousel for the first time.

**How to Find It:** Go to Learning Mode | Select the Topic Carousel pull-down tab

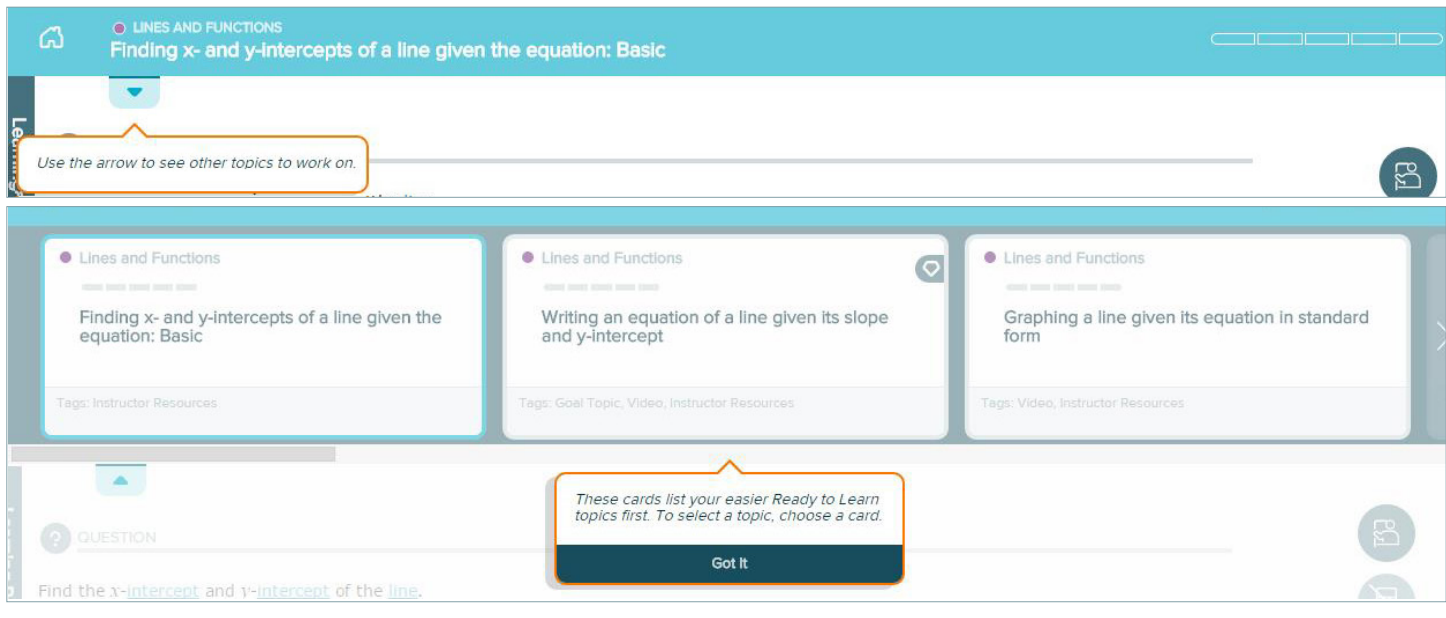

Below are some key areas of the Topic Carousel with a description of each area. More details about each feature are provided in respective sections in this document.

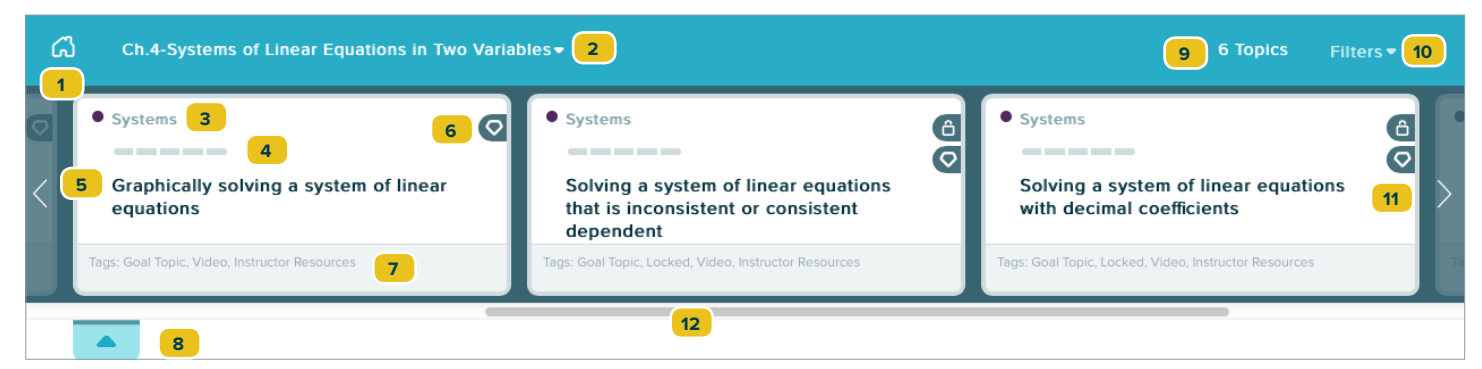

- **1 | Home:** Returns students to the homepage.
- **2** | **Ready to Learn/Objectives Drop-Down Menu**:

Allows students to see progress in Ready to Learn pie slices or Objectives. It is also used to navigate to other Objectives or pie slices.

#### **3** | **Slice Name.**

**4** | **Progress Indicator**: Shows how much progress the student has made on the topic and matches the progress indicator in Learning Mode.

#### **5** | **Topic Name.**

**6** | **Topic Icons**: Appear as applicable to display quick information about the topic. Selecting the icon slides it to the left and displays the icon label.

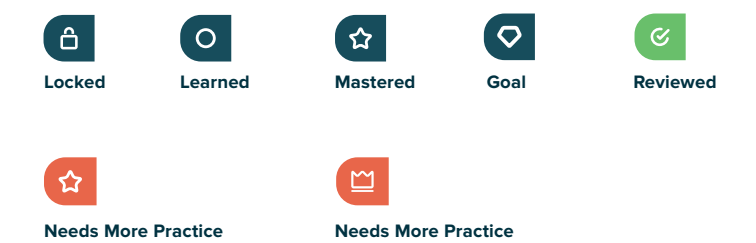

- **7** | **Tags**: Topics are tagged to display attributes (if any). (e.g., Videos, Instructor Resources, Needs More Practice, Goal Topic).
- **8** | **Topic Carousel Tab**: Opens/closes the Topic Carousel.
- **9** | **Number of Topics**: Displays the number of topics that are loaded in the Topic Carousel.
- **10** | **Topic Carousel Filter**: Opens a filter menu to allow students to sort or filter the Topic Carousel by tags.
- **11 | Right Arrow:** Use to scroll through a set of three topics at a time. Tip: Double clicking or tapping on the arrows go to the start/end of the list.
- **12** | **Scroll:** Use to quickly scroll through topics.

#### **HOW TO SWITCH TOPICS**

*(Previously Learned) (Previously Mastered)*

Topics can be switched at any time by selecting a new topic card in the **Topic Carousel**. After selecting a card, a sample problem is available for preview in the bottom half of the window. Students can begin working on the new topic after selecting **Start** from the Learning Page or the Preview (if the Learning Page is not enabled).

Switching topics mid-way through working on a topic will not cause students to lose their work. ALEKS remembers the progress made on the topic and the next time students return to that topic, they can resume where they left off.

#### **TOPIC CAROUSEL FILTER**

The Topic Carousel is useful for filtering specific topics, reordering topics in the carousel, or filtering topics by specific attributes, such as videos, instructor resources, needs more practice, goal topic, etc. Students can also enter words to search for topics by name. Topics are tagged to display attributes (if any). Below is an example of a topic that is tagged with attributes.

**How to Find It:** Go to Learning Mode | Select **Filters** in the upper-right corner

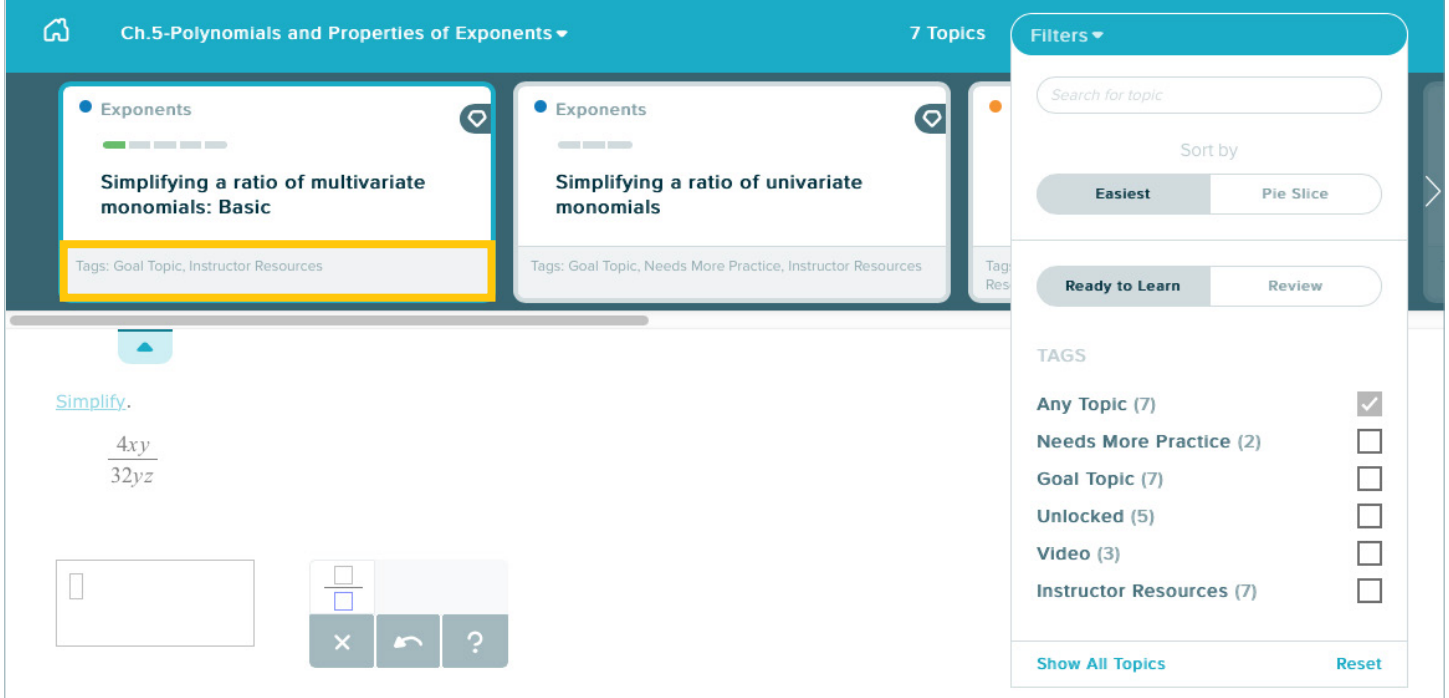

By default, the Topic Carousel is sorted from the easiest to hardest Ready to Learn topics. However, if students prefer to work on Ready to Learn topics by pie slice, they can use the filter to reorder the Topic Carousel by selecting Pie Slice. Note: The sort setting is saved until a change is made, meaning that if the filter default settings are modified, they will remain as such until the student resets or updates the filter or logs out of ALEKS.

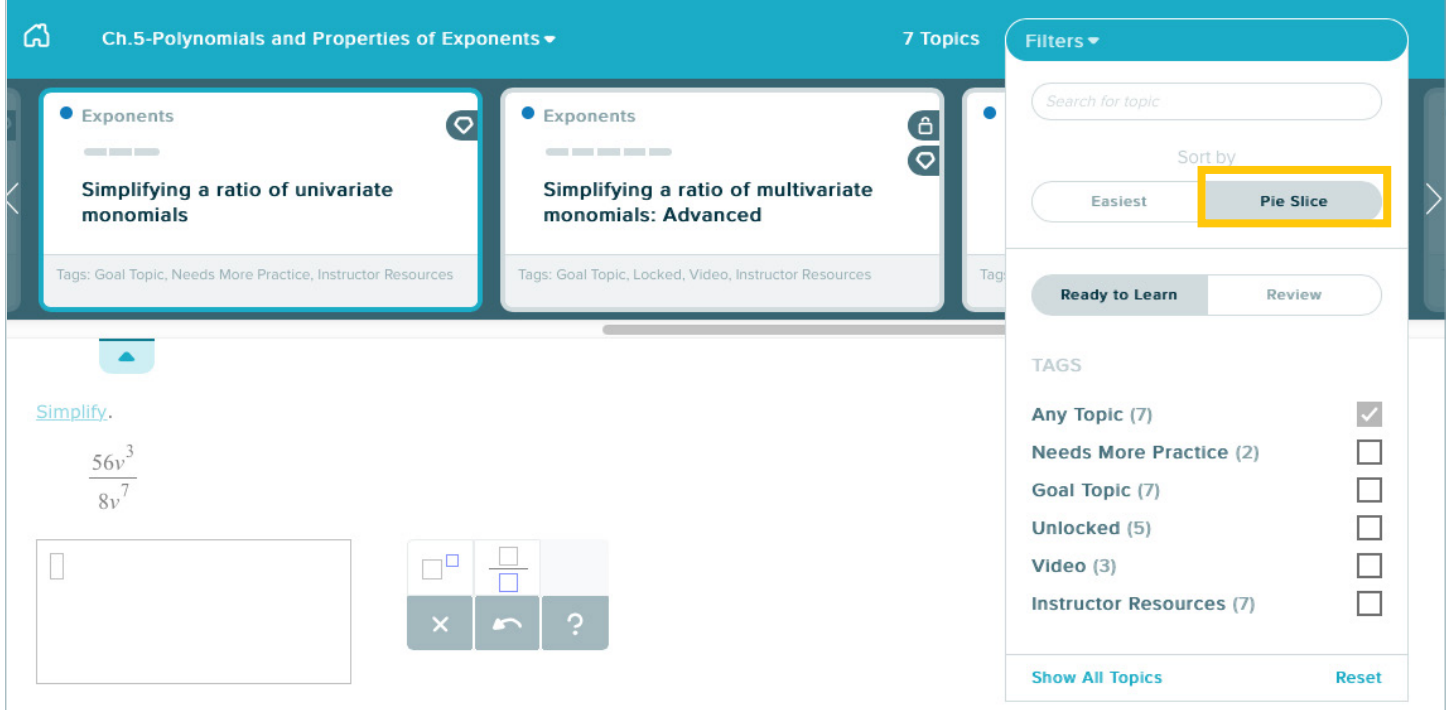

#### **REVIEW FILTER**

By default, the Topic Carousel displays Ready to Learn topics. However, if students want to review and practice previously learned and mastered topics, they can use the filter to load the Topic Carousel with review topics by selecting Review. Topics in the Review Mode are sorted from hardest to easiest.

**How to Find It:** Go to Learning Mode | Select **Filters** | Select **Review**

**Alternate Navigation Route:** Select the Menu in the upper-left corner | Select **Review**

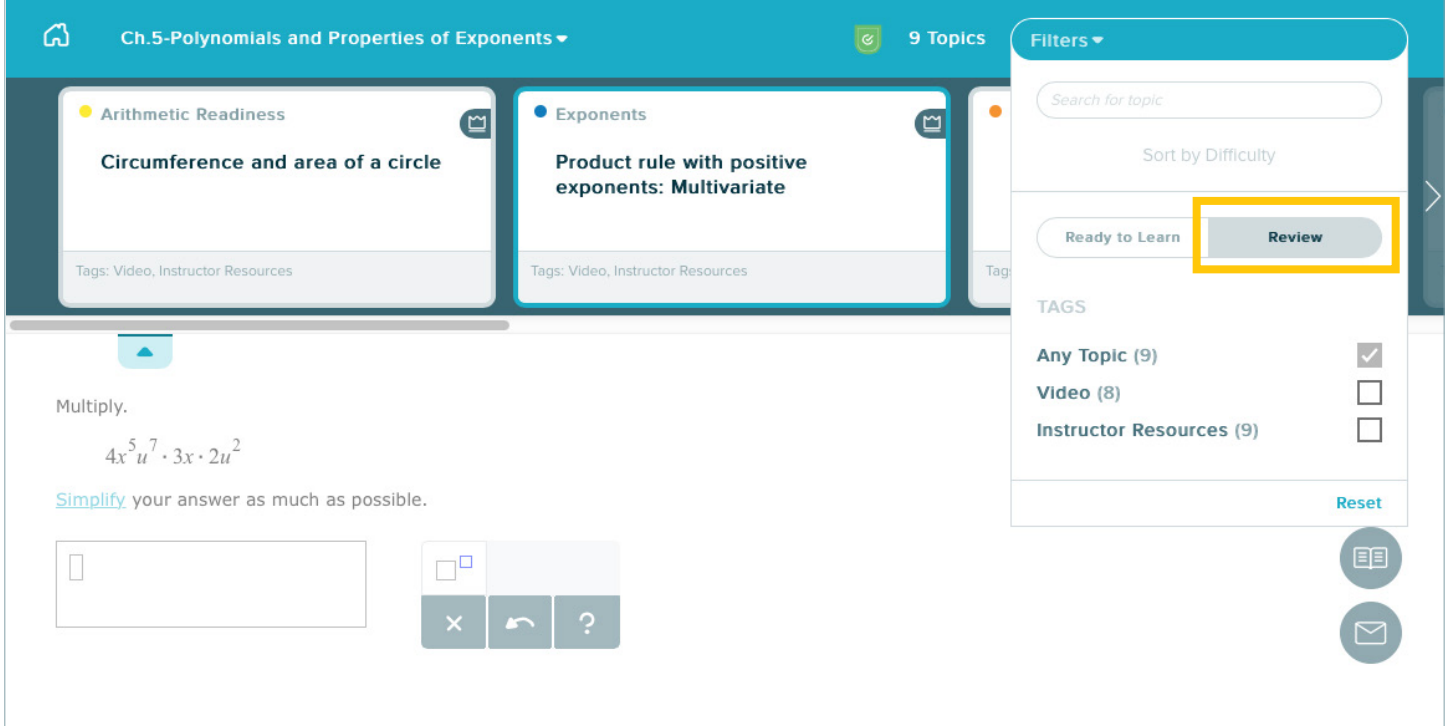

#### **STARTING THE NEXT OBJECTIVE (ONLY FOR CLASSES WITH OBJECTIVES ENABLED)**

When the next Objective begins, students are notified by tool tips appearing on the homepage and also in the Topic Carousel. Tool tips are contextual to how instructors have set up their class (e.g. classes using Objectives with End Dates and Open Pie enabled or disabled,

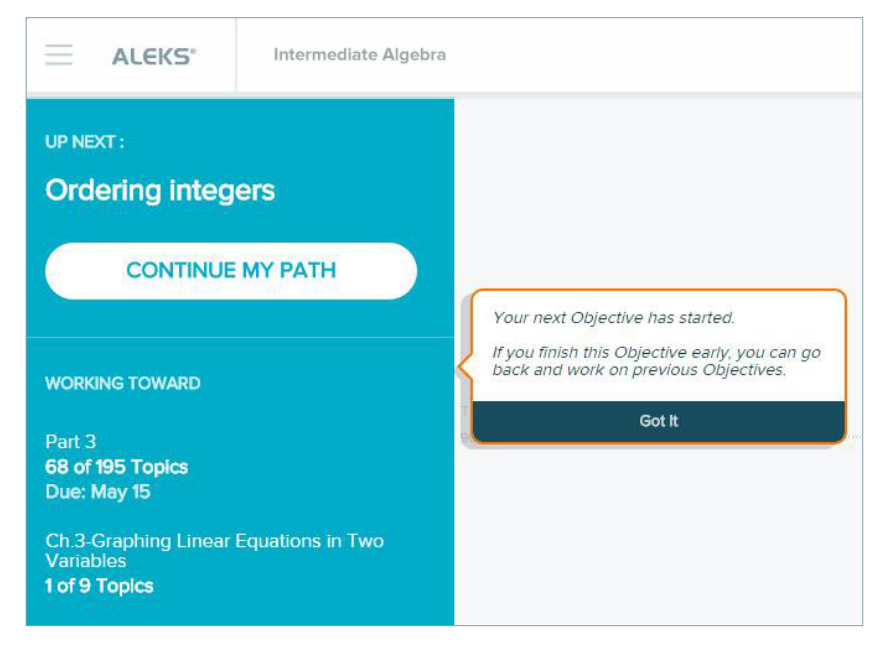

## Knowledge Check after every Objective, etc.) **COMPLETING OBJECTIVES EARLY**

The following behavior only applies to classes customized with Objectives with End Dates and Open Pie enabled (default setting). When students complete their current Objective before the scheduled end date, they move into "Open Pie", which unlocks all Ready to Learn topics until the start of the next Objective. During this time, students can return to previous Objectives and work on Ready to Learn topics they did not learn or may have lost during a Knowledge Check or work ahead on Ready to Learn topics from any Objective.

#### **Open Pie**

**G** 

Ready to Learn  $\blacktriangleright$ 

You've completed your Objective early.

You can now work on Ready to Learn

Got It

 $=$ 

UP NEXT:

usly Learned, Needs More Practice

**ALEKS** 

shaded region

topics from any Objective

Tags: Pre

When students complete Objectives early, they will be informed by quick tips appearing on the homepage or on the Topic Carousel to indicate that they can start working on Ready to Learn topics from any Objective and the date when Open Pie ends, which is the same date that the next Objective begins.

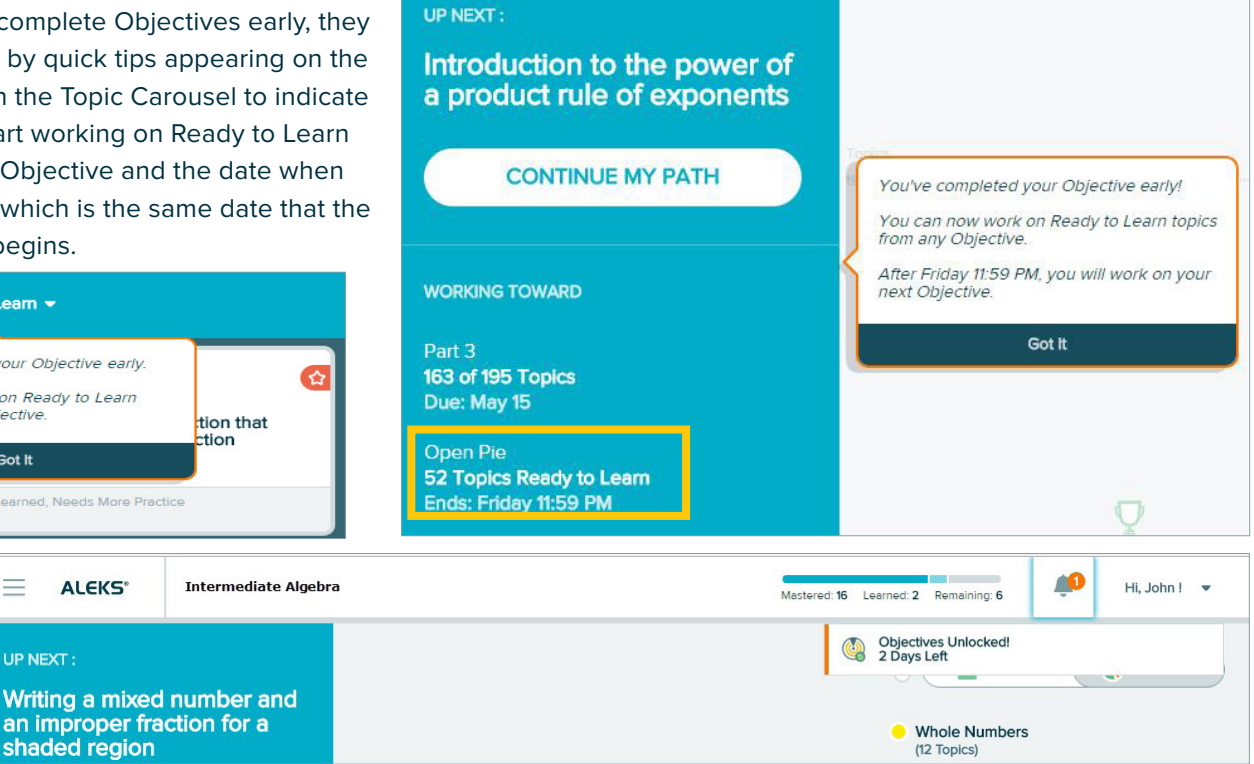

#### **OBJECTIVES/READY TO LEARN DROP-DOWN MENU**

tion

The drop-down menu above the Topic Carousel allows students to see progress in Objectives or Ready to Learn pie slices and also gives students the ability to navigate to other topics.

**How to Find It:** Go to Learning Mode | Select the **Ready to Learn/Objectives** drop-down menu

The examples below describe the behavior of the Objectives drop-down menu for classes using Objectives with End Dates where Open Pie is enabled or disabled, classes using Objectives without End Dates, and classes using no Objectives.

#### *Objectives with End Dates and Open Pie Enabled*

When students enter Learning Mode, the topic carousel is loaded with Ready to Learn topics in the current Objective by default. The Objectives drop-down menu conveniently displays the topic breakdown (e.g., goal, prerequisites) for the number of topics that must be learned to complete the current Objective.

Below is an example of the Objectives drop-down to show what it looks like for a student who completes an Objective early.

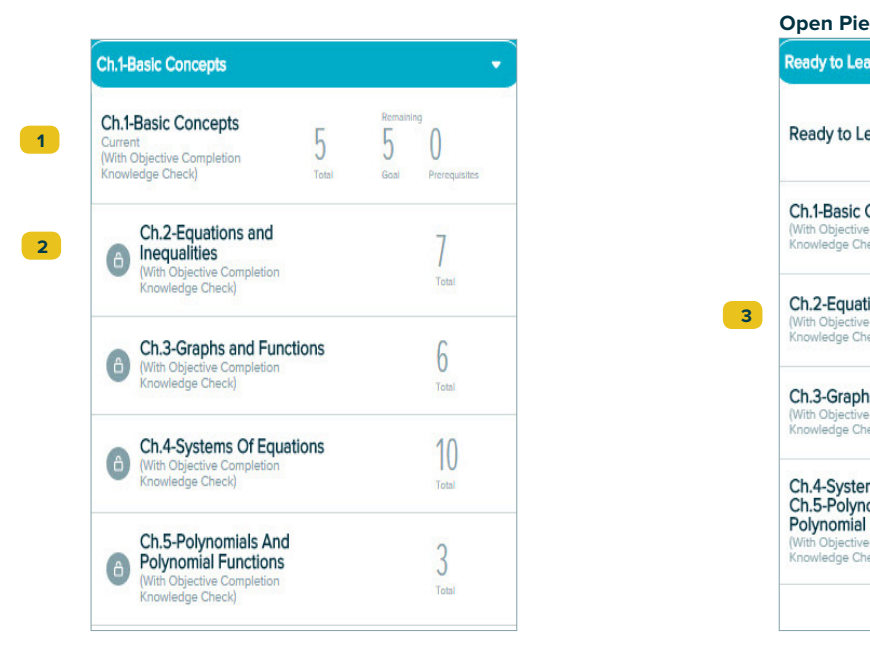

 **Student Working on Chapter 1 (Current Objective) Student Completes Chapter 1 Objective Early and Moves into** 

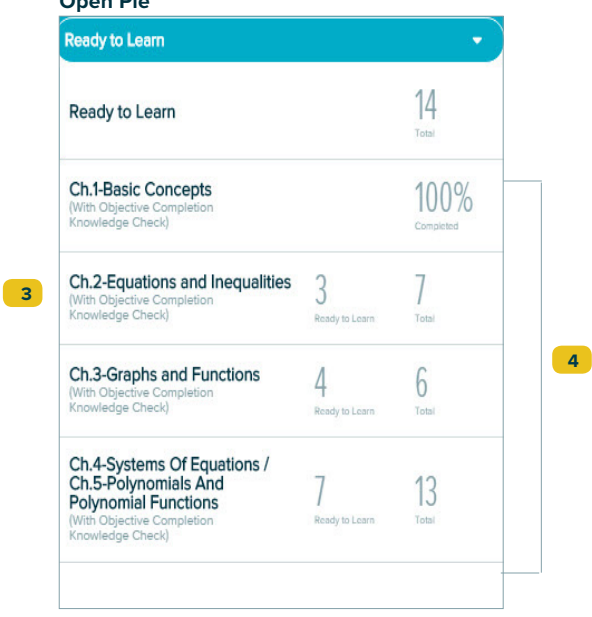

**1** This is the current Objective.

- **2** | This is the next Objective, which is locked until the student completes the current Objective or until the end date for the current Objective has passed, whichever is earlier. Completing the current Objective early will move the student to into Open Pie, where all course topics unlock and he or she can work on Ready to Learn topics in any Objective until the next Objective begins.
- **3 I** When the student moves into Open Pie, the Objectives drop-down menu displays the Ready to Learn breakdown to show the number of topics that must be learned to complete each Objective.
- **4** I In Open Pie, the student can return to previous Objectives to learn or relearn those topics, and also work ahead on topics in future Objectives.

#### *Objectives with End Dates and Open Pie Disabled*

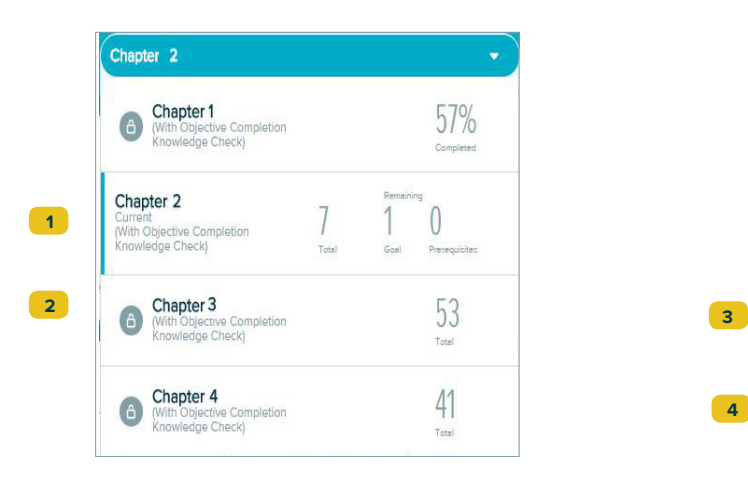

 **Student Working on Chapter 2 (Current Objective) Student Completes Chapter 2 Objective Early and Moves to the Next Objective (Chapter 3)**

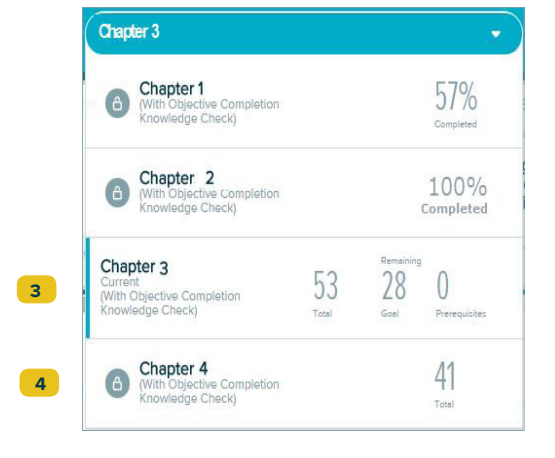

- **1** This is the current Objective.
- **2** | This is the next Objective, which is locked until the student completes the current Objective or until the end date for the current Objective has passed, whichever is earlier. Completing the current Objective early will move the student to the next Objective.
- **3** I When the student moves to the next Objective, the Objectives drop-down menu displays the breakdown to show the number of topics that must be learned to complete the Chapter 3 Objective.
- **4** I The future Objective remains locked until the student completes the Chapter 3 Objective or until the end date for the Chapter 3 Objective has passed, whichever is earlier.

#### *Objectives without End Dates*

When students enter Learning Mode, the topic carousel is loaded with Ready to Learn topics in the current Objective by default. The Objectives drop-down menu conveniently displays the topic breakdown for the number of topics that must be learned to complete the current Objective. Future Objectives are locked. However, completing the current Objective with the minimum progress level requirement that the instructor set in the ALEKS Instructor Module will unlock the next Objective. The student can also return to previous Objectives to learn or relearn those topics.

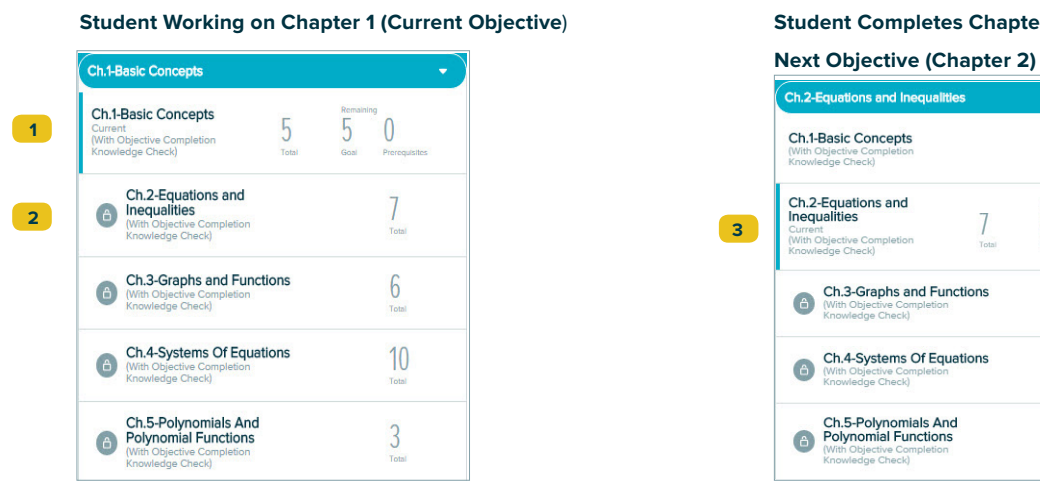

- **1** This is the current Objective.
- **2** | This is the next Objective, which is locked until the student completes the current Objective with the minimum progress level requirement.
- **3** I When the student moves to the next Objective, the Objectives drop-down menu displays the breakdown to

#### *No Objectives*

When students enter Learning Mode, the Topic Carousel is loaded with Ready to Learn topics across all pie slices. The Ready to Learn drop-down menu displays the breakdown for the number of topics that have been Learned vs. Ready to Learn in each slice. Students can switch to other Ready to Learn topics in specific pie slices by selecting a new slice in the drop-down.

## **Student Working on Chapter 1 (Current Objective**) **Student Completes Chapter 1 Objective Early and Moves to the**

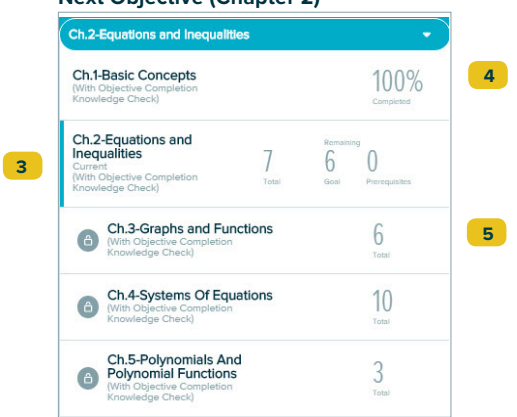

show the number of topics that must be learned to complete the Chapter 2 Objective.

- **4** | The student can return to the previous Objective to learn or relearn those topics.
- **5** I The future Objective remains locked until the Chapter 2 mimimum progress level requirement is met.

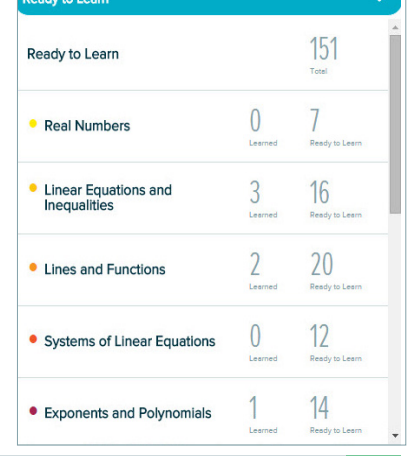

After students learn all topics in an Objective, the Topic Carousel will be empty. Students can select another Objective to work on from the Objectives drop-down menu, or use the review filter to practice previously learned and mastered topics in the selected Objective.

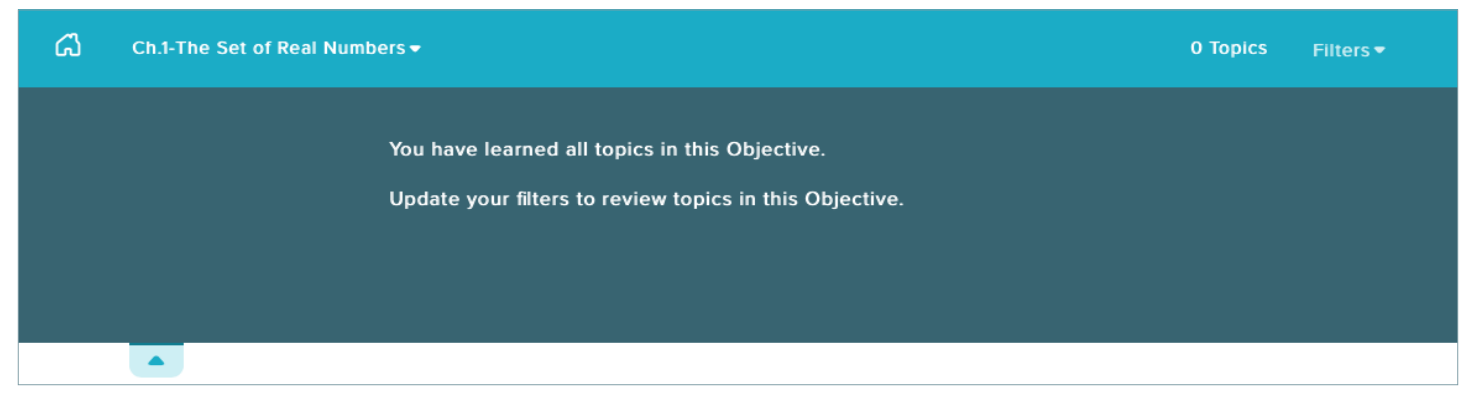

#### **LOCKED TOPICS**

Some topics that appear in the Learning Carousel may be locked. This occurs when there are topics that the student is not Ready to Learn yet. These topics cannot be accessed by the student until necessary prerequisite topics are learned. A lock icon ( $\bigcap_{i=1}^{\infty}$ ) appears in the topic card to distinguish the topics that cannot be accessed.

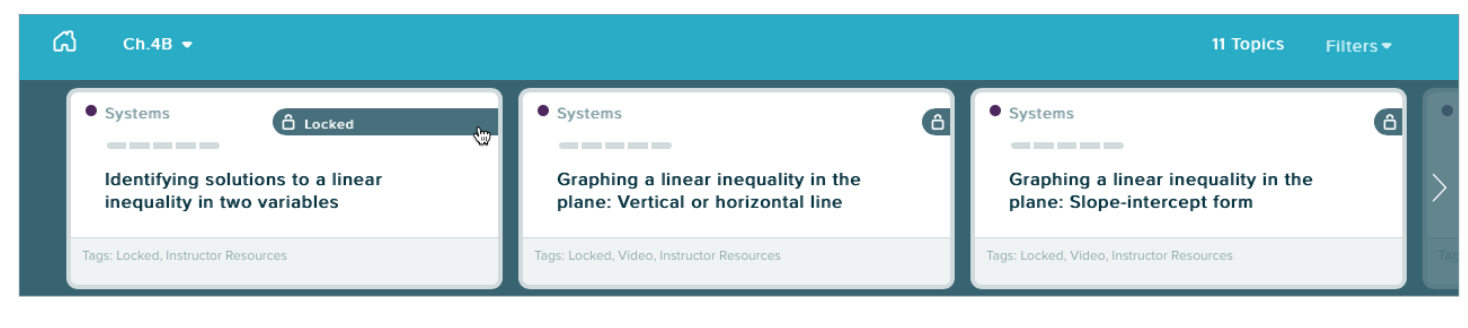

Selecting a card that is locked displays the following message when there are prerequisites that the student must learn first:

× A Locked Topic Work on the topics below to unlock this topic. Arithmetic Readiness Converting a decimal to a proper fraction in simplest form: Basic

Students receive an onscreen celebratory message when they unlock topics:

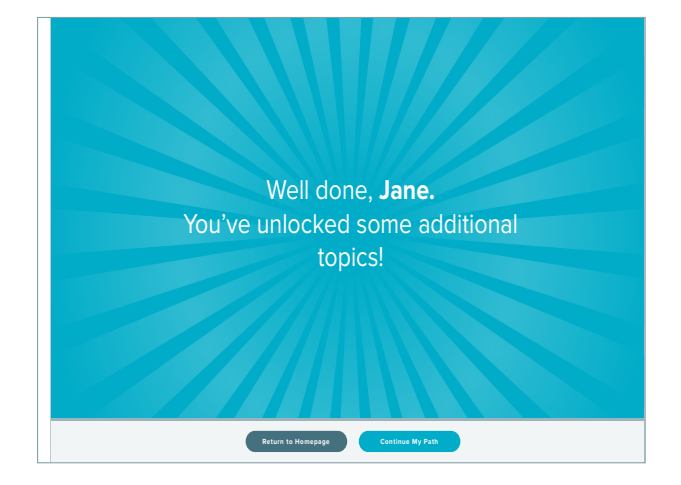

## ASSIGNMENTS

If instructors created assignments for their class (e.g. homework, tests, quizzes, and requested Knowledge Checks etc.), students can start or continue **assignments** from the Primary Guidance Menu as they become available to work on.

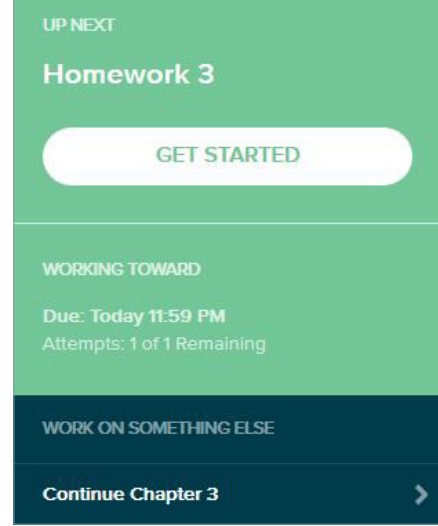

ALEKS offers quick tips when students encounter an assignment for the first time.

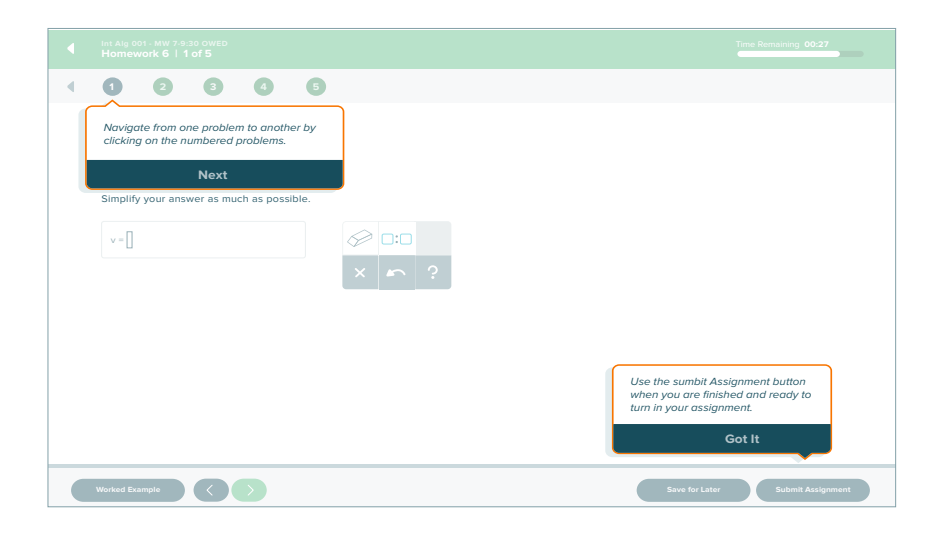

#### **ASSIGNMENT INTRODUCTION PAGES**

Before beginning an assignment, students see an introduction that displays the details of the assignment such as due dates, the number of attempts possible, the number of questions on the assignment, and how much time is allotted for the assignment (if applicable).

#### **PASSWORD PROTECTED ASSIGNMENTS**

 $\bigcup$  MM 2 obj new mod 5 (a copy of 4)<br>Homework 2 | Introduction Number of Questions Attempts Due Sunday 11:59 PM 5 Questions 0 of 1 Remaining **Please remember** . Once you start the Homework, you must finish it before you can work on anything else. This Homework is due Sunday 11:59 PM . Use a calculator only when provided by ALEKS Assignments List Start

When passwords are required to start the assignment, students will be prompted to enter the password in the provided input box.

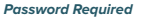

Your instructor would like you to take a Quiz. This Quiz requires a password. se enter the password belov

#### **SUBMITTING ASSIGNMENTS**

After students submit their assignment, they receive a confirmation screen with their score.

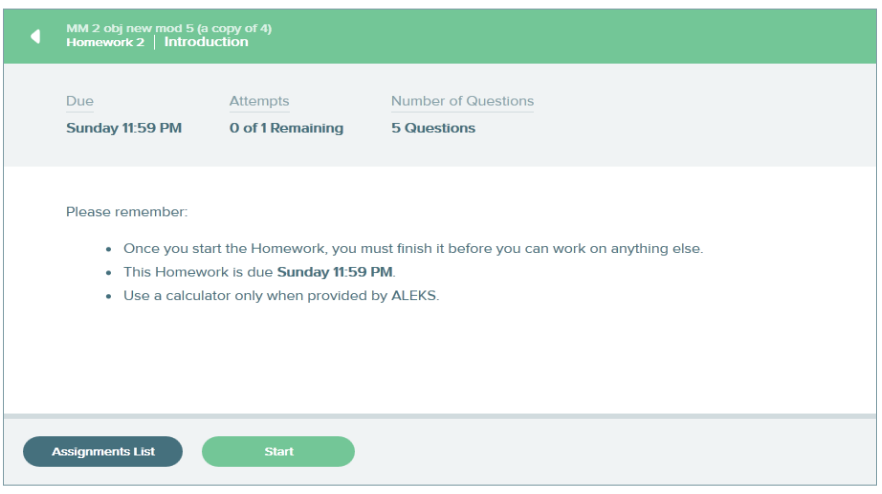

#### **ASSIGNMENT DETAILS**

Students can view all current, upcoming, and past assignments, including homework, tests, quizzes, and scheduled Knowledge Checks conveniently from the **Assignments** feature that is also accessible from the menu.

**How to Find It:** Select the menu in the upper-left corner | Select Assignments

#### **ASSIGNMENT REPORTS**

There are three ways students can view their assignment report to see how they performed on an assignment: The **Assignment confirmation page**, the **Assignment List**, and from the Assignments tile on Report page.

#### *Assignment Confirmation Page*

After submitting an assignment, students can go directly to the assignment report by selecting the **Report** button.

**How to Find It:** After submitting an assignment, select **Report** from the confirmation page.

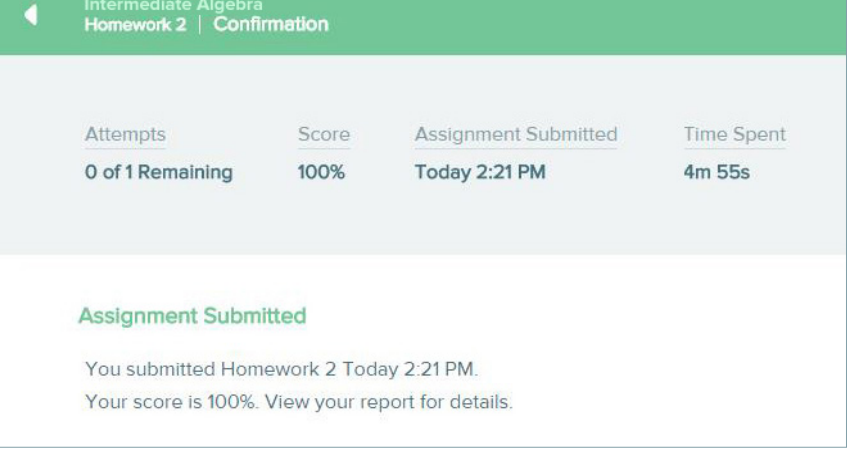

#### Below is an example of a homework report.

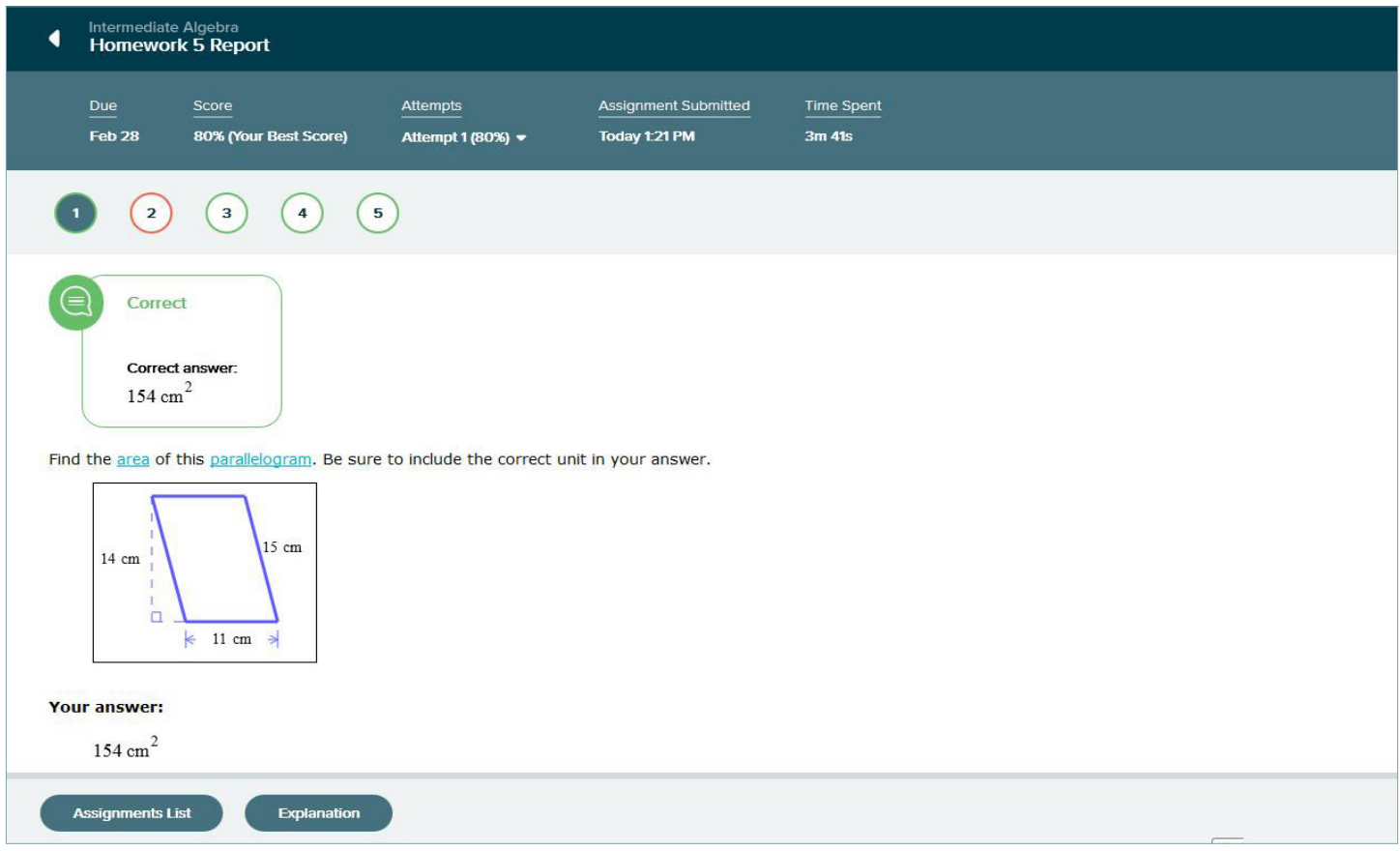

### *Viewing Reports from the Assignments Tile/Assignment List*

**How to Find It:** Select the menu in the upper-left corner | Select **Reports** | Select **View Detail** from the Assignments tile

**Alternate Navigation Route**: Select the menu in the upper-left corner | Select **Assignments** | Locate the assignment name | Select **percentage** under the Grade column

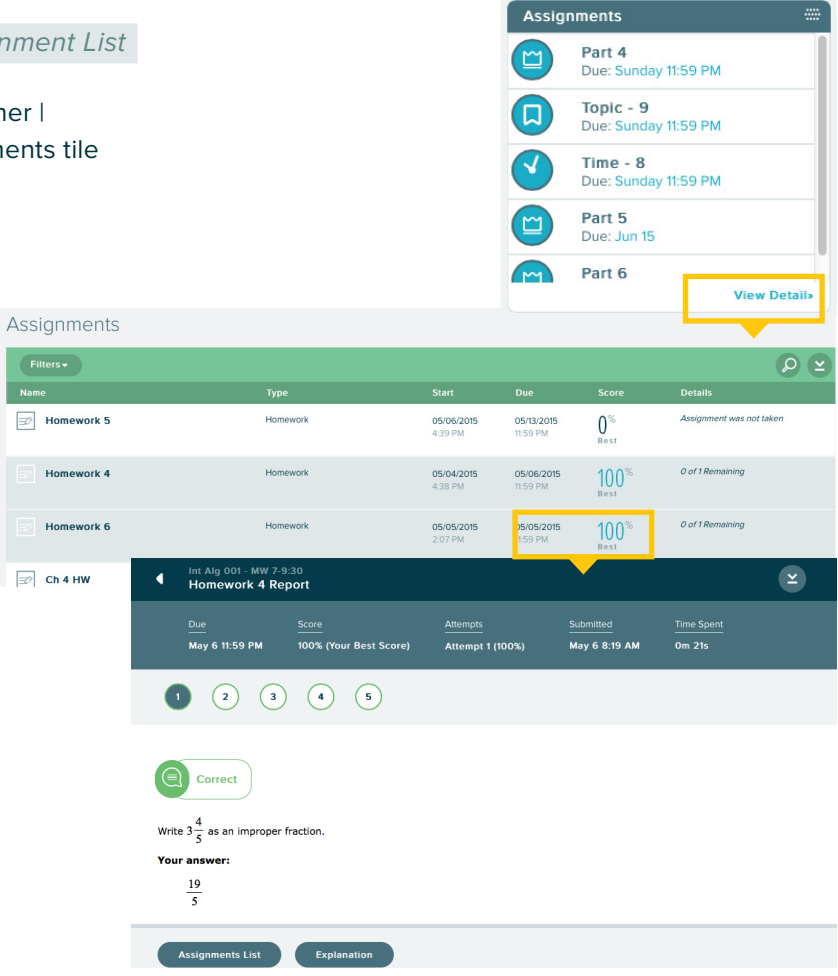

## KNOWLEDGE CHECK

ALEKS periodically prompts students to take progress Knowledge Checks to monitor learning retention and to confirm mastery of topics learned. Depending on the setup of your ALEKS class, the timing of Knowledge Checks will vary. For example, a Knowledge Check may occur when enough progress has been made in Learning Mode (generally, after learning 20 topics and spending five hours in ALEKS) or after a student has completed an Objective.

#### **NEXT KNOWLEDGE CHECK INDICATOR AND NOTIFICATION**

The Knowledge Check indicator is always available and located on the homepage. This indicator allows students to check when their next Knowledge Check will occur so that they are not surprised and they have time to prepare for it. Selecting the icon ( $\binom{1}{k}$ ) expands the box and displays information about the Knowledge Check, including the number of topics that must be completed and the time spent in ALEKS before a Knowledge Check triggers.

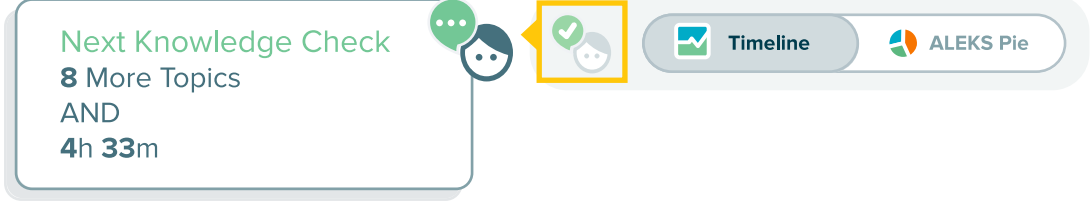

When it is time for a Knowledge Check, a notification appears on the homepage. Students have up to 24 hours to start the Knowledge Check (unless the default time is changed by their instructor in the ALEKS Instructor Module). During the 24 hours, students can work on other goals, start the Knowledge Check, or review previously learned and mastered topics. To prepare for the Knowledge Check, students are notified that they can review previously learned topics.

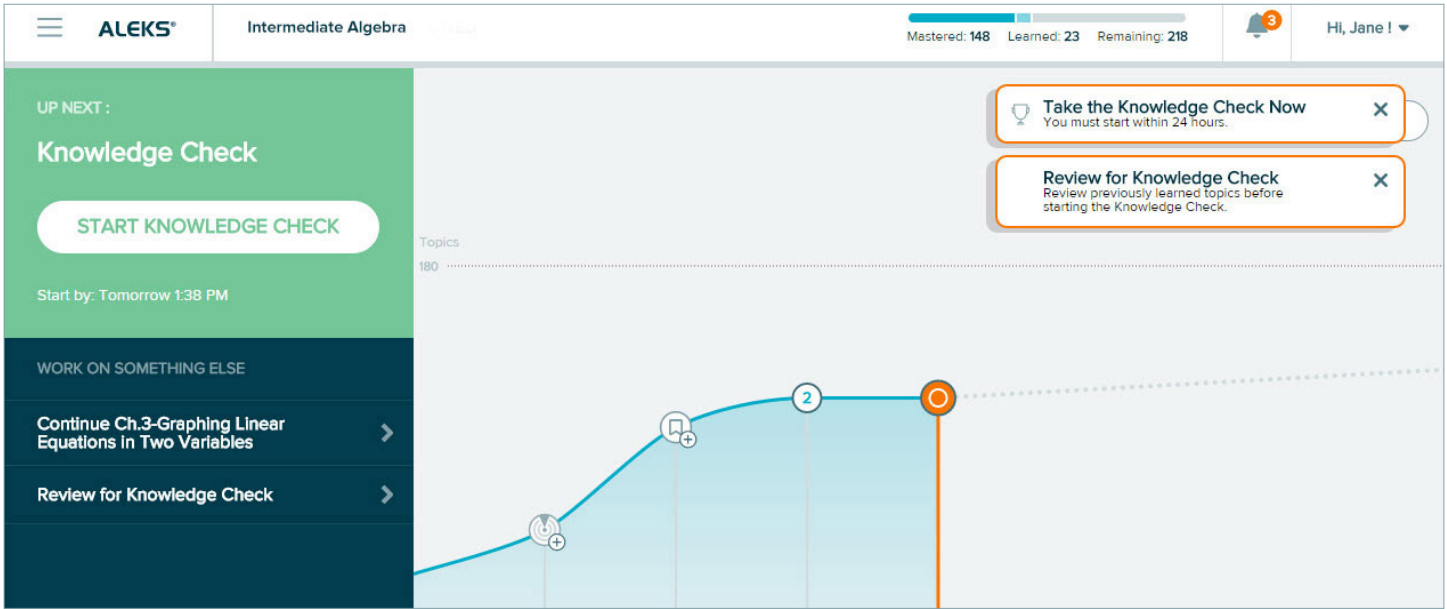

## REVIEW FOR KNOWLEDGE CHECK

Students can optionally review previously learned topics in the Learning Mode by selecting on the notification displayed on the homepage or through the Review for Knowledge Check link on the Primary Guidance Menu.

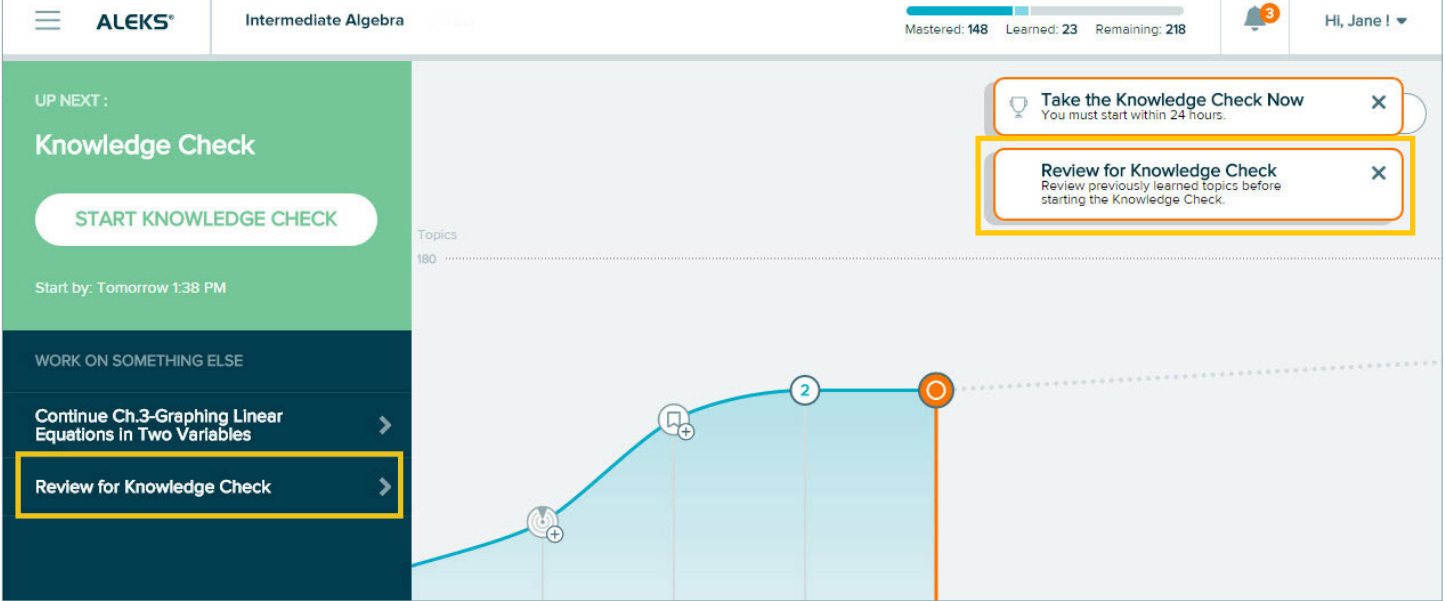

In Review Mode, students will begin working on previously learned topics.

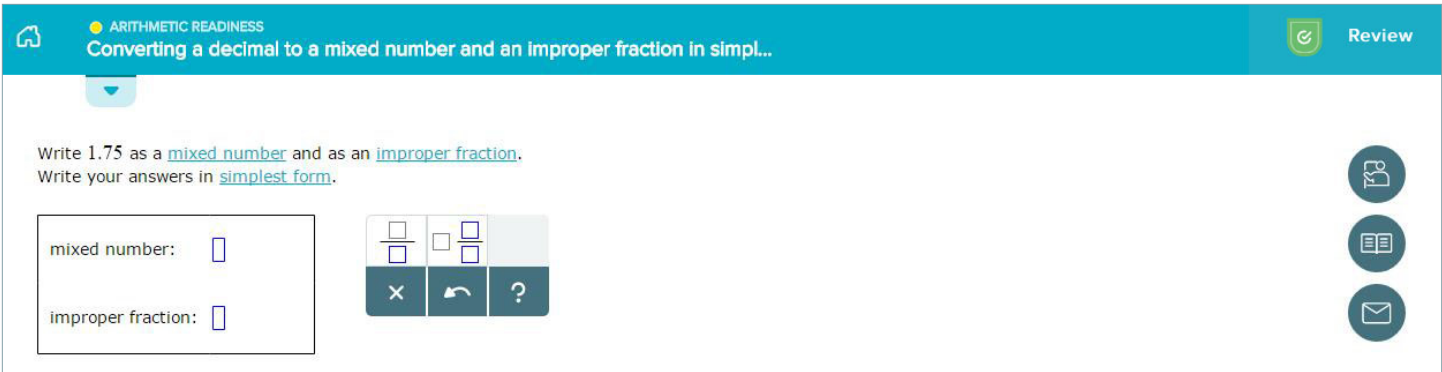

#### **STARTING A KNOWLEDGE CHECK**

Students can begin a Knowledge Check from the Primary Guidance Menu by selecting on **START KNOWLEDGE CHECK**.

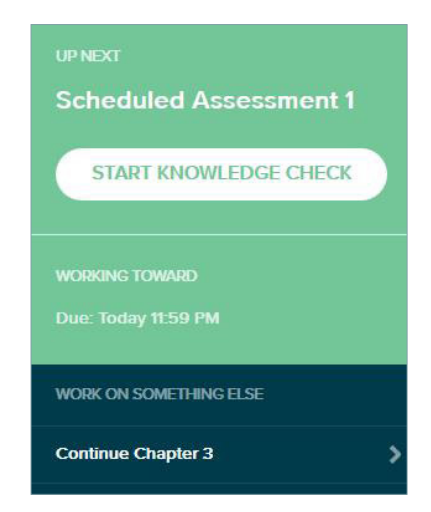

If students are prompted while working in Learning Mode, they can start the Knowledge Check through the **Start Knowledge Check** button.

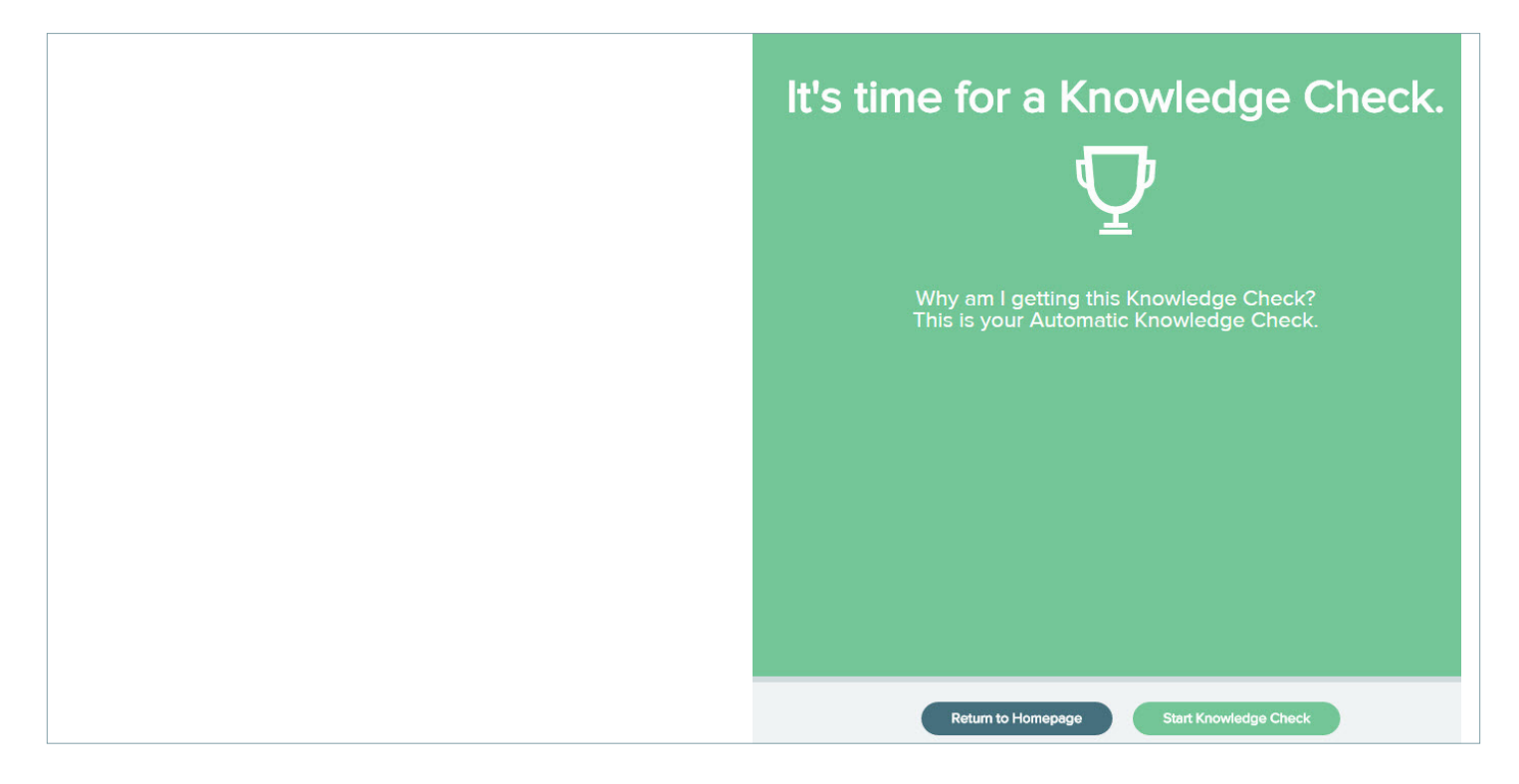

Below is an example of a problem in a Knowledge Check.

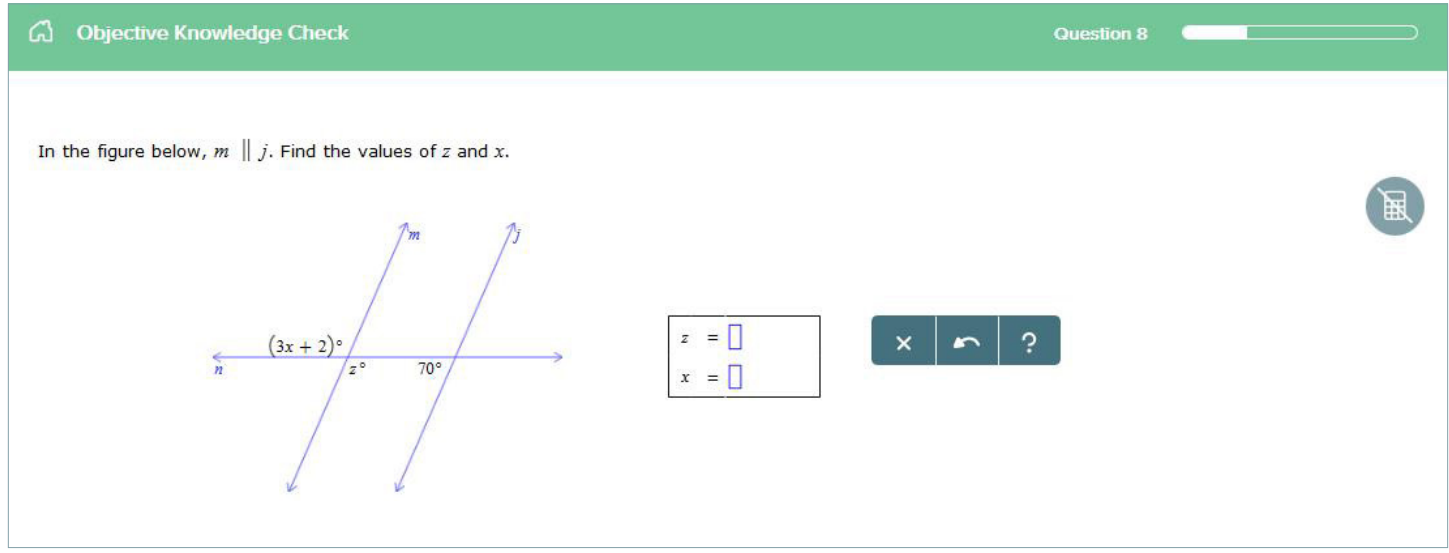

#### **TOPICS LOST IN KNOWLEDGE CHECK**

After completing a Knowledge Check, students may gain or lose topics from their mastery count. This is normal as the Knowledge Check is meant to ensure learning retention, and students do not retain everything they learn. The topics in the ALEKS Pie are updated after a Knowledge Check to show the student's current knowledge state. The topics lost in Knowledge Check are tagged as **Needs More Practice**. In general, ALEKS will automatically queue up these topics in the beginning of the **Topic Carousel** to help students quickly relearn them.

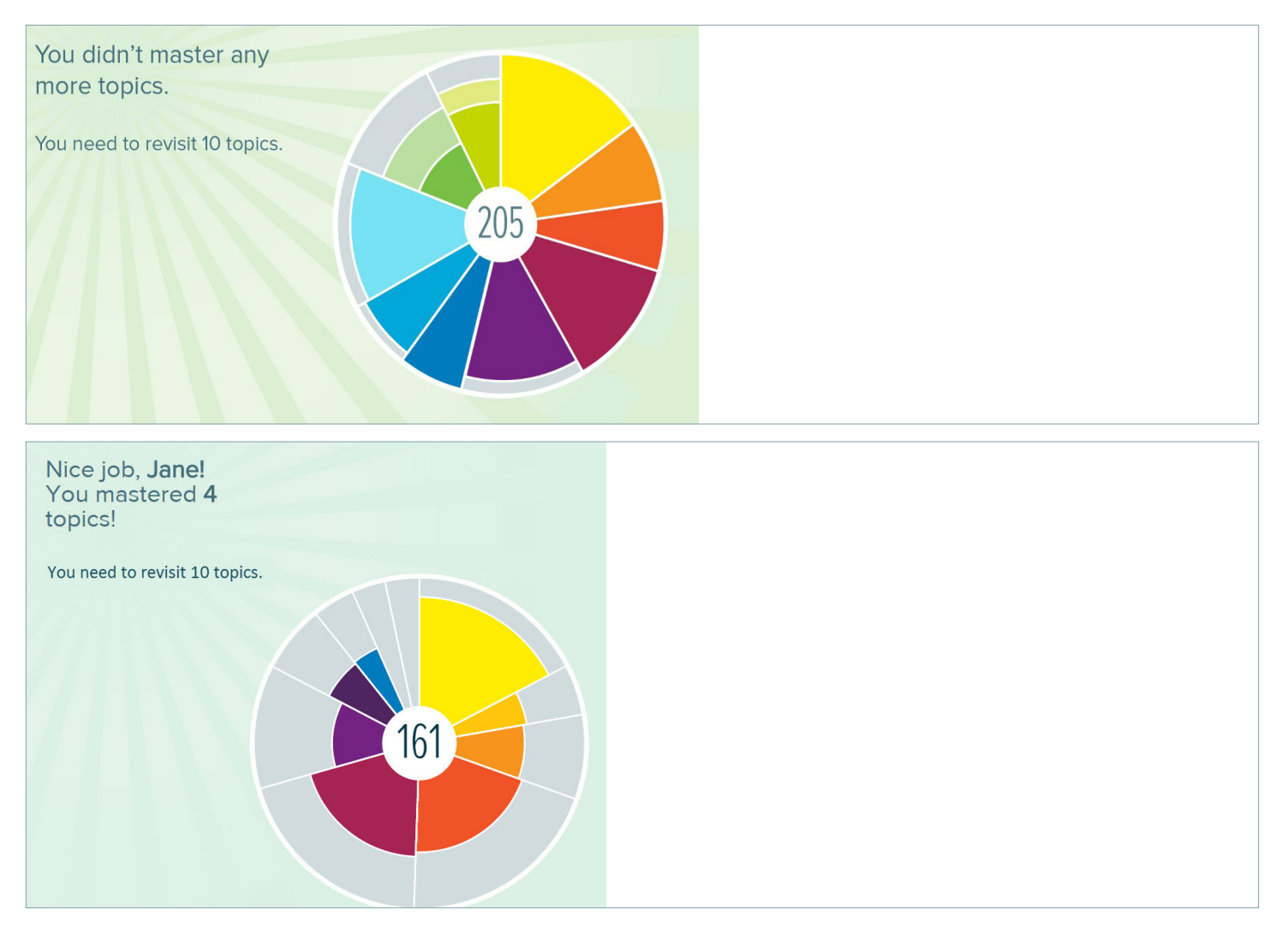

#### **REVIEW TOPICS LOST IN KNOWLEDGE CHECK (NEEDS MORE PRACTICE)**

#### *Needs More Practice Filter*

If students want to practice the topics that were lost in a Knowledge Check, they can use the Needs More Practice filter in Learning Mode.

#### **How to Find It:** From the Topic Carousel, select **Filters** | Select **Needs More Practice**

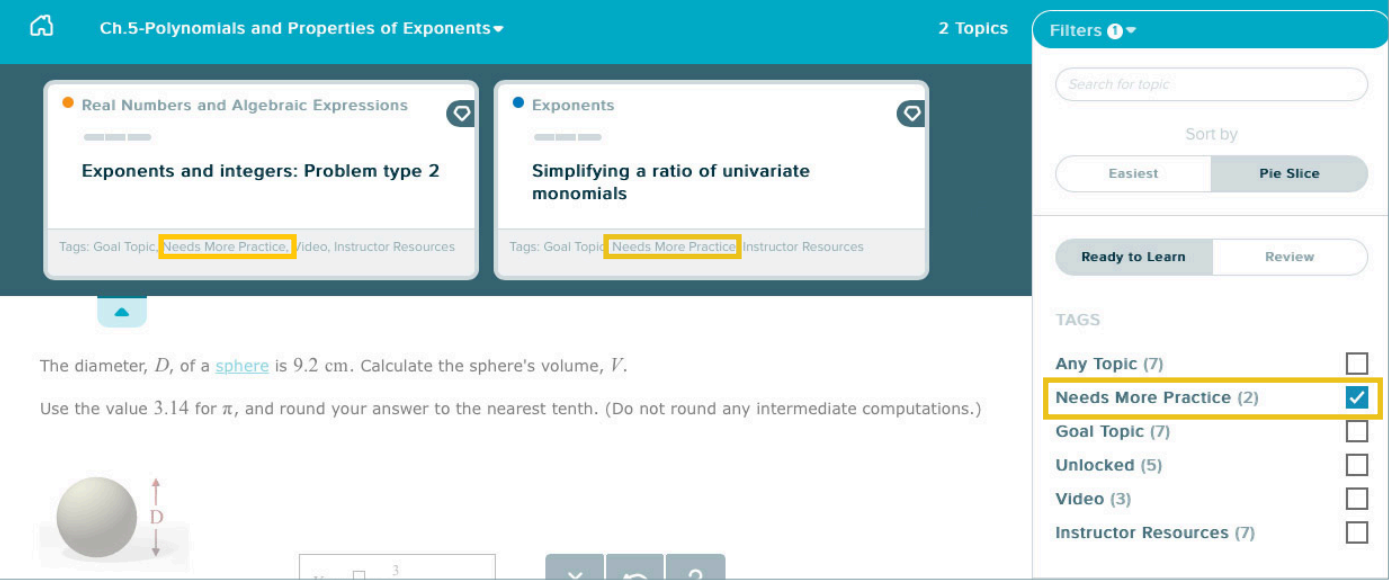

#### *Needs More Practice Sample Problems*

From their Reports dashboard, students can view the Needs More Practice tile to see the topics they need more practice on. Selecting a topic displays a pop-up with a sample of the problem.

**How to Find It:** Select the menu in the upper-left corner | Select **Reports** | Locate the Needs More Practice tile

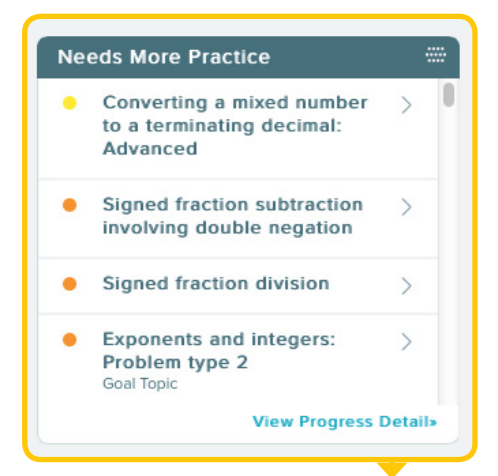

×

Finding outputs of a one-step function that models a real-world situation: Function notation

#### SAMPLE QUESTION

Henry tutors chemistry. For each hour that he tutors, he earns 20 dollars. His earnings,  $E$  (in dollars), after tutoring for  $h$  hours is given by the following function.

 $E(h) = 20h$ 

How much does Henry earn if he tutors for 2 hours?

## CELEBRATION PAGES

When students complete milestones such as Topic and Objective goals, ALEKS acknowledges their accomplishments by displaying congratulatory messages. Feedback is given to highlight all the topics the student has learned and how much progress was made toward the goal. ALEKS also tracks how close they are to reaching their next goal.

Below are some examples of various celebration pages:

#### *Topic Goal*

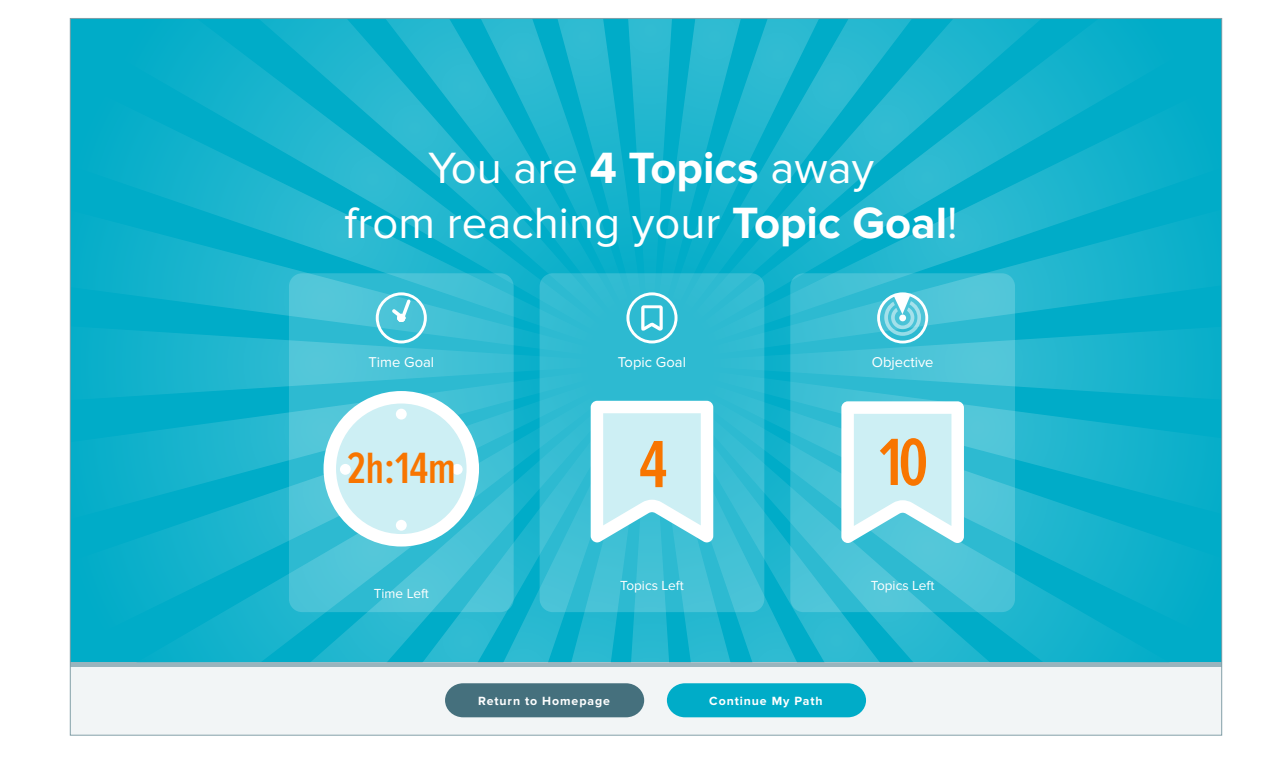

*Objective Goal*

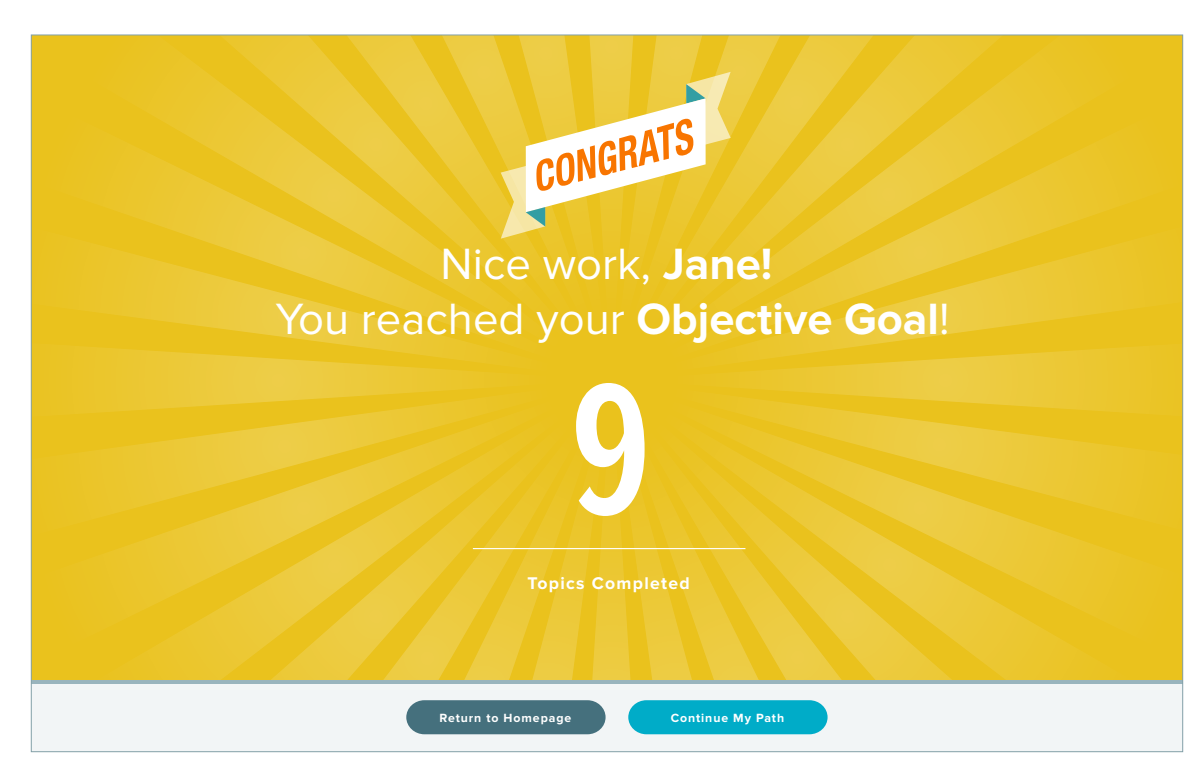

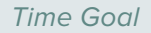

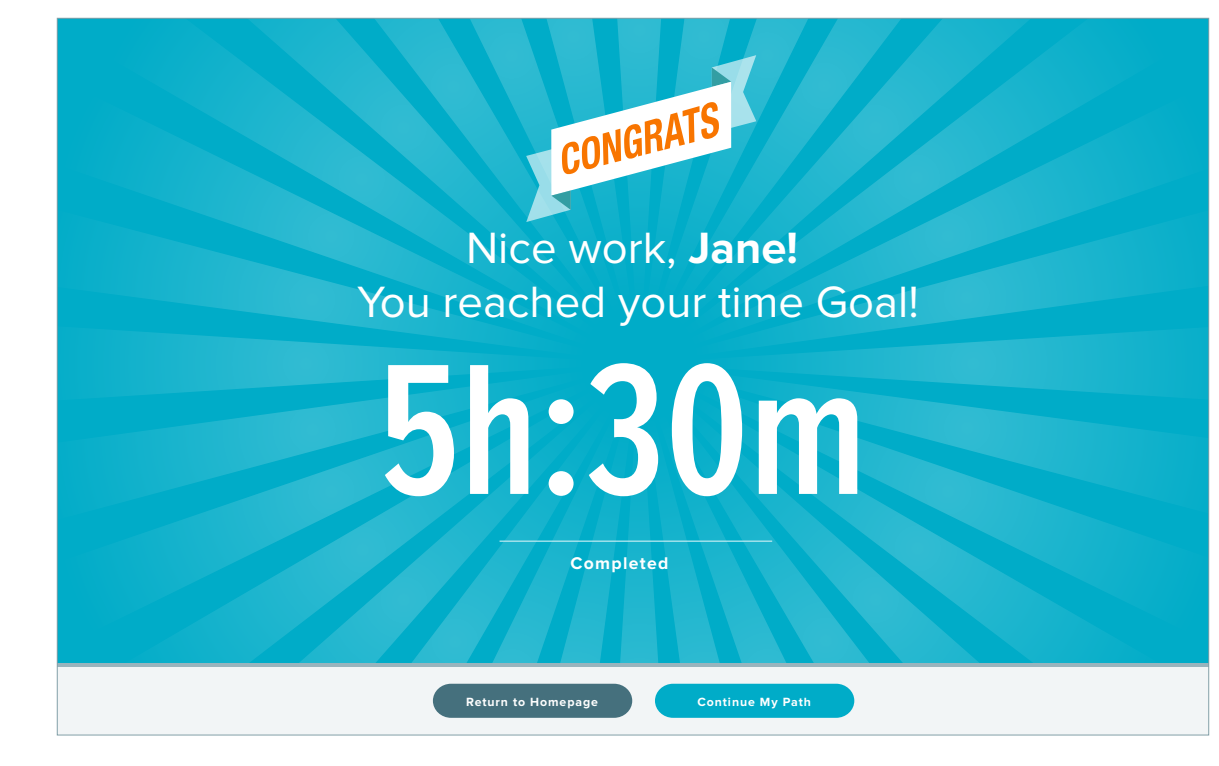

## CERTIFICATES OF ACHIEVEMENT

When students complete milestones, they receive congratulatory onscreen completion messages or certificates. At certain milestones, instructors can set Student Activity Notification Options in their ALEKS Instructor Module to trigger certificates of achievement for when students complete Objectives or Knowledge Checks or when they reach 80%, 85%, 90%, or 95% completion in the class.

#### *Class Completion Certificate*

Students receive this message automatically in their Message Center when they have completed 100% of the class syllabus. They have the option to print their certificate by selecting the provided link.

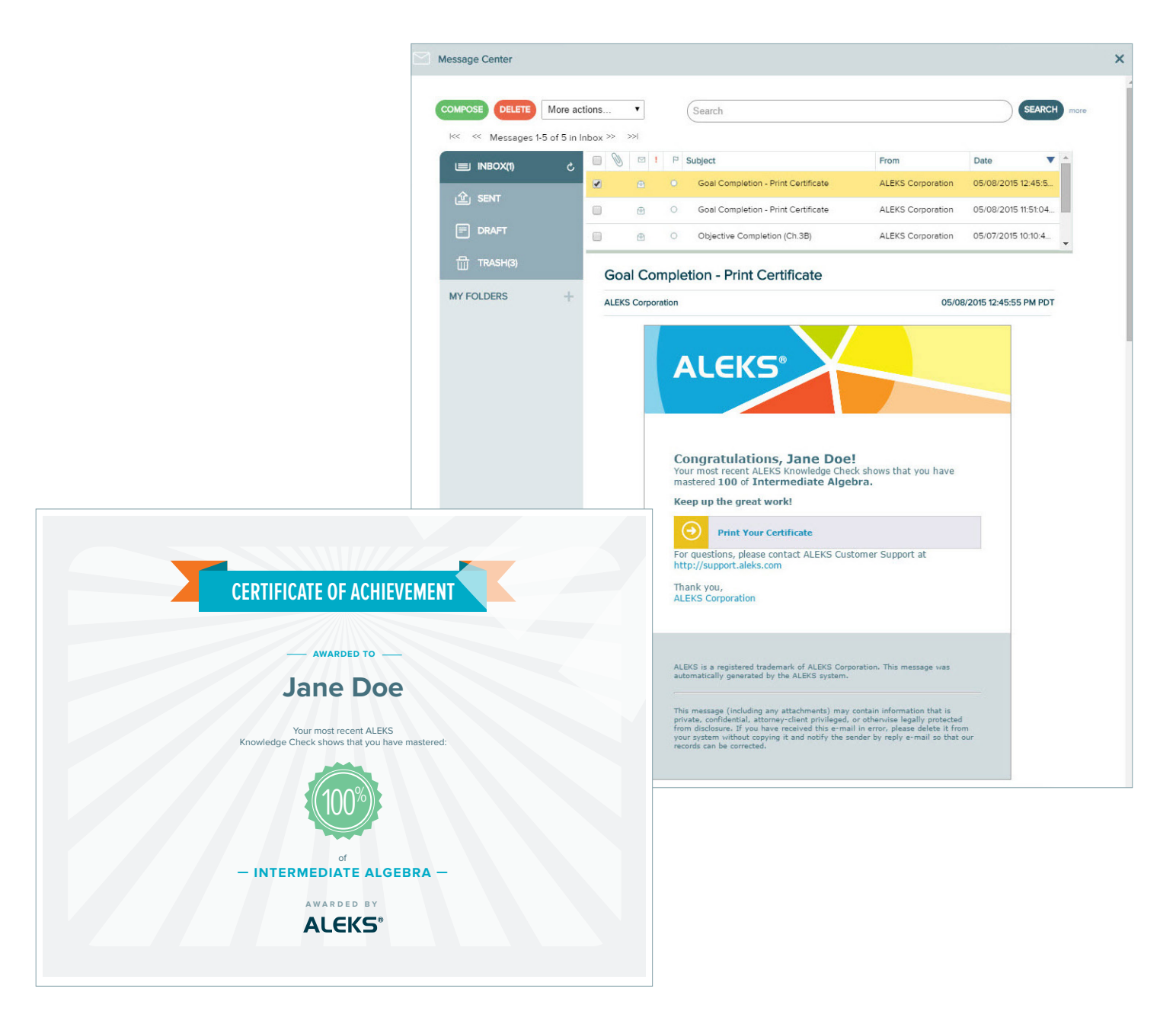

#### *Objective Completion Certificate*

This is an optional message that students receive in their Message Center if instructors check the setting in the Instructor Module. Each time students complete 100% of the current Objective, they will receive the message below with an option to print the completion certificate using the provided link.

![](_page_60_Picture_2.jpeg)

#### *Knowledge Check Certificate*

This is an optional message that students receive in their Message Center if instructors check the setting in the Instructor Module. Each time students complete a Knowledge Check at a specific percentage indicated by the instructor (80%, 85%, 90%, or 95% of the class syllabus) they will receive the message below with an option to print the completion certificate using the provided link.

![](_page_61_Picture_2.jpeg)

Students receive an onscreen message when they complete QuickTables, which they can print.

![](_page_62_Picture_2.jpeg)

## CLASS COMPLETION

After students learn all topics in the class and complete a final Knowledge Check, their ALEKS Pie will be completely filled in.

![](_page_63_Figure_2.jpeg)

The homepage shows that all topics have been mastered and displays a congratulatory message to indicate that the student has completed the class. From the homepage, the student can choose to review mastered topics.

![](_page_63_Figure_4.jpeg)

## **ACCESSIBILITY**

Students enrolled in a class with accessibility, will for the most part, fuction the same way compared to an ALEKS class without accessiblity. However, there are some differences explained below.

For example, features that are not yet accessible in the New Student Modulehave been removed (e.g., ALEKS Calculator, Dictionary, Calendar, Class Form, etc). The features that have been removed are typically found in the navigation menu of the student interface, as well as the Learning Pages and practice problems of topics.

**Navigation Menu in an Accessible Class Navigation Menu in a Non-Accessible Class** 

![](_page_64_Picture_66.jpeg)

![](_page_64_Picture_67.jpeg)

**Note:** If a student is enrolled in an ALEKS class with accessibility, the student could have both accessible and non-accessible topics in the ALEKS Pie (depending on which topics were excluded or included by the instructor during the class setup). When the student arrives at a non-accessible topic, she will be prompted to seek sighted assistance.

![](_page_64_Picture_8.jpeg)

#### **ALEKS KEYBOARD SHORTCUTS**

ALEKS keyboard shortcuts are available to assist students with ALEKS specific actions. These ALEKS keyboard shortcuts along with common JAWS shortcuts can be found on the Help page.

**How to Find It:** Select the ? icon in the toolbox

**Alternate Navigation:** Open the list beside the account name in the upper-right corner by selecting on the grey arrow | Select **Help**

![](_page_65_Picture_73.jpeg)

## HIGH CONTRAST AND GRAYSCALE COLOR SETTINGS

There are two color settings that can be enabled for all ALEKS course products supported in the New Student Module. These settings are available to all students from their account settings, regardless if accessibility settings have been enabled for the class or student.

- **1** | **Increase Contrast:** Changes the screen to use high contrast colors (e.g., green, blue, white) to conform with specific ratios specified by WCAG AA.
- 2 | **Grayscale:** Changes objects on the screen to shades of gray, black, and white. The grayscale display setting is an alternate high contrast / low contrast setting for accessibility. The grayscale display setting works on all supported browsers except Internet Explorer 11.

![](_page_65_Picture_9.jpeg)

*Increase Contrast*

Below are examples of what the screen looks like when the High Contrast color setting is off (**default setting**) vs. on.

#### **Off**

![](_page_66_Picture_3.jpeg)

#### **On**

![](_page_66_Picture_5.jpeg)

![](_page_66_Picture_6.jpeg)

### *Grayscale*

Below are examples of what the screen looks like when the Grayscale color setting is off (**default setting**) vs. on.

#### **Off**

![](_page_67_Picture_3.jpeg)

#### **On**

![](_page_67_Picture_5.jpeg)

![](_page_67_Picture_6.jpeg)

![](_page_68_Picture_0.jpeg)

15460 Laguna Canyon Road Irvine, CA 92618 USA